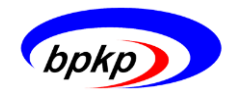

Badan Pengawasan Keuangan dan Pembangunan Deputi Pengawasan Bidang Penyelenggaraan Keuangan Daerah

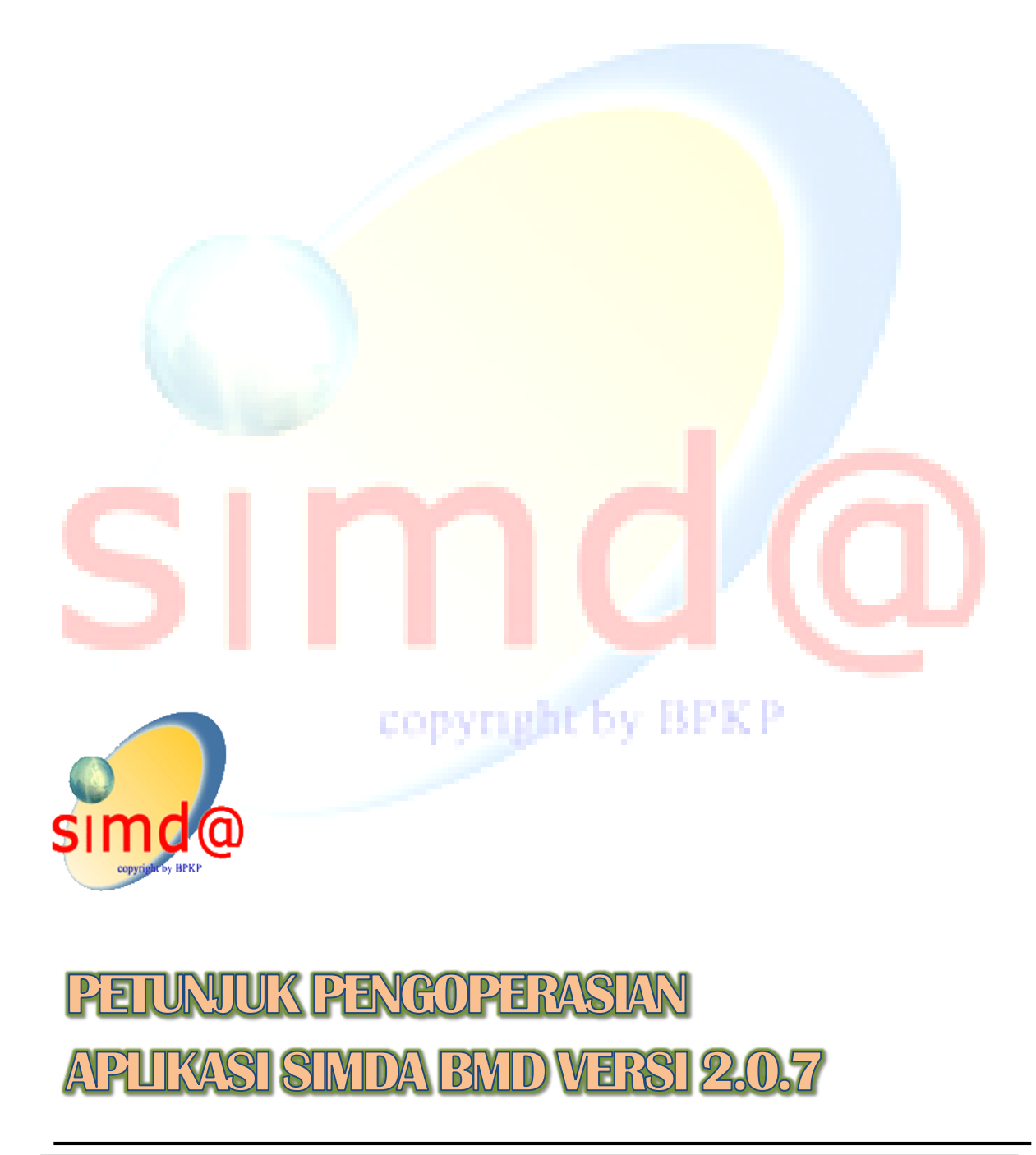

#### **KATA PENGANTAR**

<span id="page-1-0"></span>Dalam rangka penyempurnaan pelaksanaan pengelolaan keuangan daerah dan pengelolaan barang milik negara dan daerah serta mendukung terwujudnya good governance dalam penyelenggaraan otonomi daerah, pemerintah telah menerbitkan beberapa peraturan perundangan berkaitan dengan tata kelola pengelolaan barang milik daerah yang baik.

Sesuai amanat Peraturan Pemerintah No. 71 Tahun 2010 tentang Standar Akuntansi Pemerintahan, pemerintah daerah mulai menerapkan kebijakan akuntansi berbasis akrual yang menginformasikan adanya penyusutan aset tetap dalam laporan keuangan pemerintah daerah. Pemerintah juga telah menerbitkan Peraturan Pemerintah No. 37 Tahun 2014 yang merupakan pengganti PP No. 38 Tahun 2008 tentang Pengelolaan Barang Milik Negara/Daerah dan Permendagri No. 17 Tahun 2007 tentang Pedoman Teknis Pengelolaan Barang Milik Daerah.

Dalam kaitan dengan pelaksanaan ketentuan diatas, pemerintah daerah dituntut meningkatkan kualitas pengelolaan barang milik daerah terutama dalam peningkatan sumber daya manusia agar pengelolaan barang milik daerah berjalan secara optimal.

BPKP mempunyai tugas penting untuk dapat membantu pemerintah daerah dengan cara antara lain membangun sistem akuntansi keuangan berbasis komputer yang dapat menghasilkan informasi yang relevan, cepat, akurat, lengkap dan dapat diuji kebenarannya. Salah satu aplikasi yang telah dikembangkan adalah Program Aplikasi Komputer Sistem Informasi Manajemen Daerah – Barang Milik Daerah (SIMDA – BMD) yang dapat digunakan sebagai pengolah data pengelolaan aset pemerintah daerah.

Sebagai pelengkap pengembangan Program Aplikasi Komputer SIMDA – BMD tersebut, maka disusun buku pedoman pengoperasian sebagai petunjuk bagi para pengguna untuk mengoperasikan Program Aplikasi Komputer SIMDA – BMD Versi 2.0.7. Semoga buku ini dapat bermanfaat bagi pengembangan otonomi daerah terutama di bidang pengelolaan barang dan aset daerah.

CODVILEE

 **Jakarta, November 2015**

 **Tim Pengembang Aplikasi Simda**

# **DAFTAR ISI**

<span id="page-2-0"></span>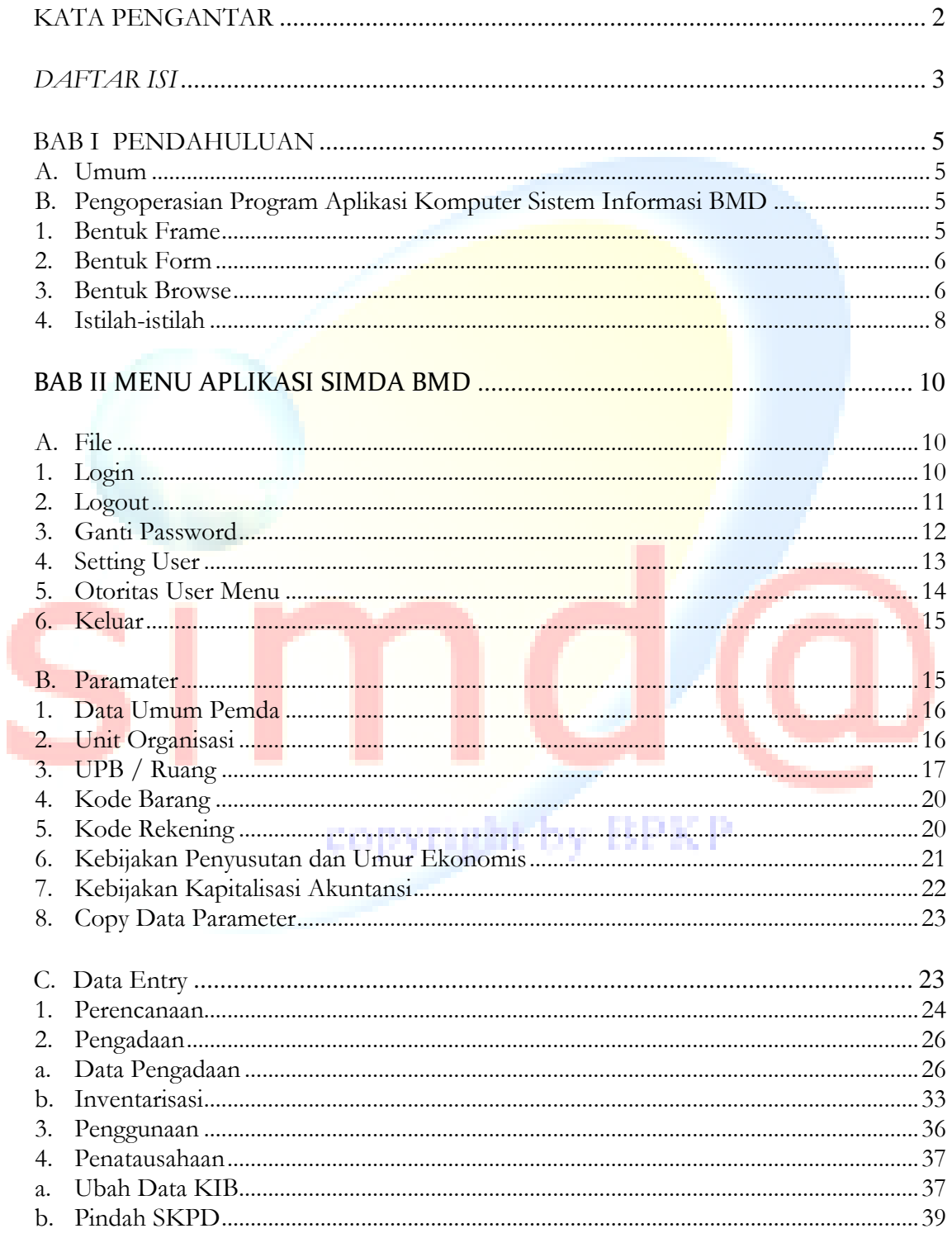

Halaman 3 dari 62

# Pedoman Pengoperasian Aplikasi SIMDA BMD versi 2.0.7

ľ

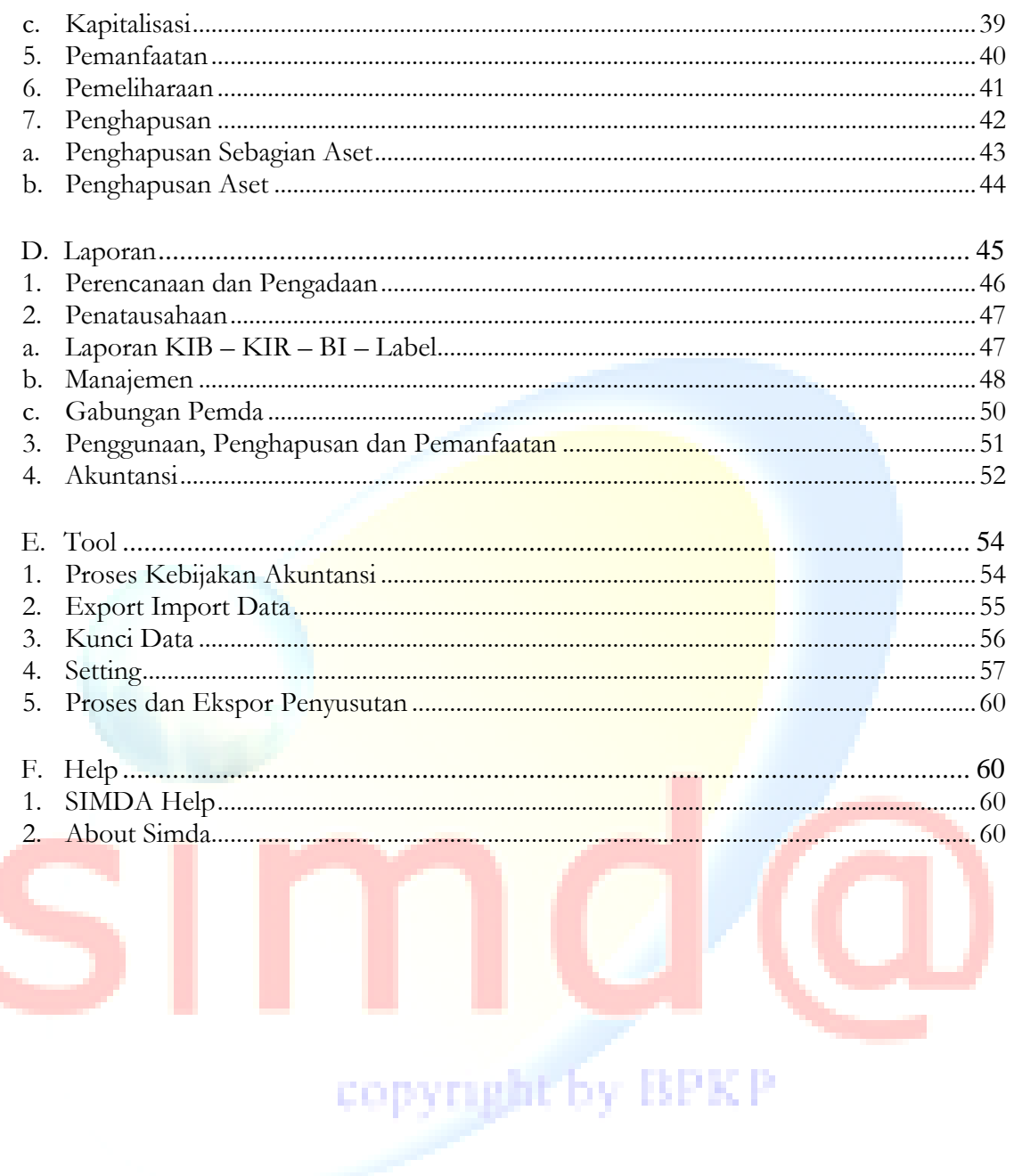

#### **BAB I PENDAHULUAN**

#### <span id="page-4-1"></span><span id="page-4-0"></span>**A. Umum**

Program Aplikasi Komputer SIMDA – BMD ini pada dasarnya digunakan untuk melakukan proses pengelolaan Barang Milik Daerah (BMD) secara otomatis dengan memanfaatkan pengolahan data elektronik.

Menu-menu yang terdapat dalam Aplikasi Pengolahan BMD digunakan untuk mencatat dan mengadministrasikan mutasi barang daerah atau aset tetap daerah sesuai ketentuan.

Diharapkan program aplikasi ini akan dapat memenuhi kebutuhan Pemerintah Daerah, baik di Satuan Kerja Pengelola Keuangan Daerah maupun Satuan Kerja Perangkat Daerah Daerah, yang dalam hal ini selalu berhubungan dengan administrasi semua jenis aset dan barang milik daerah.

#### <span id="page-4-2"></span>**B. Pengoperasian Program Aplikasi Komputer Sistem Informasi BMD**

Agar Program Aplikasi Komputer SIMDA – BMD mudah dioperasikan oleh semua tingkatan pengguna/pemakai, pengguna harus memahami bentuk-bentuk tampilan yang akan ditayangkan pada layar monitor.

Ada beberapa bentuk tampilan yang mudah dikenali sehingga pemakai dapat mengetahui tindakan apa yang harus dilakukan bila berhadapan dengan bentuk tampilan tersebut.

<span id="page-4-3"></span>Bentuk umum tampilan pada layar monitor adalah sebagai berikut :

#### **1. Bentuk Frame**

*Frame* memuat berbagai pilihan proses yang dapat dipilih oleh pemakai. Setiap butir pad tampilan ini berisikan perintah tertentu sesuai dengan deskripsi yang tertera. Tampilan *frame* dapat berbentuk pilihan yang diurutkan dari kiri ke kanan ( *menu-bar* ) atau dari atas ke bawah ( *menu-box* ). Untuk menentukan pilihan dalam suatu menu, pemakai dapat memindahkan *mouse-cursor* ke *menu-item* (sub menu) yang diinginkan, kemudian *single –click* pada pilihan tersebut. Bentuk Frame pada program aplikasi :

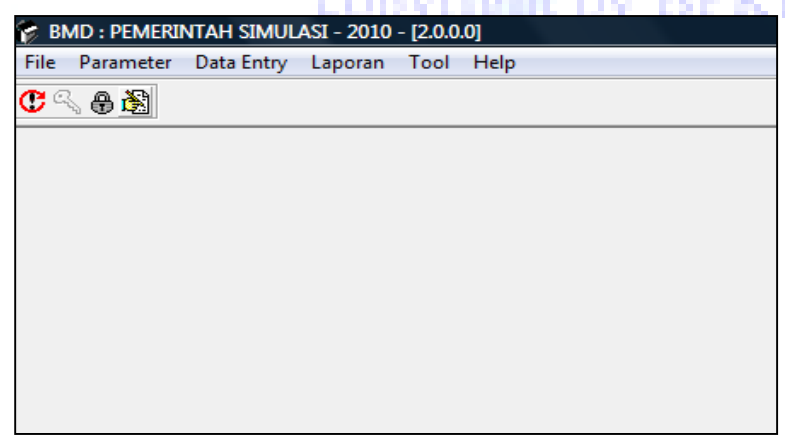

#### <span id="page-5-0"></span>**2. Bentuk Form**

**Form** adalah suatu bentuk tampilan yang memberikan fasilitas kepada pengguna untuk memasukkan, memperbaiki atau menghapus suatu data tertentu. Tampilan form merupakan satu kesatuan dengan bentuk browse kedua. Bila pada browse tersebut

pengguna memilih tombol  $\blacksquare$ , maka tampilan yang muncul adalah bentuk formulir

kosong. Bila yang dipilih tombol maka yang muncul adalah bentuk formulir yang terisi data sesuai record yang ditunjuk.

Contoh bentuk form :

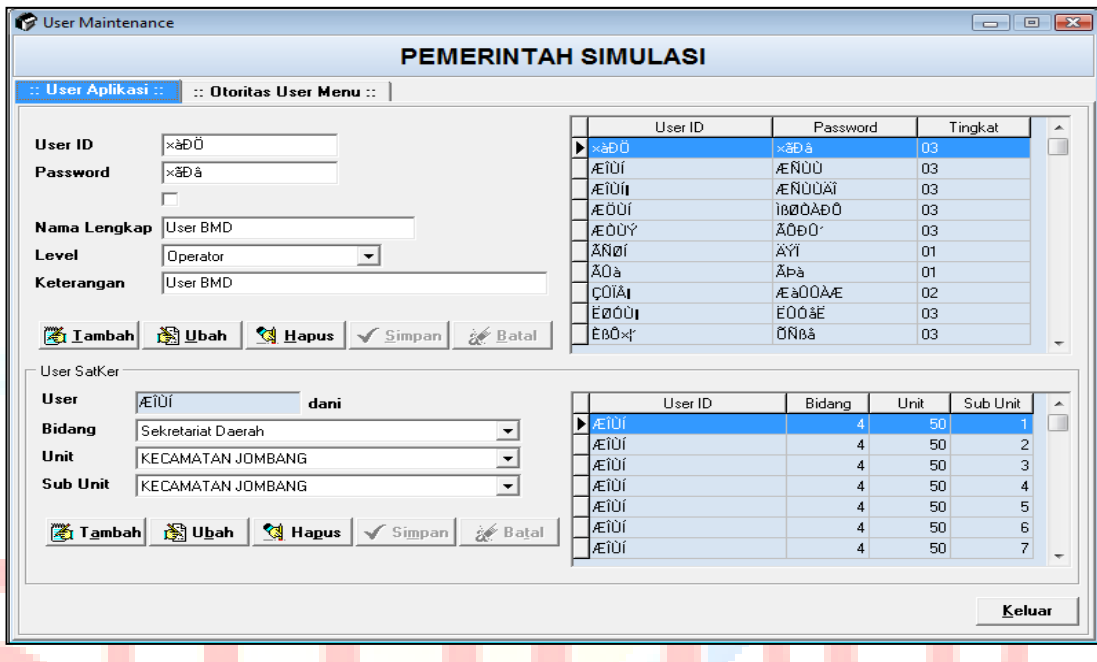

Dalam bentuk form ini pengguna/pemakai akan berhadapan dengan cara pengisian **kotak inputan** suatu record/data. Dalam program aplikasi ini cara pengisian kotak inputan dilakukan dengan 2 (dua) cara yaitu dengan cara mengisi data ke dalam " kotak " isian atau memilih tabel referensi data yang dapat ditampilkan dengan cara meng-klik *look-up button* .

#### <span id="page-5-1"></span>**3. Bentuk Browse**

*Browse* adalah suatu tampilan informasi dalam bentuk baris dan kolom, dimana baris menunjukkan suatu *record* data, sedangkan kolom menunjukkan suatu *field* dari database file yang ditayangkan. Bentuk *Browse* pada program aplikasi SIMDA BMD :

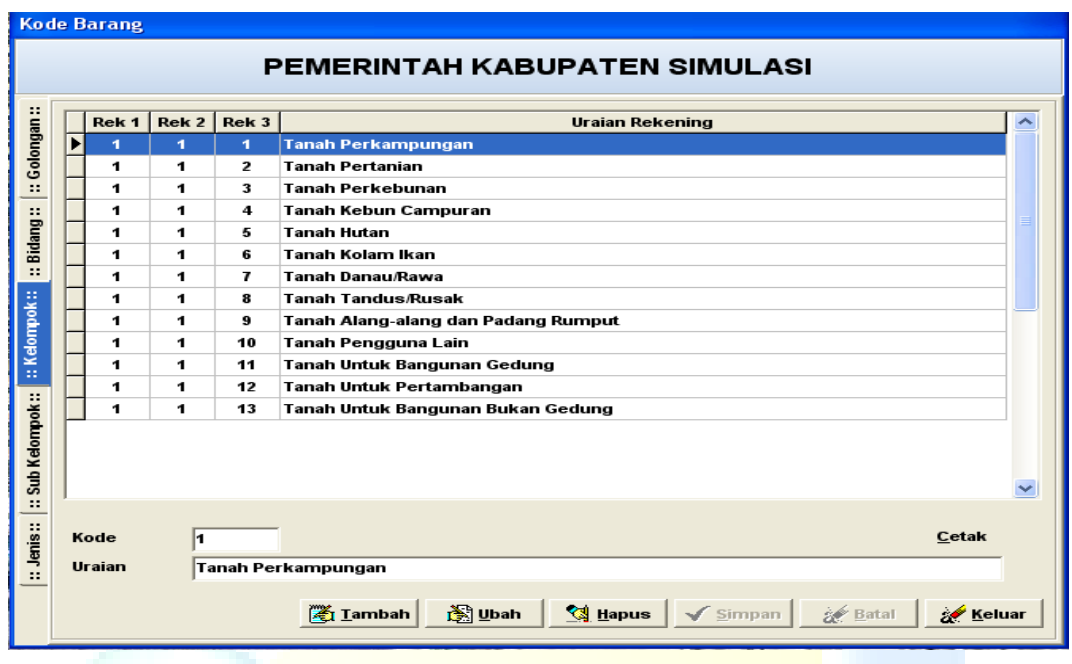

Pada setiap browse selalu terdapat penunjuk yang ditempatkan pada salah satu baris dalam tampilannya yang selanjutnya dapat kita sebut *penunjuk record (pointer)*. Penunjuk record dapat dipindahkan ke atas dan ke bawah sehingga pengguna dapat dengan mudah memilih salah satu baris (*record*) dalam browse tersebut.

Bentuk tampilan browse dikelompokkan dalam 2 (dua) jenis :

- 1) Browse yang berfungsi sebagai display pembantu (*pop-up table*) dalam menentukan kode tertentu dari suatu deskripsi. Tabel ini biasanya berisi kode dan deskripsi suatu file master/kamus yang berkaitan dengan salah satu field yang akan dientri oleh pemakai. Untuk memilih record dari browse tersebut pengguna melakukan *single-click* pada saat pointer berada pada baris yang diinginkan, maka sistem akan memindahkan isian baris terpilih ke tempat (*field*)dimana tabel tersebut dipanggil.
- 2) Browse yang berfungsi sebagai tayangan informasi untuk menambah, memperbaiki, dan menghapus record dalam suatu file. Pada browse ini terdapat beberapa tombol (*button*) navigasi yang mempunyai fungsi tersendiri , yaitu :
	- Tombol **El Lambah** untuk menambahkan data, dengan cara mengklik tombol tersebut lalu masukkan data ke dalam grid data dengan lengkap.
	- Tombol **Elgibility** untuk mengedit data yang sedang tersorot.
	- Tombol **Q** Hapus untuk menghapus data yang sedang tersorot.
	- Tombol  $\sqrt{\sin\theta}$  untuk menyimpan data yang sudah ditambahkan, diubah ataupun sudah dilakukan penghapusan.
- Tombol **k Batal** untuk membatalkan transaksi data sebelum tombol di tekan.
- Tombol **1** atau **intuk untuk menampilkan** data referensi/browsing data yang telah diinput pada menu parameter.
- Klik tombol **KERAL KELUAREN** untuk keluar atau menutup form/ halaman.
- Klik tombol **WE Lutup** untuk menutup form/halaman.

#### <span id="page-7-0"></span>**4. Istilah-istilah**

Ada beberapa istilah yang akan dipakai dalam buku ini yang sebaiknya dimengerti oleh pemakai Program Aplikasi Komputer SIMDA – BMD.

#### Φ **Double-Click** (klik ganda)

Menekan tombol mouse sebelah kiri sebanyak dua kali berturut-turut dengan jeda waktu yang tidak begitu lama. Tindakan ini biasanya digunakan untuk menjalankan (*execution*) suatu file program atau untuk melakukan dua proses sekaligus, misalnya : dalam suatu *browse record* database pemakai ingin memilih suatu *record* (proses pertama) sekaligus mengambil isian *record* tersebut untuk ditayangkan pada *Window Form* (proses kedua), maka pemakai hanya cukup melakukan *double-click* pada record yang diinginkan tersebut.

#### Φ **Single-Click** (klik)

Menekan tombol mouse sebelah kiri sebanyak satu kali. Tindakan ini digunakan untuk melakukan proses tertentu. *Single-Click* dapat diidentikkan dengan menekan tombol **Enter** pada *keyboard*, hanya saja tombol **Enter** baru dapat berfungsi manakala tombol yang akan diproses sudah dalam keadaan terpilih (*fokus*), sedangkan *single-click* dapat bergerak lebih dinamik karena mengikuti *mouse-cursor*.

ynght by BPKP

#### Φ **Right-Click** (klik kanan)

Menekan tombol mouse sebelah kanan sebanyak satu kali. Dalam window tindakan ini dilakukan bila pemakai ingin mengetahui *properties* suatu *object*. Misalnya: bila pemakai melakukan *right-click* pada *title-bar* suatu *frame* (menu utama), maka akan tampil *properties* yang dimiliki *frame* tersebut, diantaranya **Restore**, **Move**, **Size**, **Minimize**, **Maximize**, dan **Close**. Demikian pula kalau pemakai melakukan right-click pada *list-box* (daftar record) suatu *browse*, maka akan terlihat *properties* yang dimiliki oleh browse tersebut, diantaranya **: tambah, edit, hapus**  atau **add, edit, delete.** 

Perlu diketahui bahwa *properties* suatu object yang dapat dipilih hanyalah yang memang dimiliki oleh object tersebut (*enable*).

#### Φ **Hold-Left/ Hold-Right**

Menekan tombol *mouse* sebelah kiri atau kanan dan menahannya terus sampai proses yang diinginkan selesai dilakukan. Tindakan ini biasanya digunakan bila pemakai ingin merubah ukuran/*size* suatu window, ingin memperlebar/mempersempit kolom suatu *browse*. *Hold-left* juga dapat digunakan bila pemakai ingin mem-block isian suatu item/*field* yang akan diubah dengan isian yang baru tanpa harus menghapus isian yang lama terlebih dahulu.

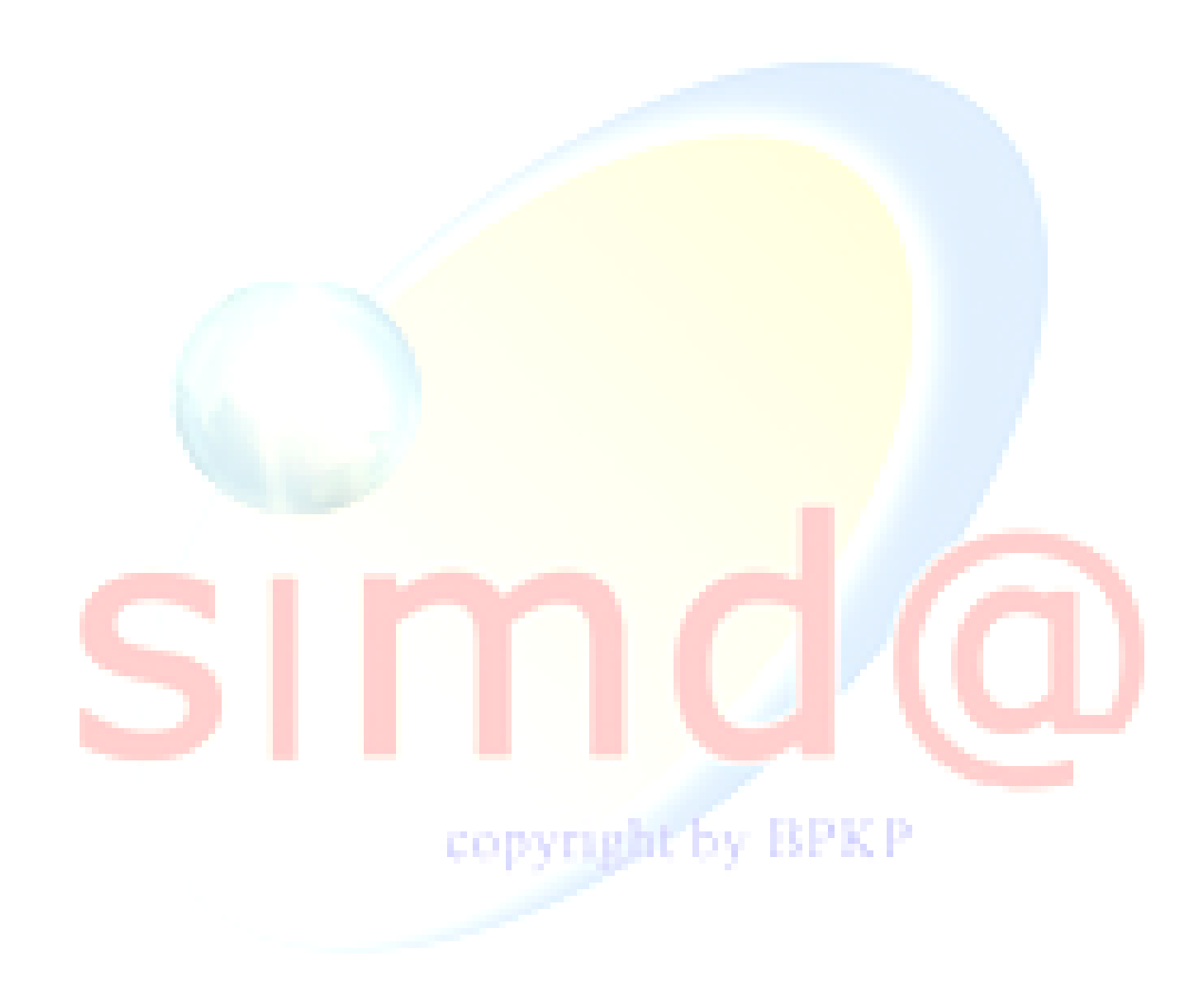

*Halaman 9 dari 62*

# **BAB II MENU APLIKASI SIMDA BMD**

<span id="page-9-0"></span>Tampilan Utama Program Aplikasi Komputer SIMDA - BMD terdiri dari beberapa menu utama pada *menu bar* yang merupakan suatu rangkaian menu terintegrasi, terkait satu dengan lainnya. Menu aplikasi tersebut adalah sebagai berikut :

- **A. File**
- **B. Paramater**
- **C. Data Entry**
- **D. Laporan**
- **E. Tools**
- **F. Help**

#### <span id="page-9-1"></span>**A. File**

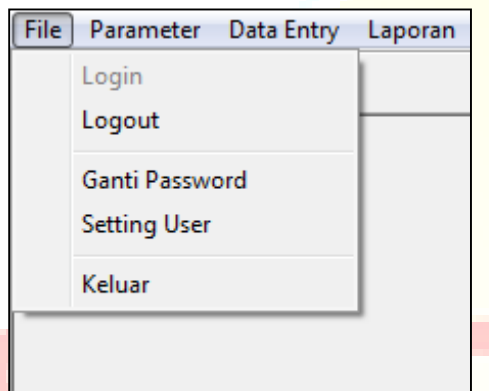

Menu pilihan File pada Program Aplikasi Komputer SIMDA-BMD adalah menu pilihan untuk mengontrol aplikasi, yang terdiri dari :

copyright by BPKP

- **1. Login**
- **2. Logout**
- **3. Ganti Password**
- **4. Setting User**
- **5. Keluar**

#### <span id="page-9-2"></span>**1. Login**

Menu pilihan **Login** adalah menu pilihan yang harus dipilih untuk mengaktifkan aplikasi dengan nama user dan password tertentu. Langkahnya adalah sebagai berikut:

1) Klik menu bar **File,** selanjutnya pilih dan klik pilihan Login pada form utama, untuk menampilkan form Dialog Password seperti di bawah ini :

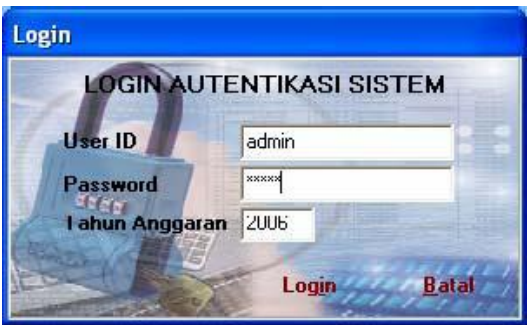

Atau pada saat membuka aplikasi pertama kali secara otomatis akan tampil form dialog password.

- 2) Masukkan nama user pada kotak inputan Nama User dan password pada kotak inputan Password.
- 3) Masukkan tahun periode akuntansi
- 4) Tekan tombol Login untuk memproses verifikasi gabungan nama user , password, dan tahun.
- 5) Tekan tombol **Batal** untuk membatalkan dan menutup form tanpa masuk ke aplikasi.
- 6) Jika nama user dan password yang dimasukkan benar maka user dapat menggunakan aplikasi ini.
- 7) Jika salah, maka akan muncul pesan "User yang dimasukkan salah …!" pada saat user yang dimasukkan salah, dan "Password yang dimasukkan salah …!" pada saat password yang dimasukkan salah.

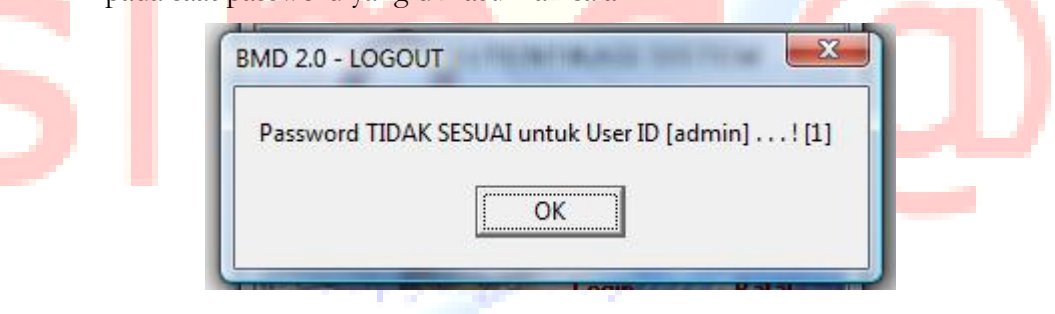

Apabila kesalahan dilakukan sebanyak tiga kali maka secara otomatis aplikasi akan tertutup.

#### <span id="page-10-0"></span>**2. Logout**

Menu pilihan **Logout** pada Program Aplikasi SIMDA BMD adalah Fungsi pilihan untuk Logout atau keluar dari aplikasi ini dan dapat masuk kembali dengan user, tahun yang berbeda atau user yang sama, langkah-langkahnya adalah sebagai berikut :

1) Klik menu bar **File**

2) Klik menu pilihan Logout atau langsung klik ikon  $\bigoplus$  pada windows utama, maka dengan sendirinya aplikasi akan kembali ke kondisi awal pada saat aplikasi tersebut diaktifkan.

#### <span id="page-11-0"></span>**3. Ganti Password**

Menu pilihan **Ganti Password** pada Program Aplikasi SIMDA BMD adalah menu pilihan yang digunakan untuk melakukan perubahan password oleh user jika diinginkan, langkahnya adalah sebagai berikut:

- 1) Klik menu bar **File**
- 2) Selanjutnya pilih dan klik pilihan Ubah Password atau klik ikon pada windows utama, untuk menampilkan halaman Dialog Password seperti di bawah ini :

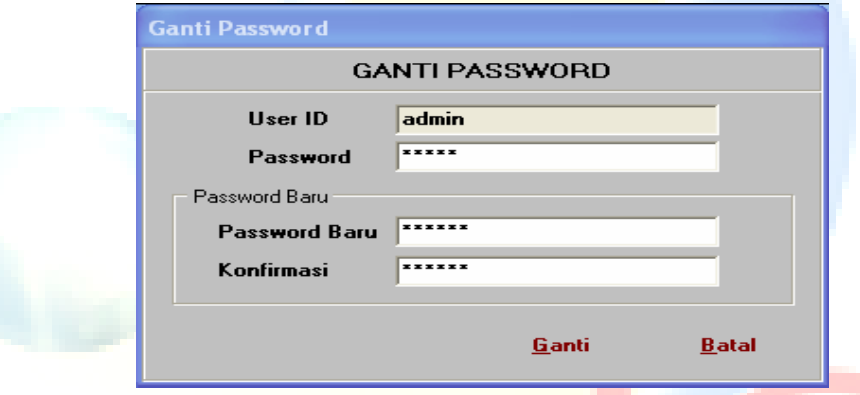

- 3) Kotak edit User ID akan tampil secara otomatis user yang login atau sedang menggunakan Program Aplikasi SIMDA BMD, masukkan password yang akan diganti pada kotak edit Password
- 4) Masukkan password baru pada kotak edit dan masukkan password baru Password Baru kembali pada kotak edit Konfirmasi harus sama dengan password yang dimasukkan pada kotak edit password baru.
- 5) Tekan tombol untuk memproses perubahan passwordakan muncul konfirmasi berikut :

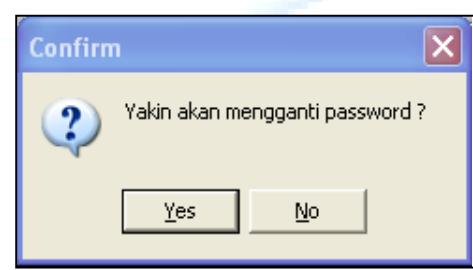

6) apabila perubahan password berhasil maka akan tampil konfirmasi sebagai berikut :

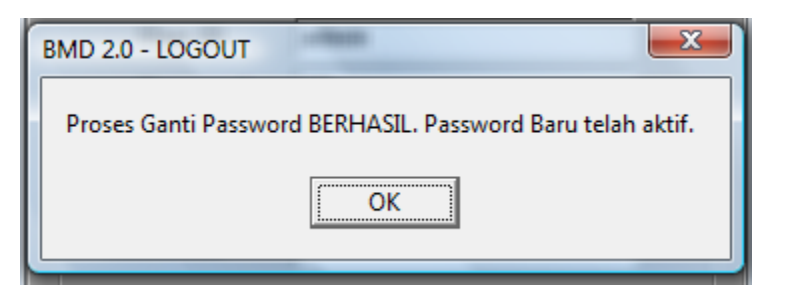

dan form apabila validasi salah.

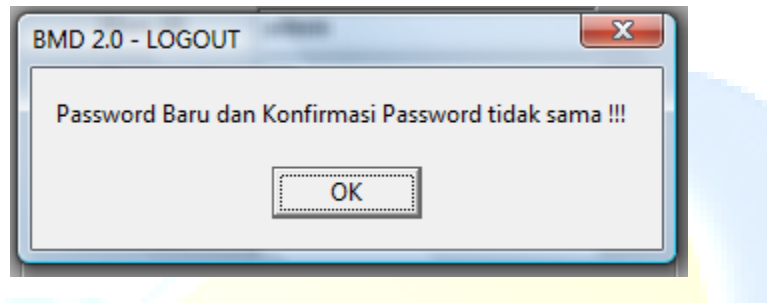

7) Tekan tombol **Batal** pada form Dialog Password untuk membatalkan dan menutup form tanpa merubah password dan form apabila validasi salah.

#### <span id="page-12-0"></span>**4. Setting User**

Menu pilihan **Setting User** pada aplikasi adalah menu pilihan yang digunakan untuk melakukan transaksi pada data user name yang hanya dapat dilakukan oleh user yang login pada level administrator. Menu ini dapat menambah user dengan pembatasan level, unit dan sub unit yang dapat buka. Langkahnya adalah sebagai berikut :

- 1) Klik menu bar **File**
- 2) Selanjutnya pilih dan klik pilihan *setting user*, untuk menampilkan halaman Entry Data Maintenace User seperti di bawah ini :

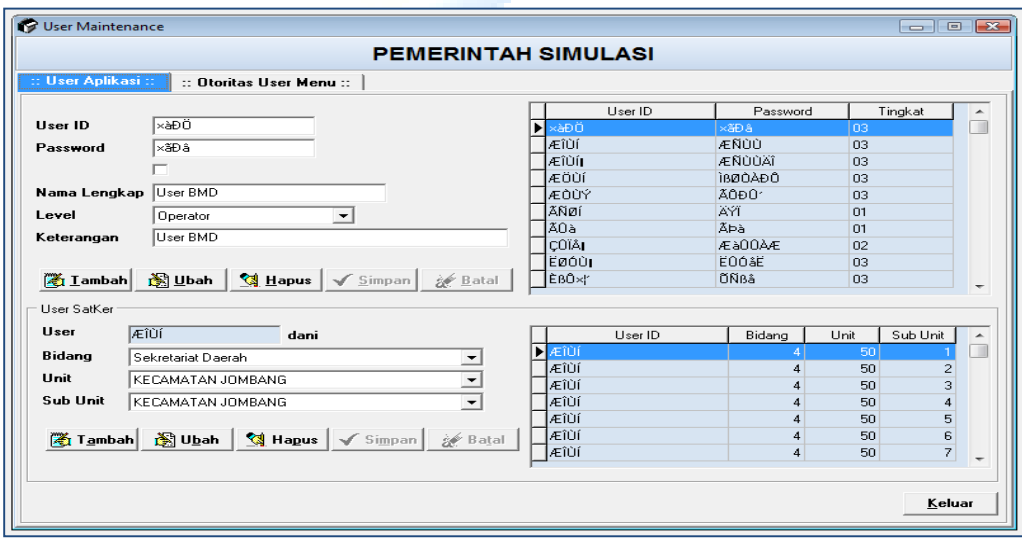

*Halaman 13 dari 62*

Untuk melakukan penambahan, penghapusan dan perubahan data user dengan menggunakan navigator data. Untuk menampilkan identitas user dan passwordnya klik  $\Box$ :

#### <span id="page-13-0"></span>**5. Otoritas User Menu**

Menu pilihan **Otoritas User Menu** digunakan untuk melakukan pembatasan user untuk menggunakan menu-menu yang ada pada aplikasi ini. Transaksi pada menu ini hanya dapat dilakukan oleh administrator aplikasi ini. Langkahnya adalah sebagai berikut :

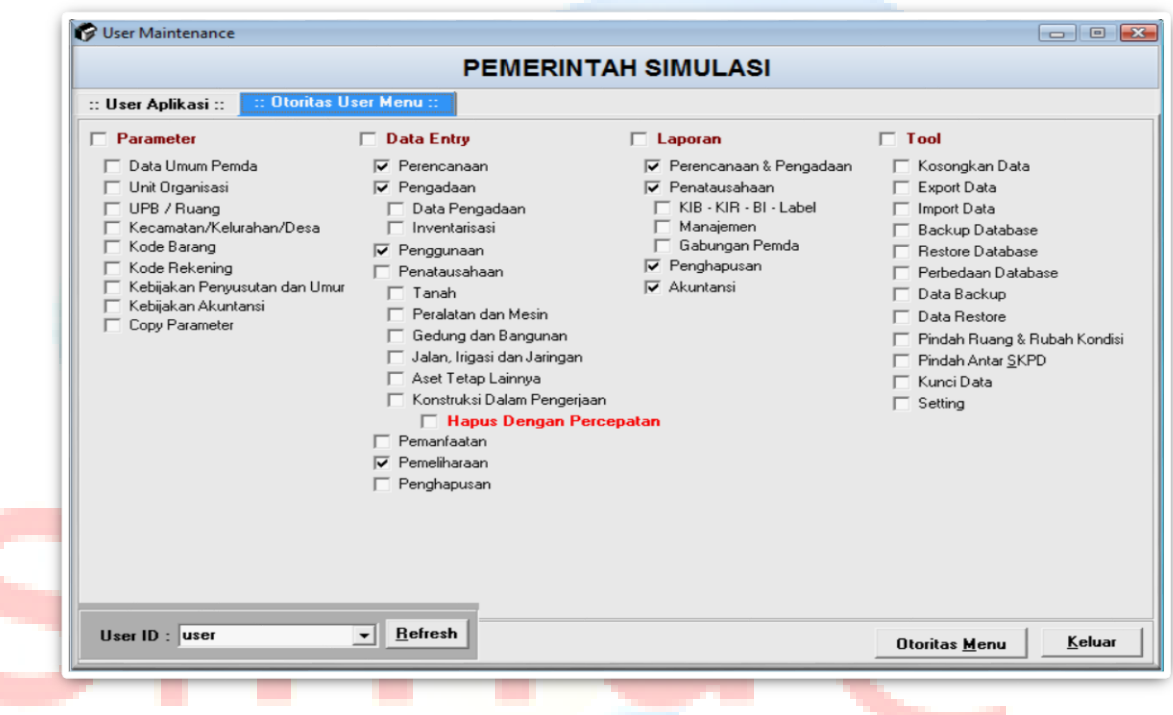

- 1) Klik menu bar **File**  œ **Albert**
- 2) Selanjutnya pilih dan klik pilihan Otoritas User Menu, untuk menampilkan halaman User Maintenance seperti di bawah ini :
- 3) Pilih user name yang ada atau yang telah diinput melalui menu **Otoritas User Menu** kemudian pilih menu yang diperbolehkan untuk dioperasikan oleh user yang dipilih pada **User ID**.
- 4) Tekan tombol **Otoritas Menu** untuk memproses otoritas menu
- 5) Tekan tombol **Keluar** pada halaman Otoritas User Menu untuk menutup form tersebut.

#### <span id="page-14-0"></span>**6. Keluar**

Menu pilihan **Keluar** pada Aplikasi SIMDA BMD adalah fungsi pilihan untuk keluar dari sistem aplikasi ini, langkah-langkahnya adalah sebagai berikut :

- 1) Klik menu bar **File**
- 2) Pilih dan klik pilihan Keluar

#### <span id="page-14-1"></span>**B. Paramater**

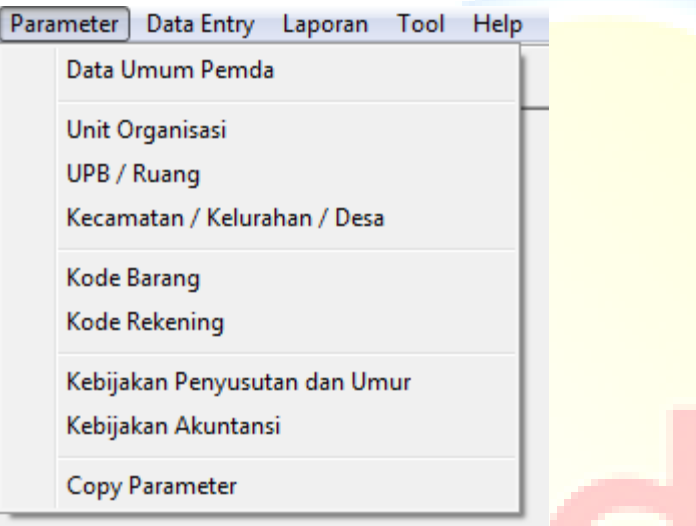

Menu pilihan Parameter pada Program Aplikasi SIMDA BMD adalah menu pilihan untuk melakukan maintenance data parameter yang diisi oleh administrator. Menu Parameter terdiri dari : pyright by BPKP

- **1. Data Umum Pemda**
- **2. Unit Organisasi**
- **3. UPB / Ruang**
- **4. Kode Barang**
- **5. Kode Rekening**
- **6. Kebijakan Penyusutan dan Umur**
- **7. Kebijakan Akuntansi**
- **8. Copy Data Parameter**

#### <span id="page-15-0"></span>**1. Data Umum Pemda**

Menu pilihan Data Umum Pemda digunakan untuk melakukan inputan data umum pemerintah daerah seperti Kode Wilayah untuk Provinsi dan Kabupaten/Kota; Nama Pemda, Ibukota dan Alamat Pemda. Langkahnya adalah sebagai berikut:

- 1) Klik menu bar Parameter
- 2) Selanjutnya pilih dan klik pilihan Pemda, untuk menampilkan halaman Data Umum Pemerintah Daerah seperti di bawah ini :

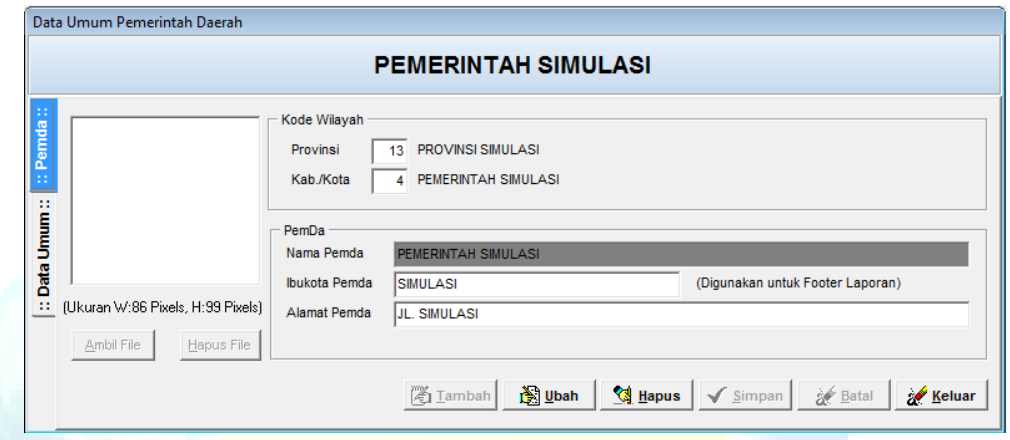

3) Selanjutnya pengisian nama Kepala Daerah dan Pejabat terkait pengelola barang

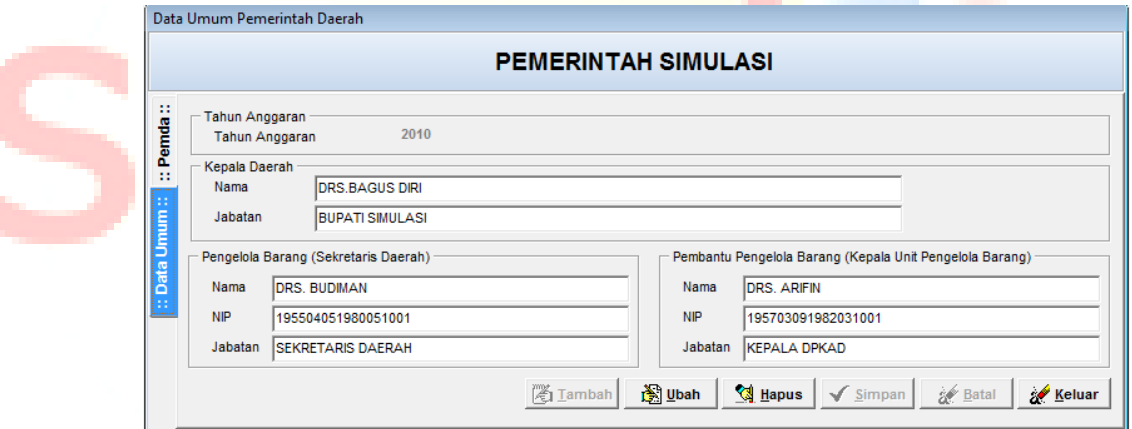

#### <span id="page-15-1"></span>**2. Unit Organisasi**

Menu pilihan Unit Organisasi digunakan untuk melakukan input data unit organisasi atau satuan kerja perangkat daerah pada pemerintah daerah. Pemerintah Daerah harus melaksanakan beberapa fungsi yang ditetapkan peraturan perundang undangan dan tiap–tiap fungsi dilaksanakan oleh satu atau lebih SKPD. Langkahnya adalah sebagai berikut:

- 1) Klik menu bar Parameter
- 2) Selanjutnya pilih dan klik pilihan Unit Organisasi untuk menampilkan halaman Unit Organisasi seperti di bawah ini :

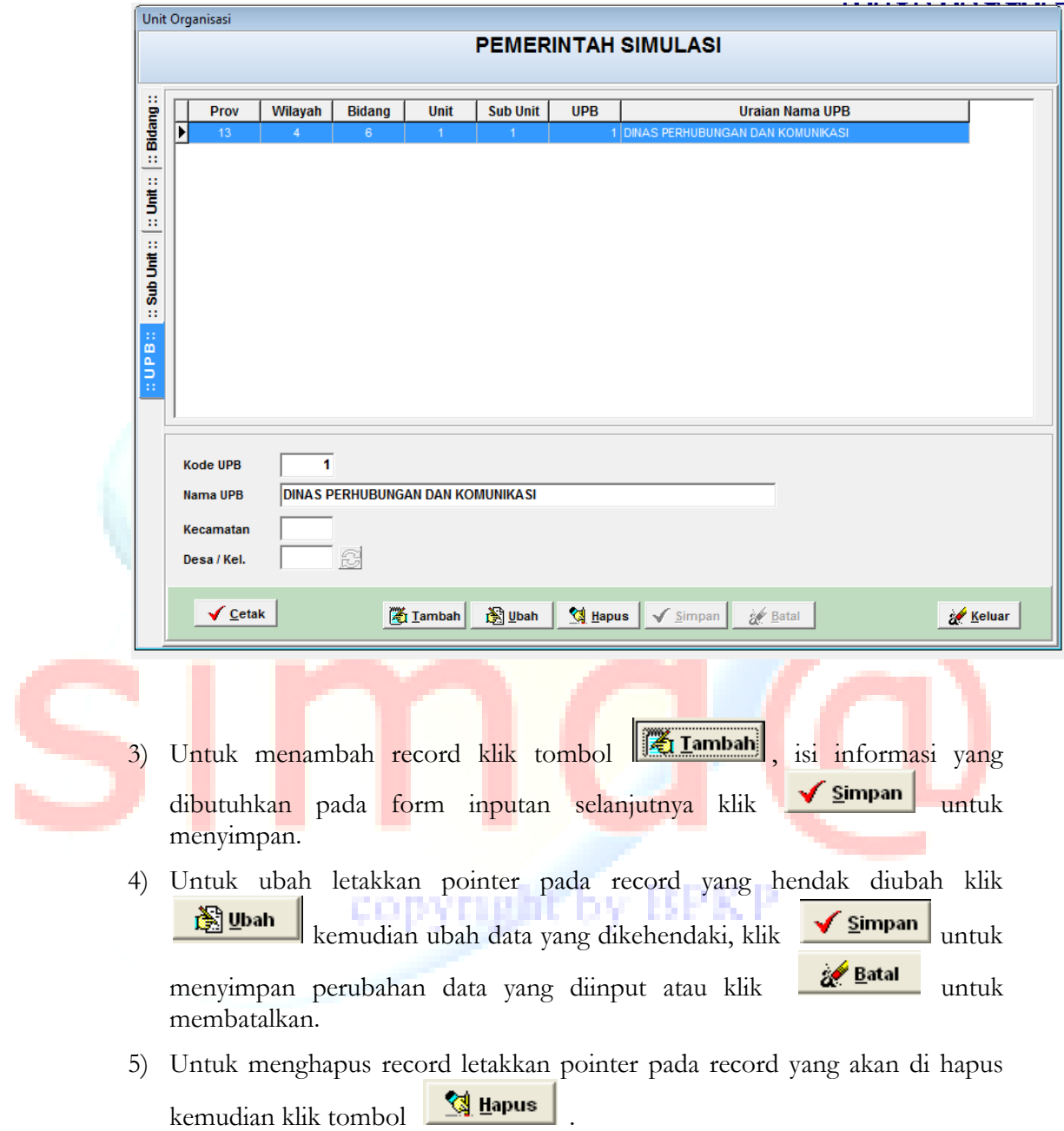

#### <span id="page-16-0"></span>**3. UPB / Ruang**

Menu pilihan UPB / Ruang digunakan untuk melakukan input data Unit Pengelola Barang (UPB) dan Ruang di SKPD. Langkahnya adalah sebagai berikut:

- 1) Klik menu bar UPB / Ruang
- 2) Selanjutnya pilih dan klik pilihan Unit Organisasi untuk menampilkan halaman Unit Organisasi sampai muncul seperti di bawah ini :

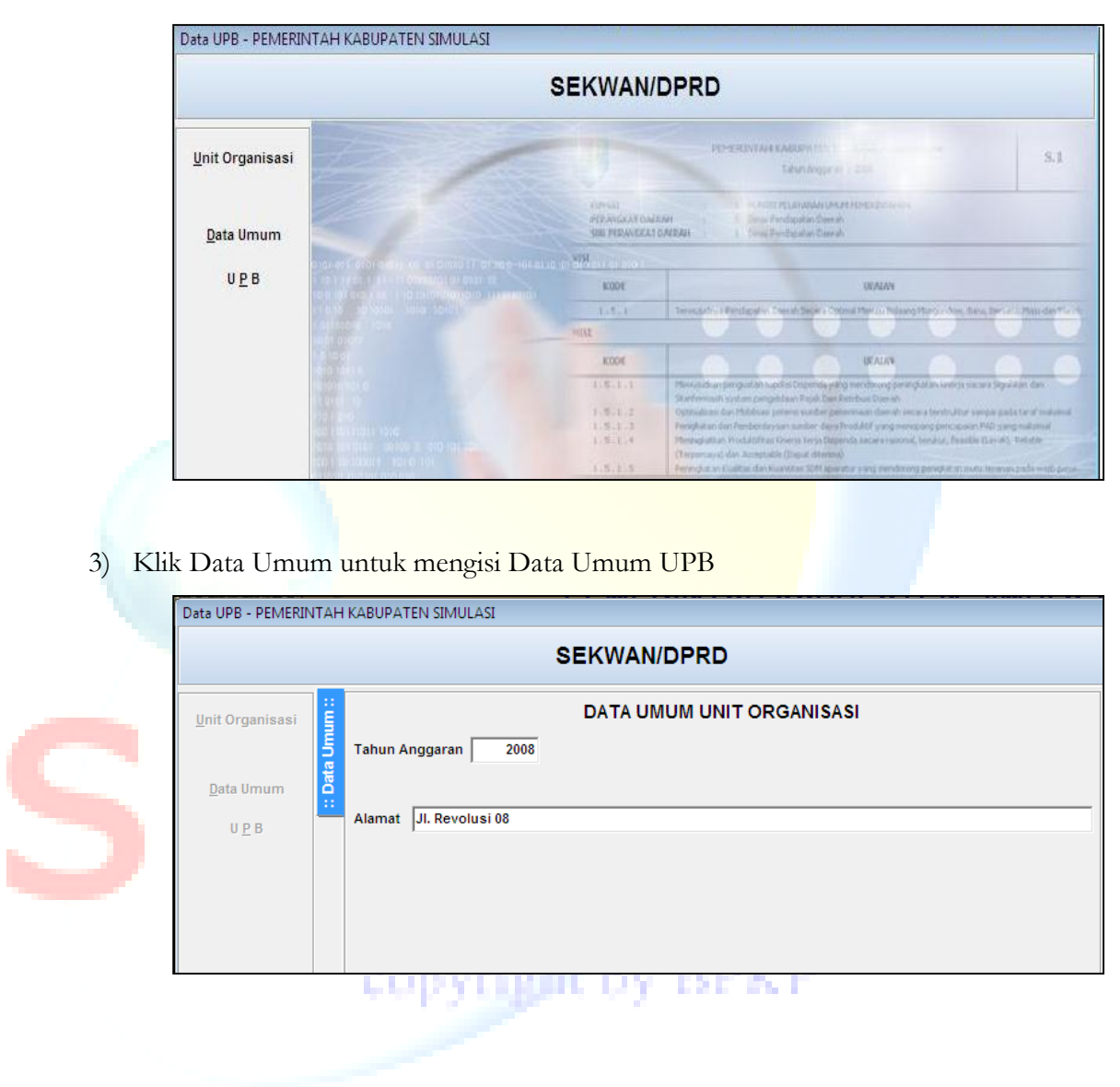

4) Klik UPB untuk mengisi data umum dan ruangan di UPB

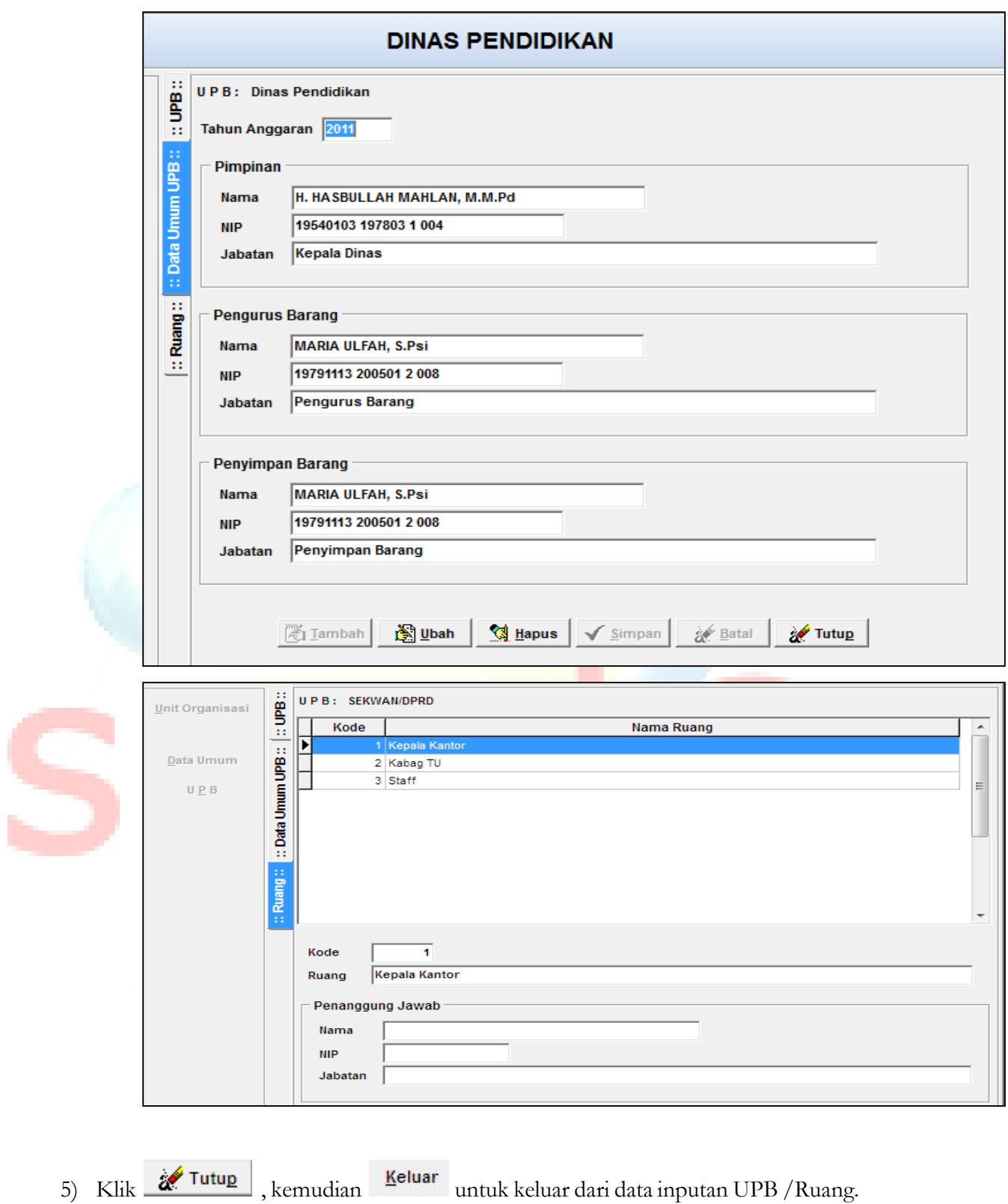

#### <span id="page-19-0"></span>**4. Kode Barang**

Menu pilihan Kode Barang digunakan untuk melakukan transaksi data atau setting kode rekening dan nama rekening yang akan digunakan pada pemerintah daerah. Langkahnya adalah sebagai berikut:

- 1) Klik menu bar Parameter
- 2) Selanjutnya pilih dan klik pilihan Kode Barang untuk menampilkan halaman kode barang seperti dibawah ini :

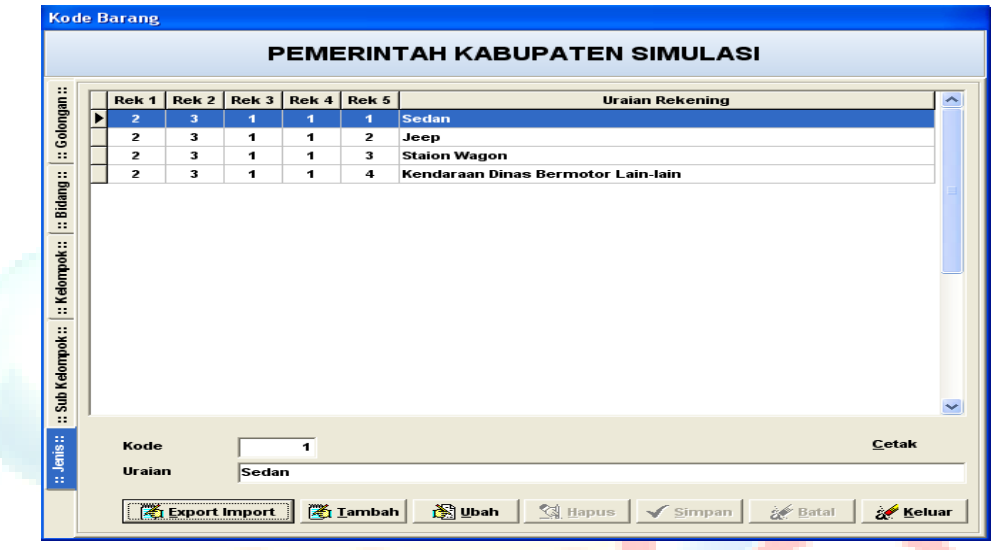

#### <span id="page-19-1"></span>**5. Kode Rekening**

Menu pilihan Rekening digunakan untuk melakukan transaksi data atau setting kode rekening dan nama rekening yang akan digunakan pada pemerintah daerah. Langkahnya adalah sebagai berikut: 2v. BPK P

- 1) Klik menu bar Parameter
- 2) Selanjutnya pilih dan klik pilihan Rekening untuk menampilkan halaman Kode Rekening seperti di bawah ini :

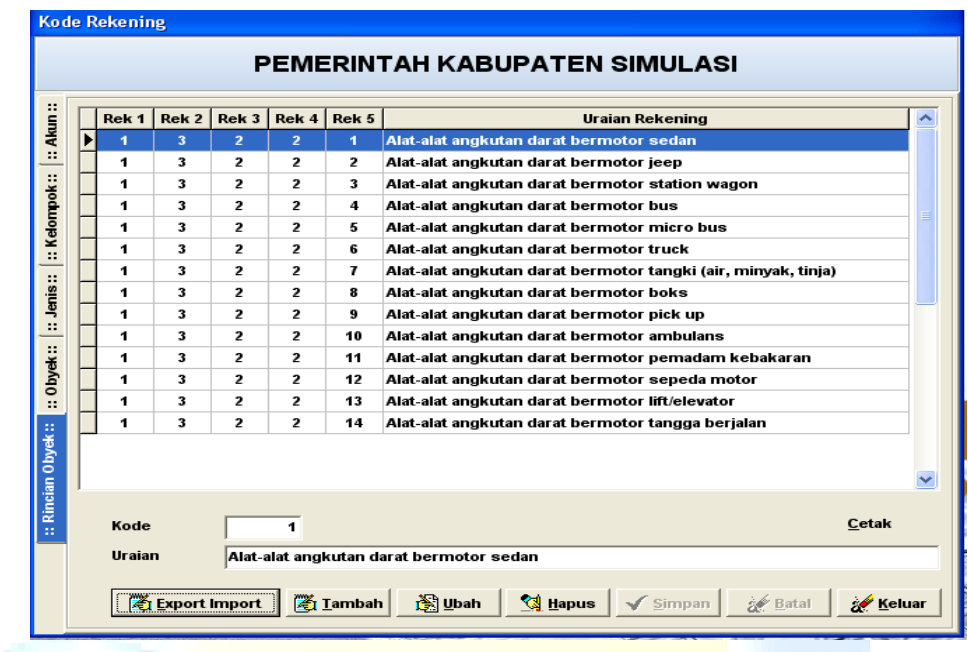

#### <span id="page-20-0"></span>**6. Kebijakan Penyusutan dan Umur Ekonomis**

Menu digunakan untuk mengisi kebijakan penyusutan dan usia ekonomis aset, sampai dengan kode rekening 4 (sub kelompok). Tampilan untuk inputan kebijakan penyusutan dan umur ekonomis sebagai berikut :

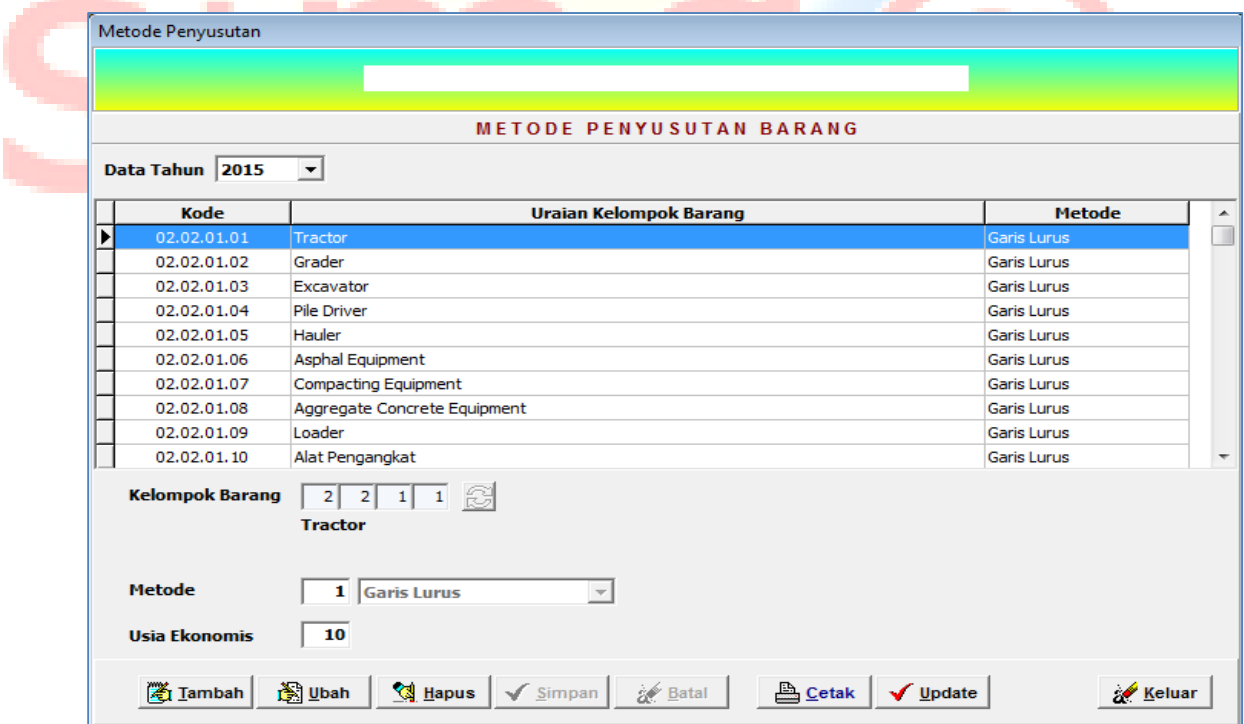

Menu tombol update untuk memilih proses masa manfaat antara tahun perolehan awal sampai dengan tahun perolehan akhir dari data yang sudah ada.

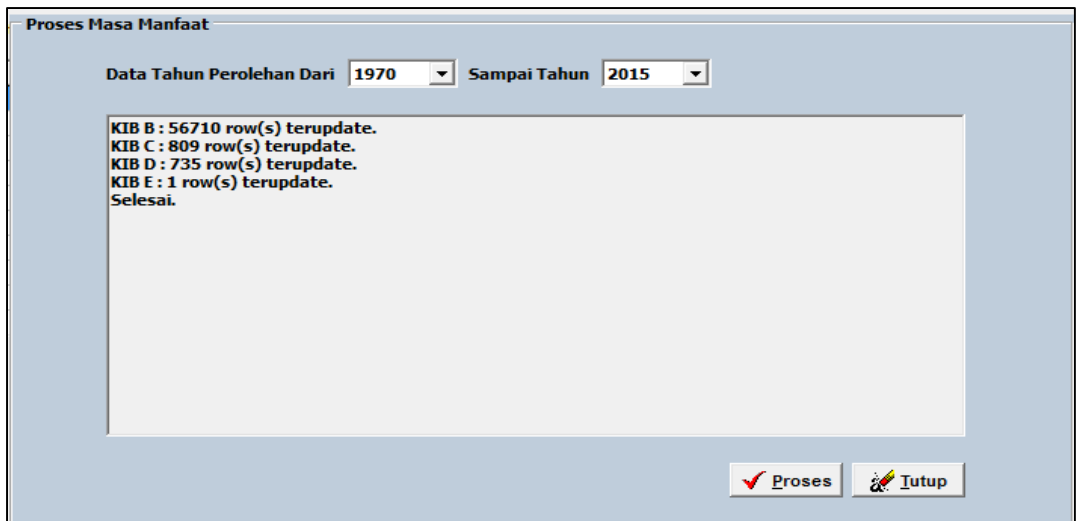

#### <span id="page-21-0"></span>**7. Kebijakan Kapitalisasi Akuntansi**

Menu digunakan untuk mengisi kebijakan kapitalisasi aset, sampai dengan kode rekening 3 (kelompok)

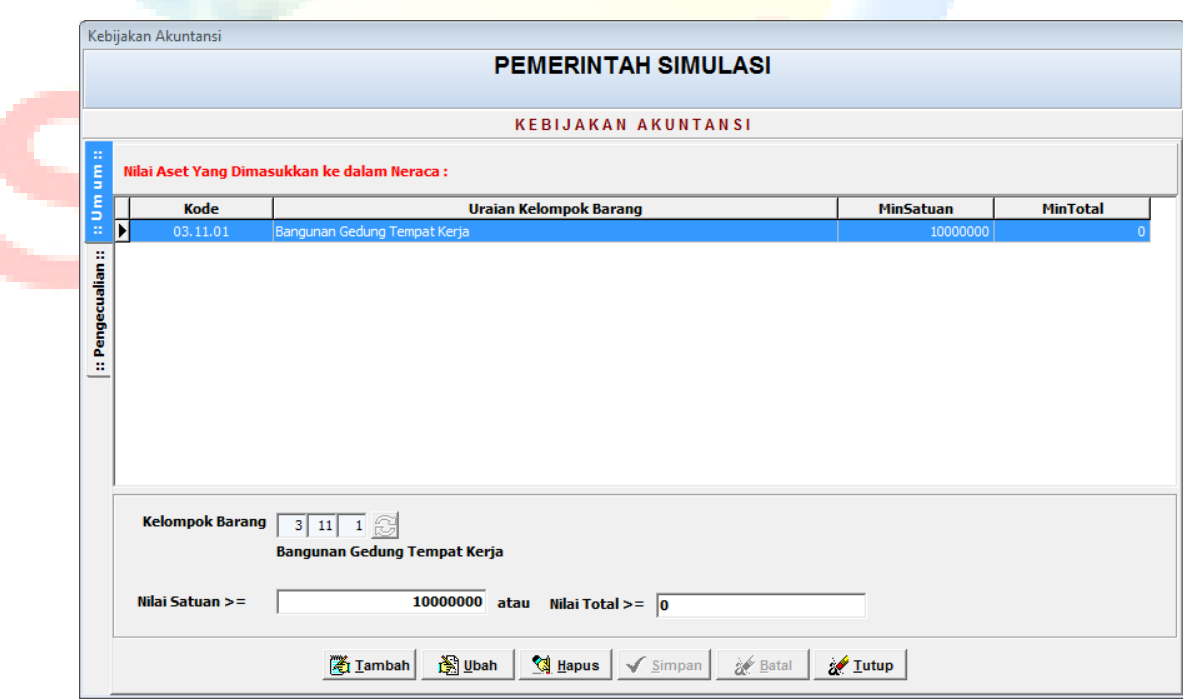

#### <span id="page-22-0"></span>**8. Copy Data Parameter**

Menu pilihan Copy Data Parameter digunakan untuk melakukan copi data parameter dari tahun sebelumnya.

- 1) Klik menu bar Parameter
- 2) Selanjutnya pilih dan klik pilihan copy data parameter dan isi kolom tahun yang akan di copi, kemudian pilih Bidang s/d UPB yang diinginkan, seperti di bawah ini :

<span id="page-22-1"></span>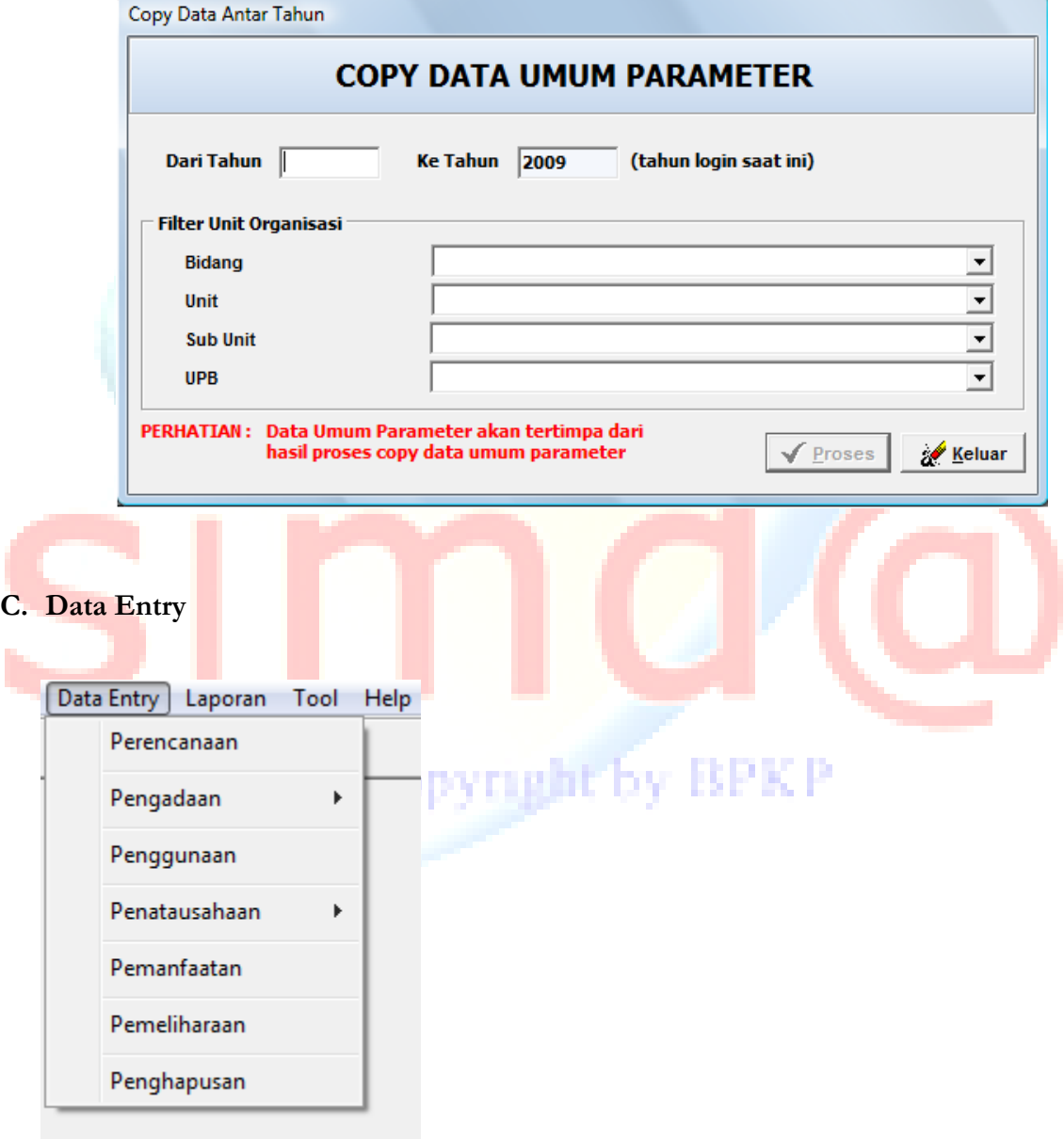

#### <span id="page-23-0"></span>**1. Perencanaan**

Menu pilihan Data Entry – Perencanaan pada Program Aplikasi SIMDA BMD adalah menu pilihan untuk melakukan input data dan proses perencanaan kebutuhan barang. Langkahnya adalah sebagai berikut :

- 1) Klik menu Perencanaan
- 2) Selanjutnya pilih unit organisasi sub unit organisasi UPB sampai muncul tampilan seperti di bawah ini :

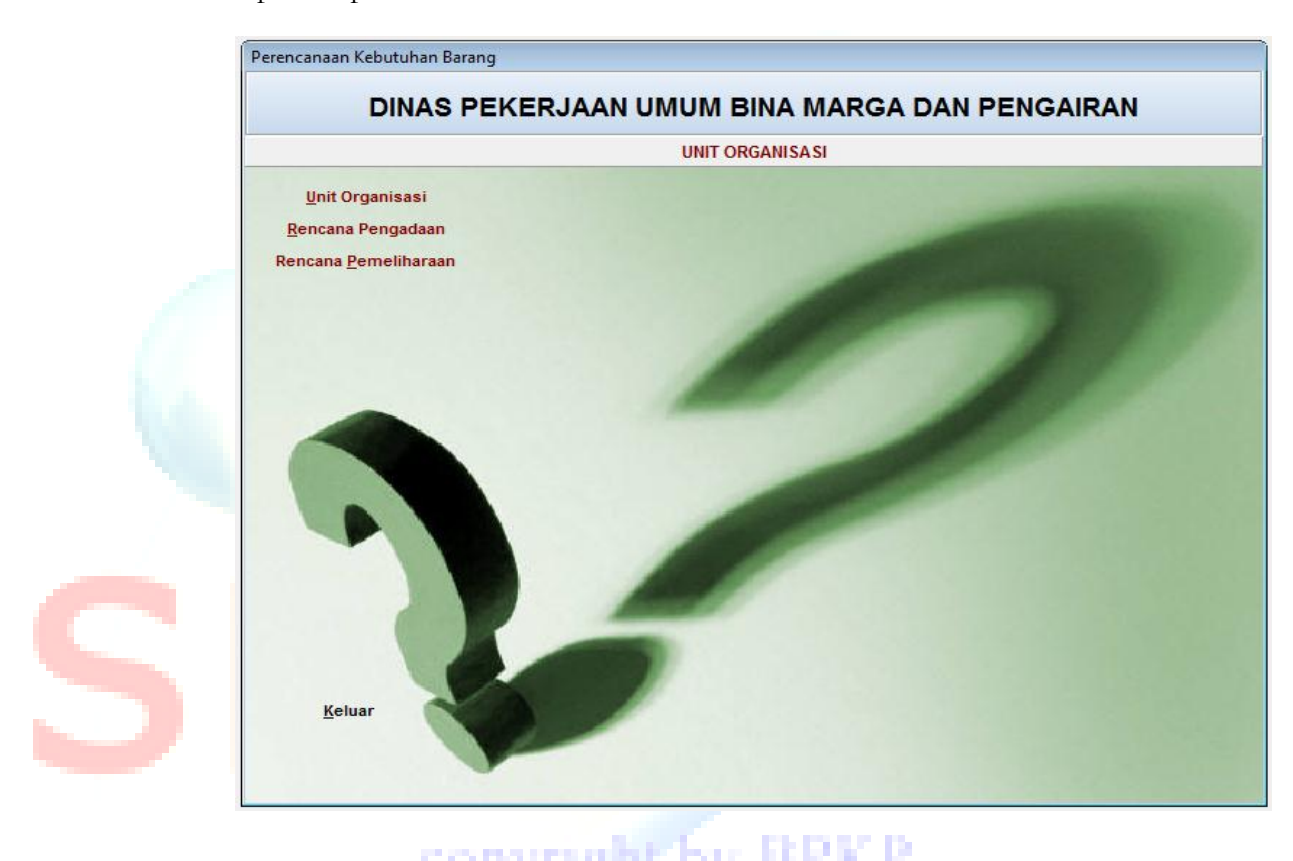

3) Klik Rencana Pengadaan, kemudian isi data-data kode barang, keterangan dst, seperti tampilan berikut :

r

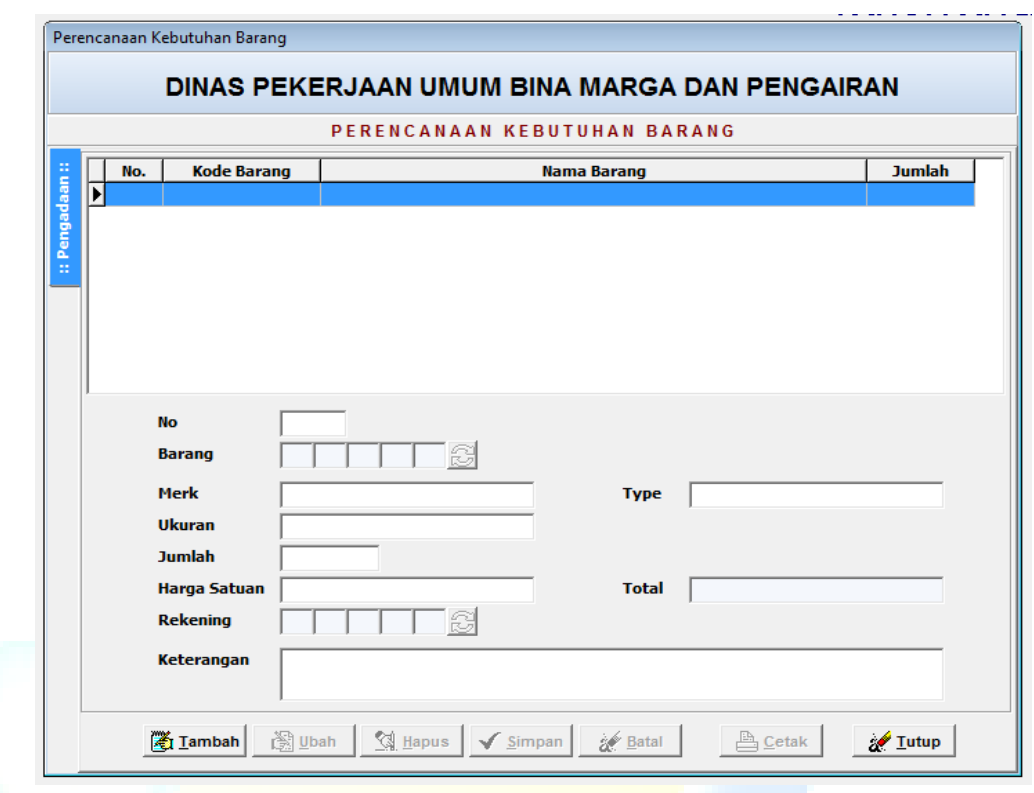

4) Untuk rencana pemeliharaan klik menu rencana pemeliharaan, kemudian isi data data barang, kode barang dst, seperti tampilan berikut :

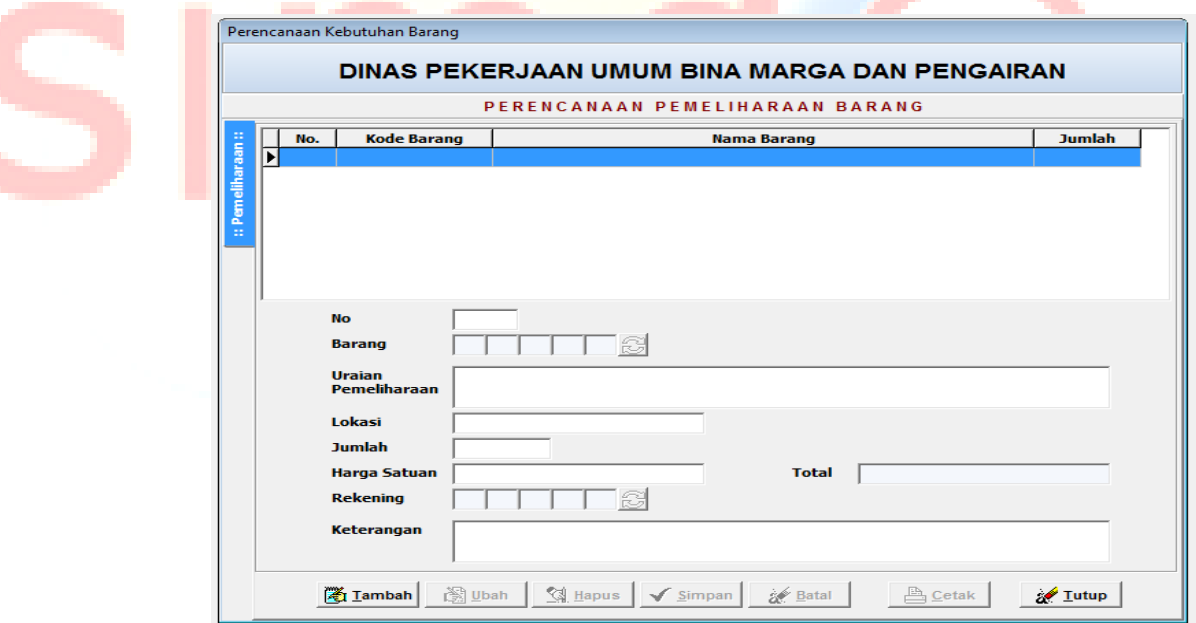

5) Untuk menambah record klik tombol **di Lambah di Landian di Landian di Landian di Landian di Landian di Landian di Landian di Landian di Landian di Landian di Landian di Landian di Landian di Landian di Landian di Landia** pointer pada record yang hendak diubah klik kemudian ubah data yang dikehendaki, klik untuk menyimpan perubahan atau klik atau klik untuk membatalkan. Sedangkan untuk menghapus record letakkan pointer pada record yang akan di hapus kemudian klik tombol Klik **waxaa keluar dari halaman Perencanaan** kebutuhan barang.

#### <span id="page-25-1"></span><span id="page-25-0"></span>**2. Pengadaan**

#### **a. Data Pengadaan**

Menu pilihan Data Entry – Pengadaan pada Program Aplikasi SIMDA BMD adalah menu pilihan untuk melakukan input data dan proses pengadaan barang. Langkahnya adalah sebagai berikut :

1) Klik menu Pengadaan – Data Pengadaan

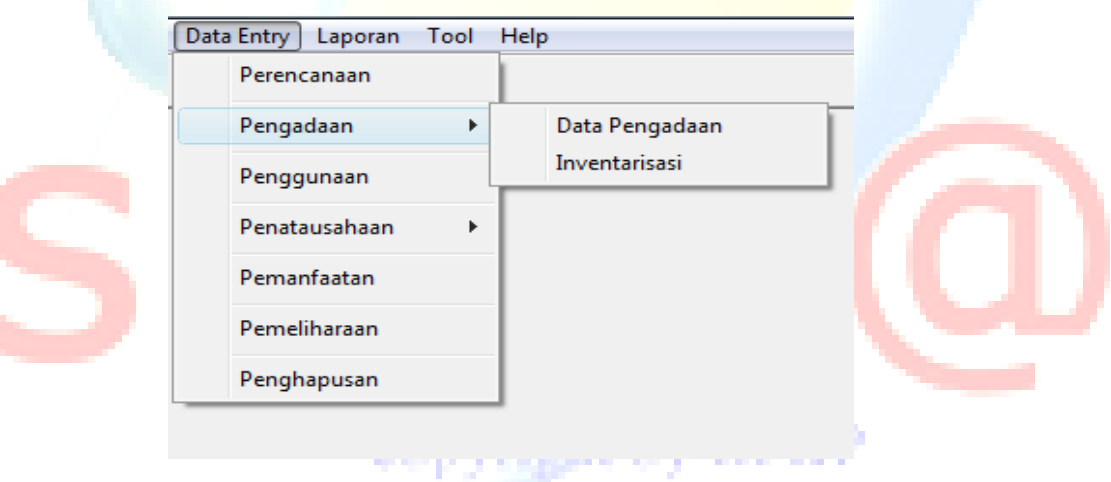

2) Selanjutnya pilih unit organisasi – sub unit organisasi – UPB sampai muncul tampilan seperti di bawah ini :

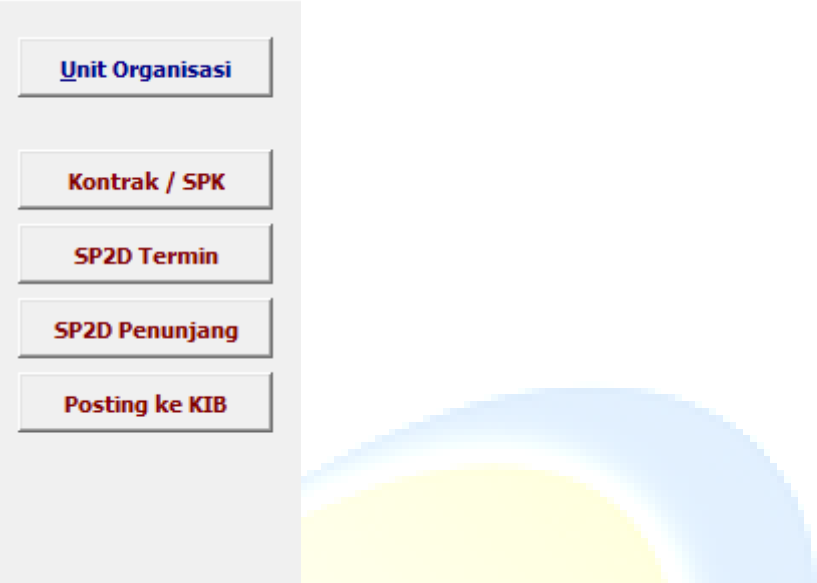

3) Klik Kontrak / SPK , kemudian isi kemudian isi data kontrak/SPK, seperti tampilan berikut :

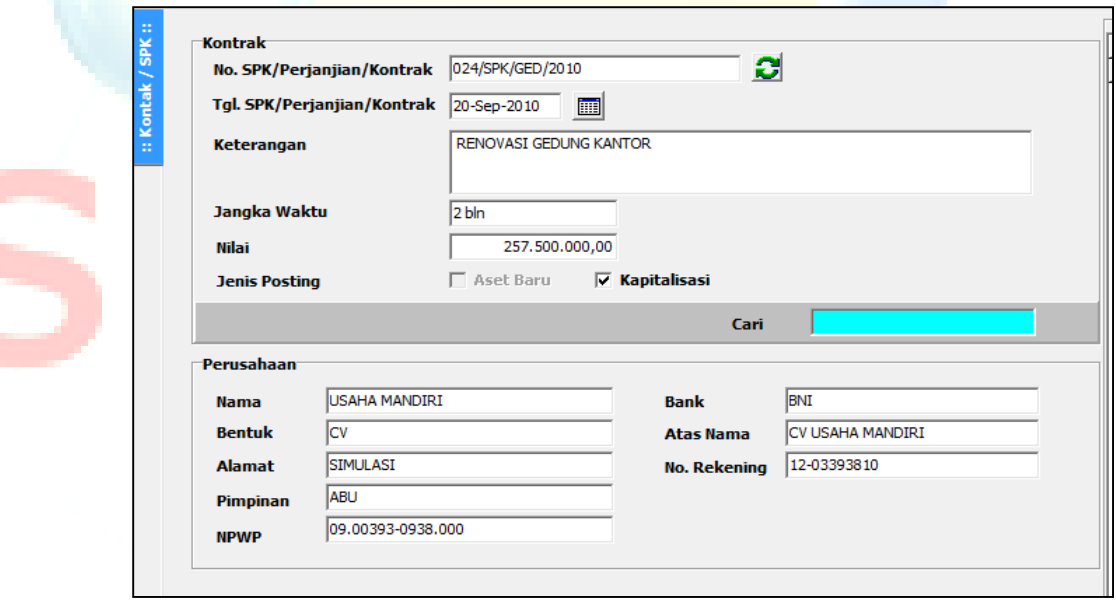

- 4) Tombol digunakan untuk mendapatkan data kontrak dari database SIMDA BMD.
- 5) Klik kolom  $\overline{V}$  **Aset Baru** untuk pengadaan barang baru, atau Klik kolom  $\overline{V}$  **Kapitalisasi** untuk pengadaan yang sifatnya kapitalisasi.

6) Untuk mengisi rincian, letakkan kursor yang akan dipilih kemudian klik dua kali (double click) sampai muncul tampilan seperti berikut :

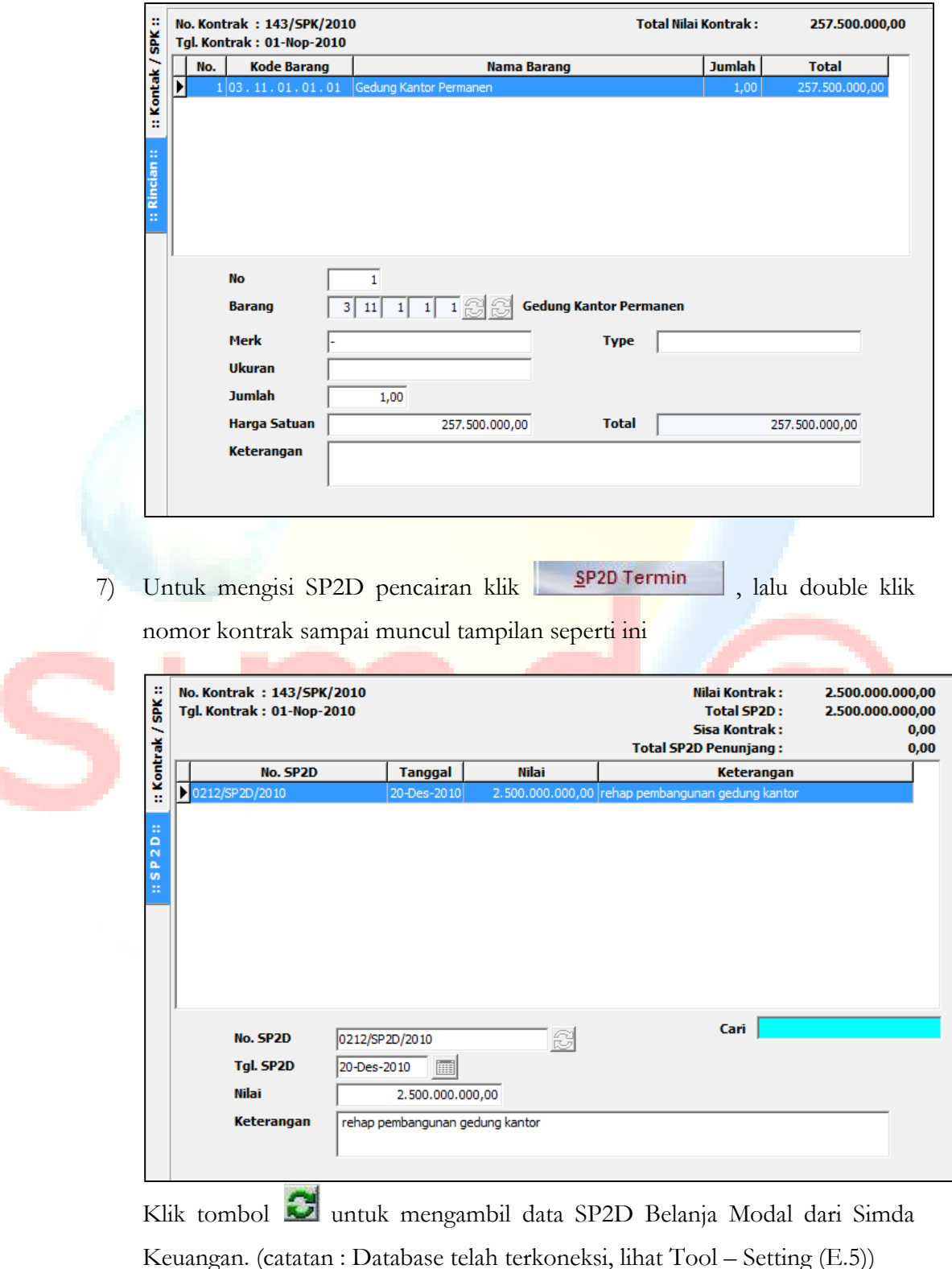

Atau mengisi secara manual data-data nomor SP2D, Tanggal SP2D, Nilai dan Keterangan, seperti tampilan berikut ini

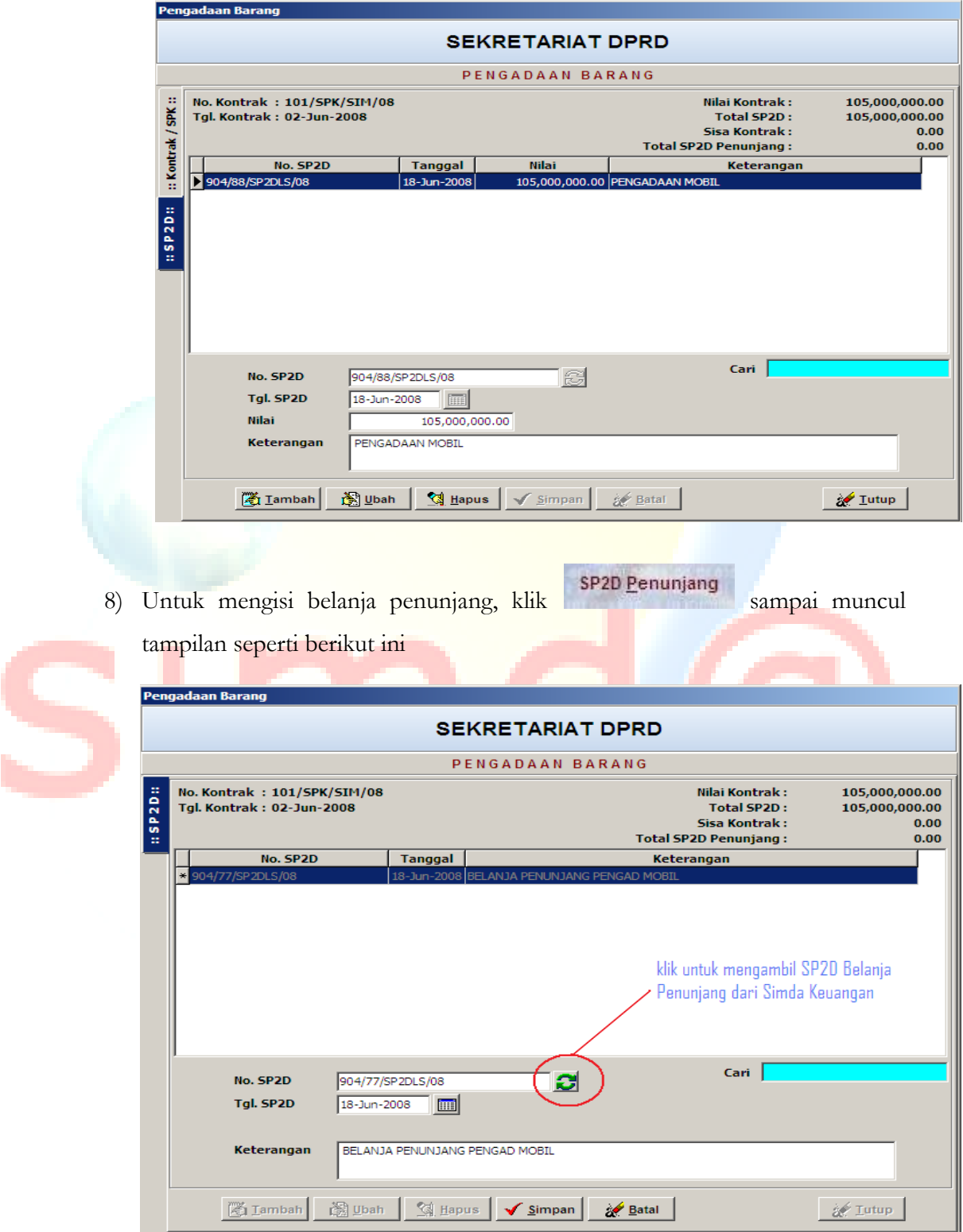

Klik tombol  $\Box$  untuk mengambil data SP2D Belanja Penunjang dari Simda Keuangan. (catatan : Database telah terkoneksi, lihat Tool – Setting ) Selanjutnya klik tabulasi untuk mengisi rincian belanja SP2D penunjang, yang bisa dilakukan secara manual maupun mengambil data dari Simda Keuangan.

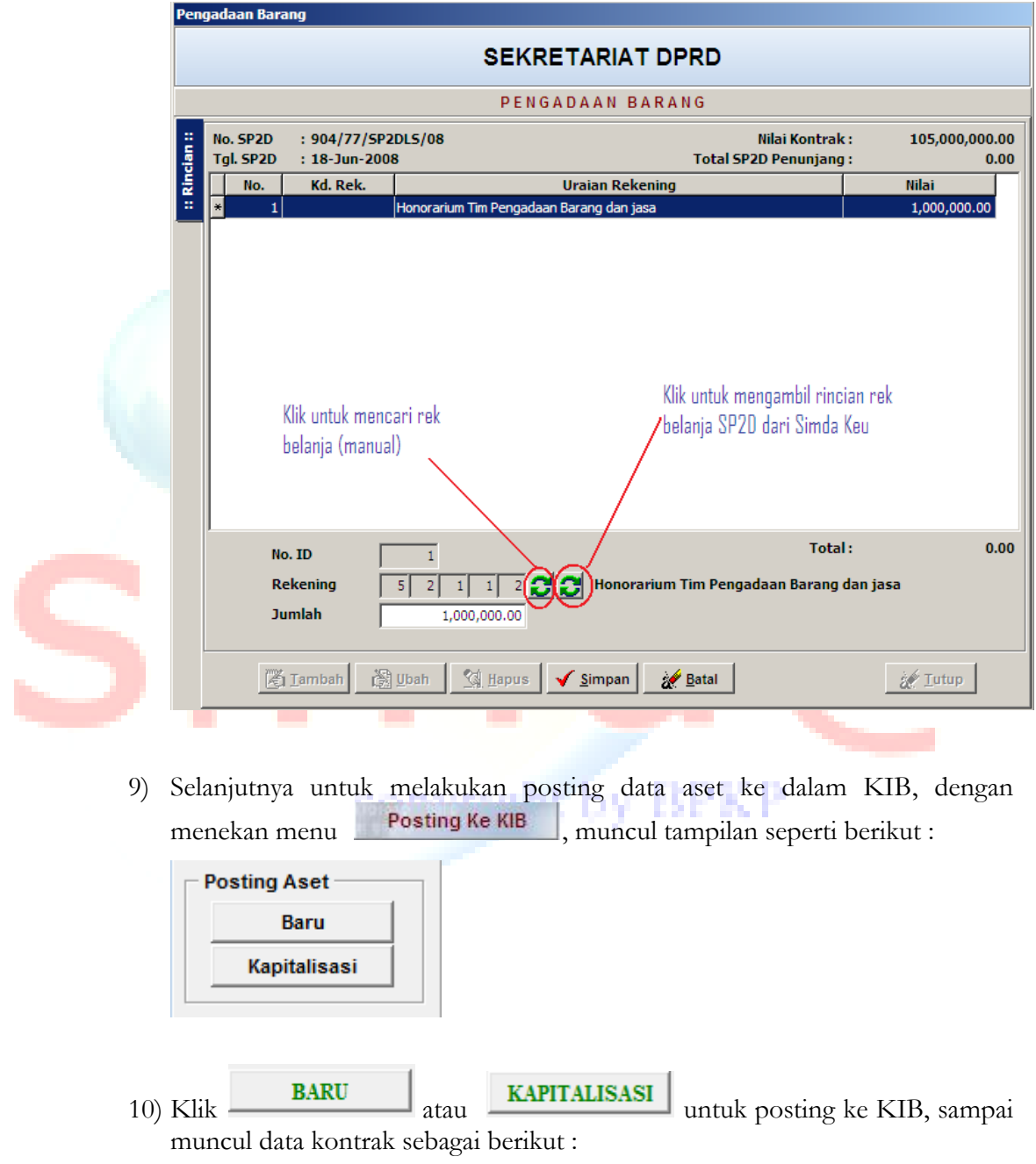

11) Double klik data kontrak yang akan diposting, kemudian pilih metode alokasi belanja penunjang untuk memunculkan data kontrak di tab posting.

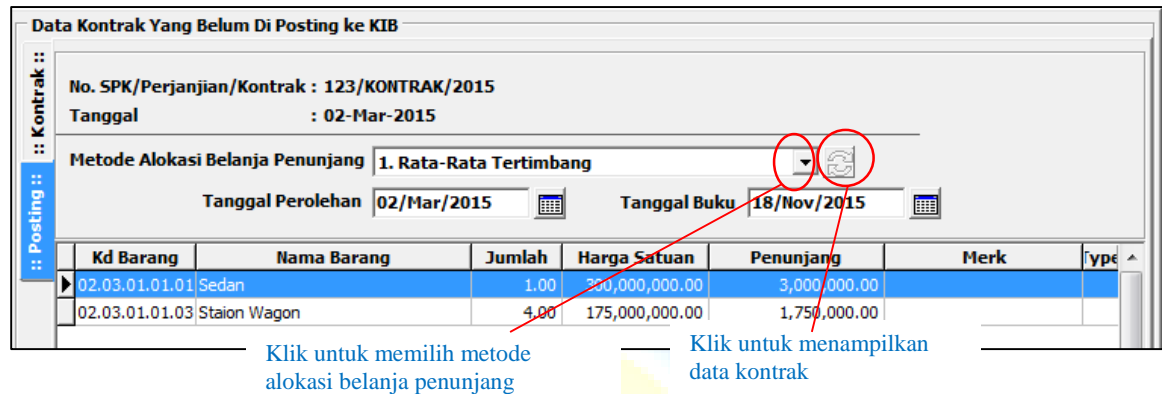

12) Pilihlah no register aset yang akan dikapitalisasi nilainya, seperti tampilan berikut ini :

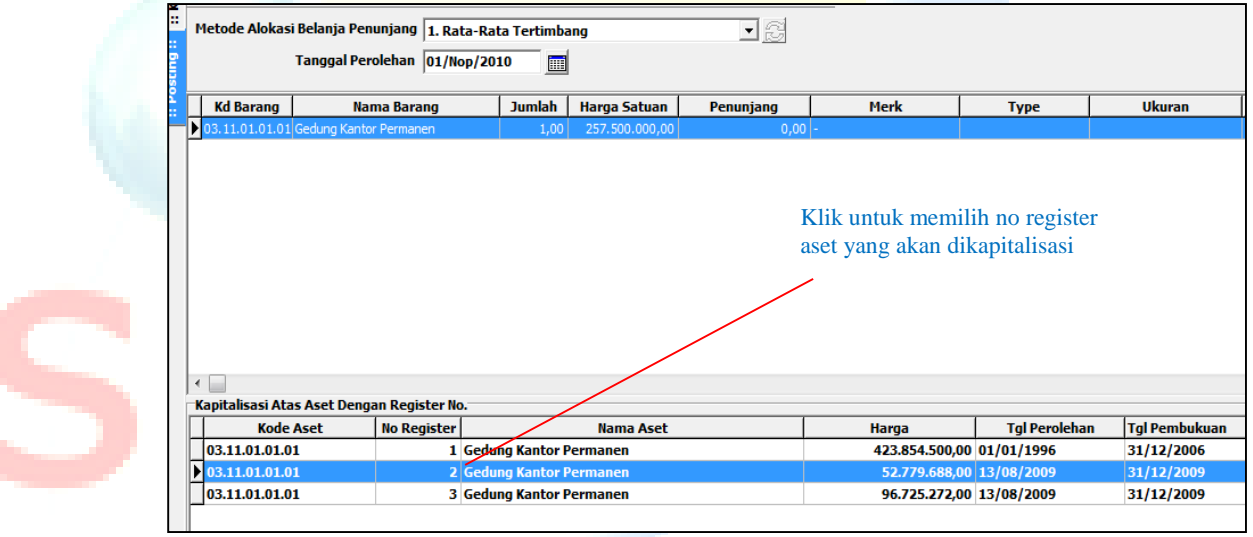

- a pogodo 13) Klik untuk menampilkan data di kolom kode, nama barang dst, seperti tampilan di bawah ini. Kemudian klik  $\sqrt{\frac{P}{T}}$  Posting Data untuk melakukan posting data aset ke KIB.
- 14) Kemudian doble klik nomor register aset yang dinginkan, sampai muncul tampilan di bawah ini,

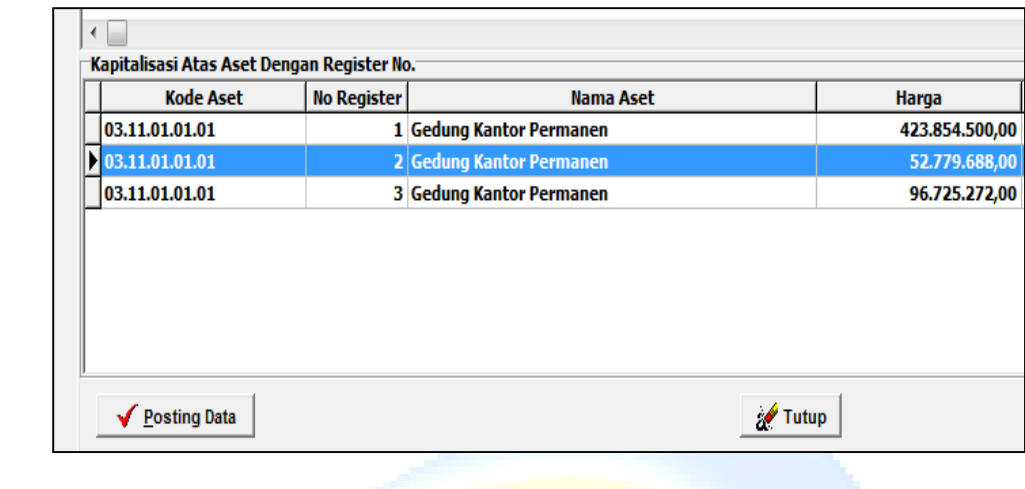

Untuk membatalkan posting aset ke KIB, ulangi langkah-langkah di atas, lalu  $\sqrt{\underline{0}}$ nposting Data klik menu 15) Untuk menambah record klik tombol **Filmulah**, untuk ubah letakkan pointer pada record yang hendak diubah klik **kemudian ubah data** yang dikehendaki, klik **vana yang kempan** untuk menyimpan perubahan atau klik atau klik **kesama kekalu untuk membatalkan. Sedangkan untuk menghapus** record letakkan pointer pada record yang akan di hapus kemudian klik tombol 3 Hapus Klik **WELUT LUTER KELUAR KELUAR DENGALAK KELUAR PENGADAAN barang.** copyright by BPKP

<span id="page-32-0"></span>**b. Inventarisasi**

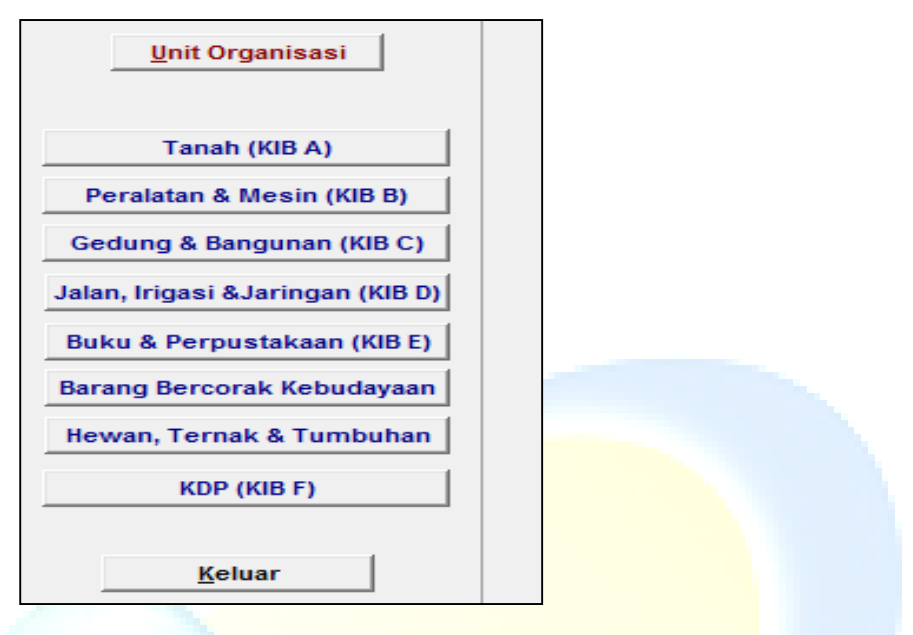

Menu inventarisasi merupakan menu untuk inputan hasil inventarisasi fisik yang dilaksanakan oleh Pemda. Menu inputan ini terdiri dari beberapa jenis aset daerah yaitu :

- **1) Tanah**
- **2) Peralatan dan Mesin**
- **3) Gedung dan Bangunan**
- **4) Jalan, Irigasi dan Jaringan**
- **5) Aset Tetap lainnya, dan**
- **6) Konstruksi dalam pekerjaan**

Langkahnya adalah sebagai berikut :

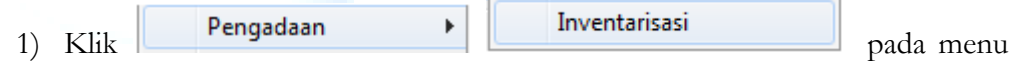

3PK P

Data Entry.

2) Pilihlah SKPD sesuai dengan Unit-Sub Unit-UPB

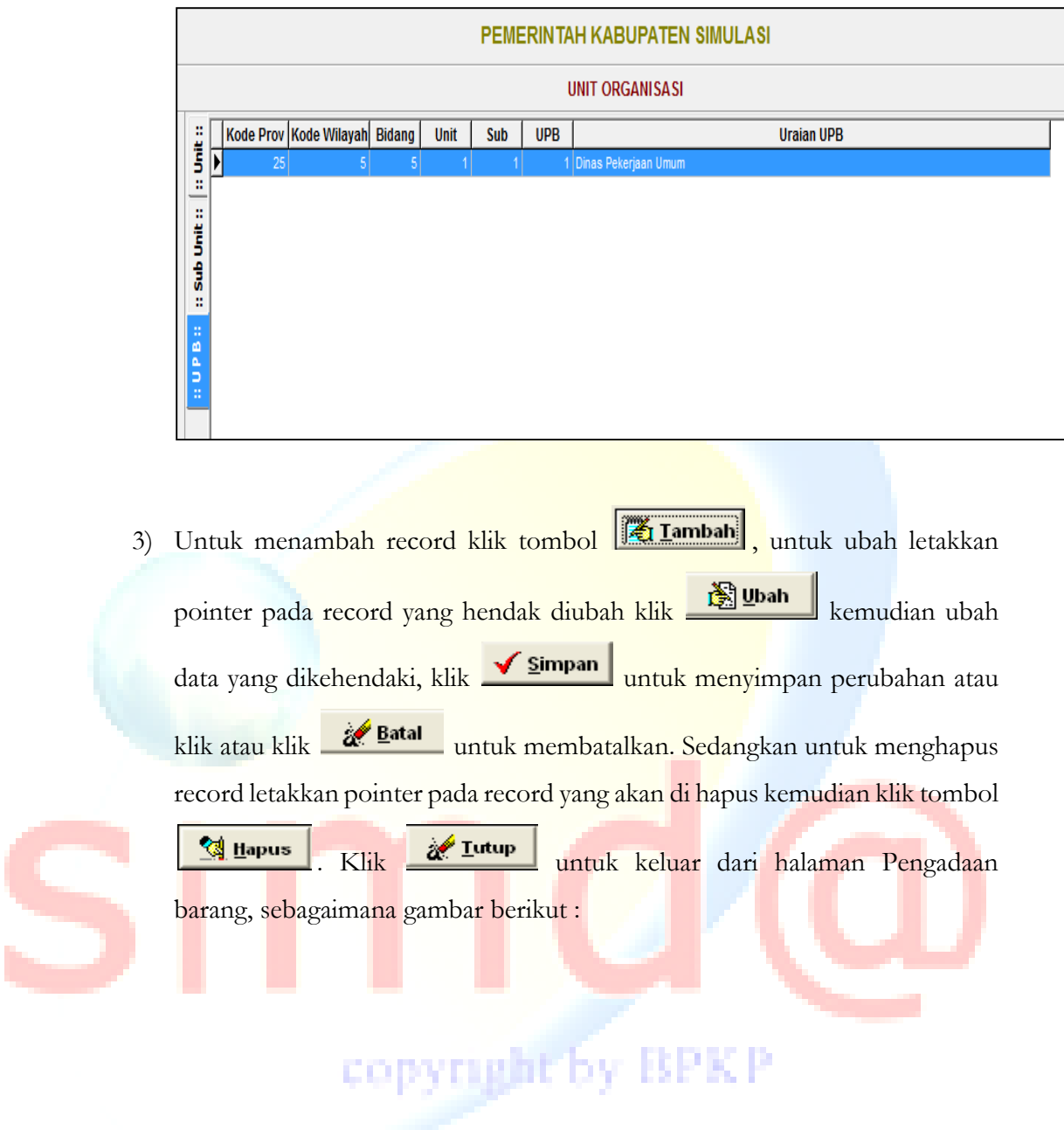

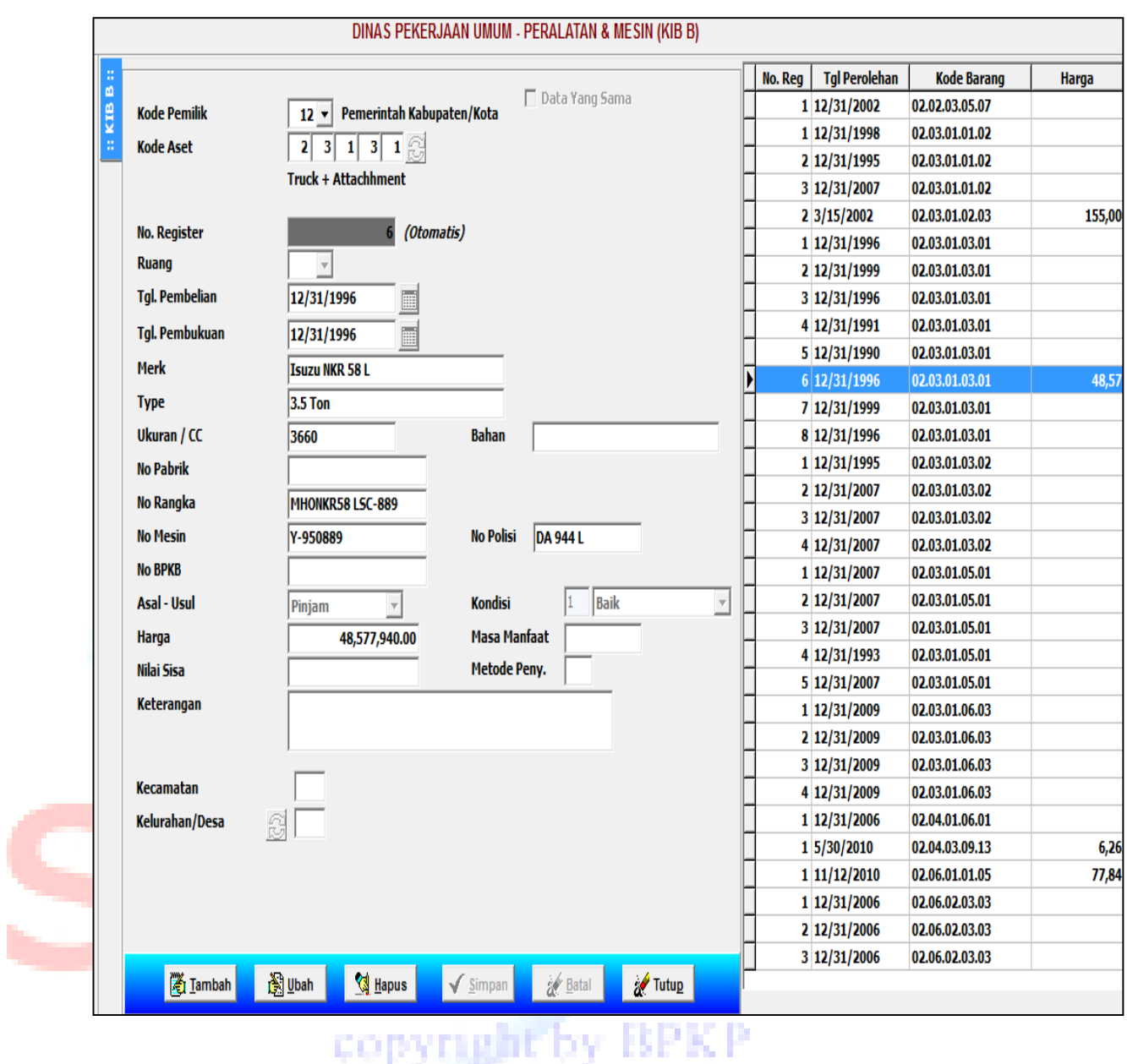

4) Langkah-langkah di atas dapat dilakukan untuk inputan KIB yang lainnya.

#### <span id="page-35-0"></span>**3. Penggunaan**

Menu penggunaan merupakan menu inputan surat keputusan penggunaan aset tetap yang ditetapkan oleh Kepala Daerah.

Langkah-langkah penginputan adalah sebagai berikut :

Penggunaan 1) Klik menu  $\Box$  kemudian isi data SK sebagai berikut :

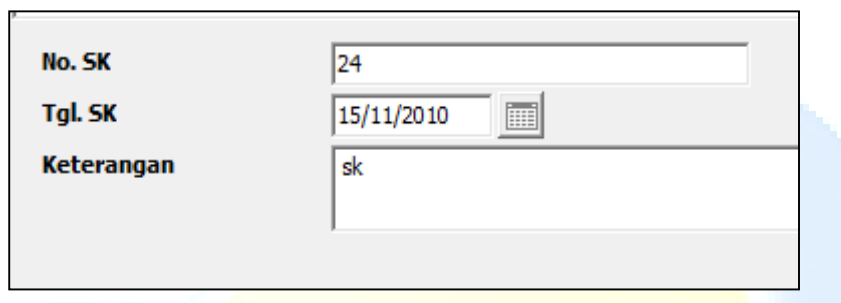

2) Untuk pengisian rincian aset, double-klik nomor SK Penggunaannya, kemudian Pilih UPB untuk mengisi Unit kerja dan Kode Aset untuk mengisi Aset yang di berikan SK-nya, sebagaimana gambar berikut ini :

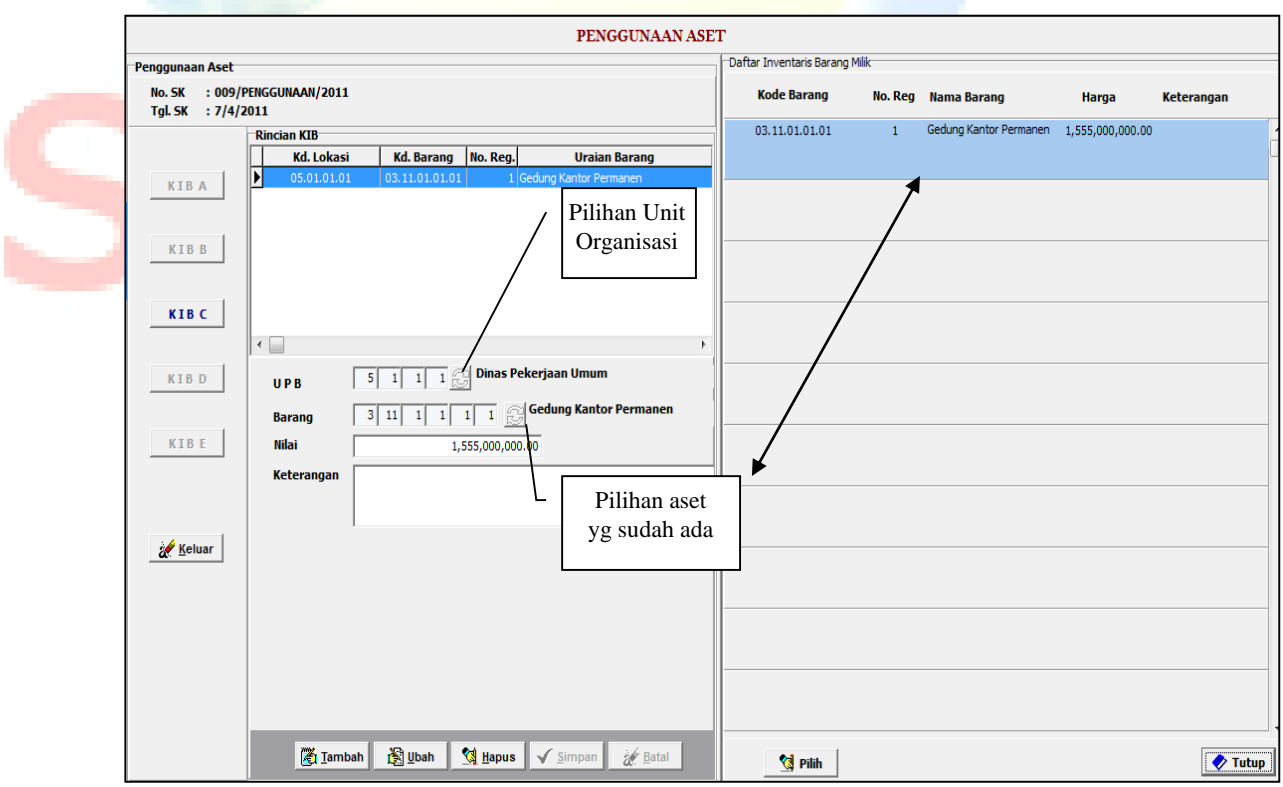

3) Untuk menambah record klik tombol **Filmulah**, untuk ubah letakkan pointer pada record yang hendak diubah klik **kemudian ubah data yang** dikehendaki, klik **vantuk menyimpan** perubahan atau klik atau klik Batal untuk membatalkan. Sedangkan untuk menghapus record letakkan pointer pada record yang akan di hapus kemudian klik tombol **4 Hapus** . Klik Tutup untuk keluar dari halaman Pengadaan barang, sebagaimana gambar berikut :

#### <span id="page-36-0"></span>**4. Penatausahaan**

Menu Penatausahaan merupakan menu untuk inputan melakukan perubahan data aset, perpindahan aset antar skpd dan nilai kapitalisasi aset tetap. Menu inputan ini terdiri dari beberapa inputan, sebagaimana gambar berikut :

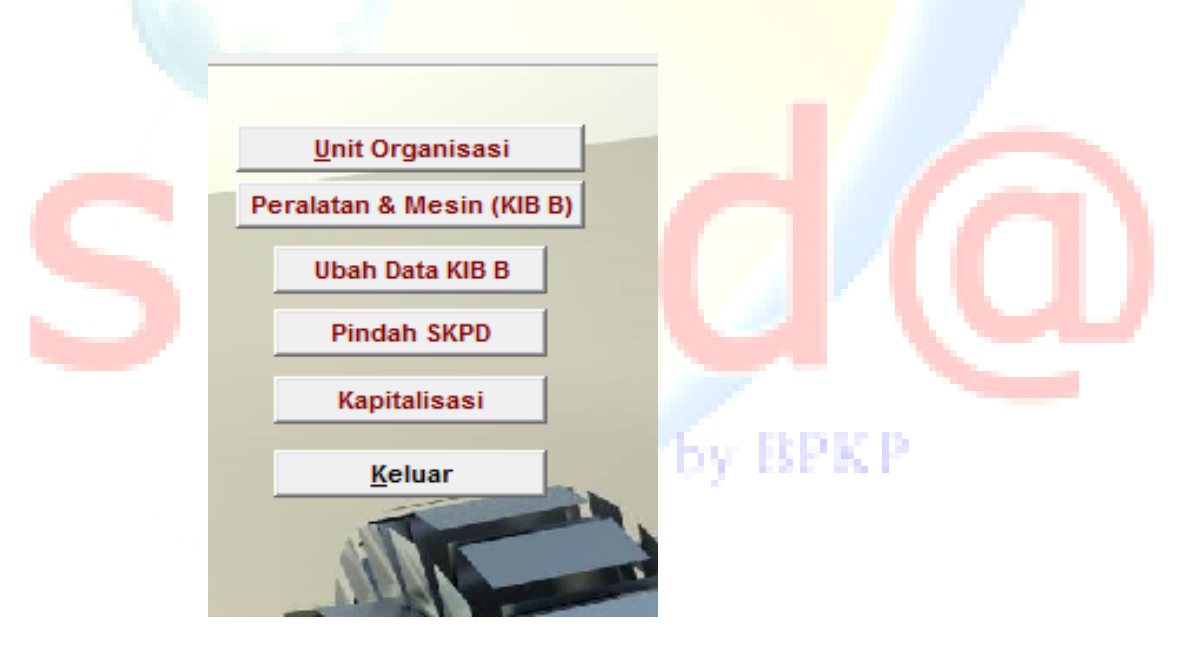

#### <span id="page-36-1"></span>**a. Ubah Data KIB**

Langkah-langkah untuk melakukan input ubah data KIB sebagai berikut :

1) Klik menu **Ubah Data KIB B**, kemudian pilih jenis aset yang akan

dilakukan inputan.

2) Selanjutnya pilih salah satu aset yang akan dilakukan perubahan datanya, sampai muncul ke menu pengisian riwayat seperti gambar berikut :

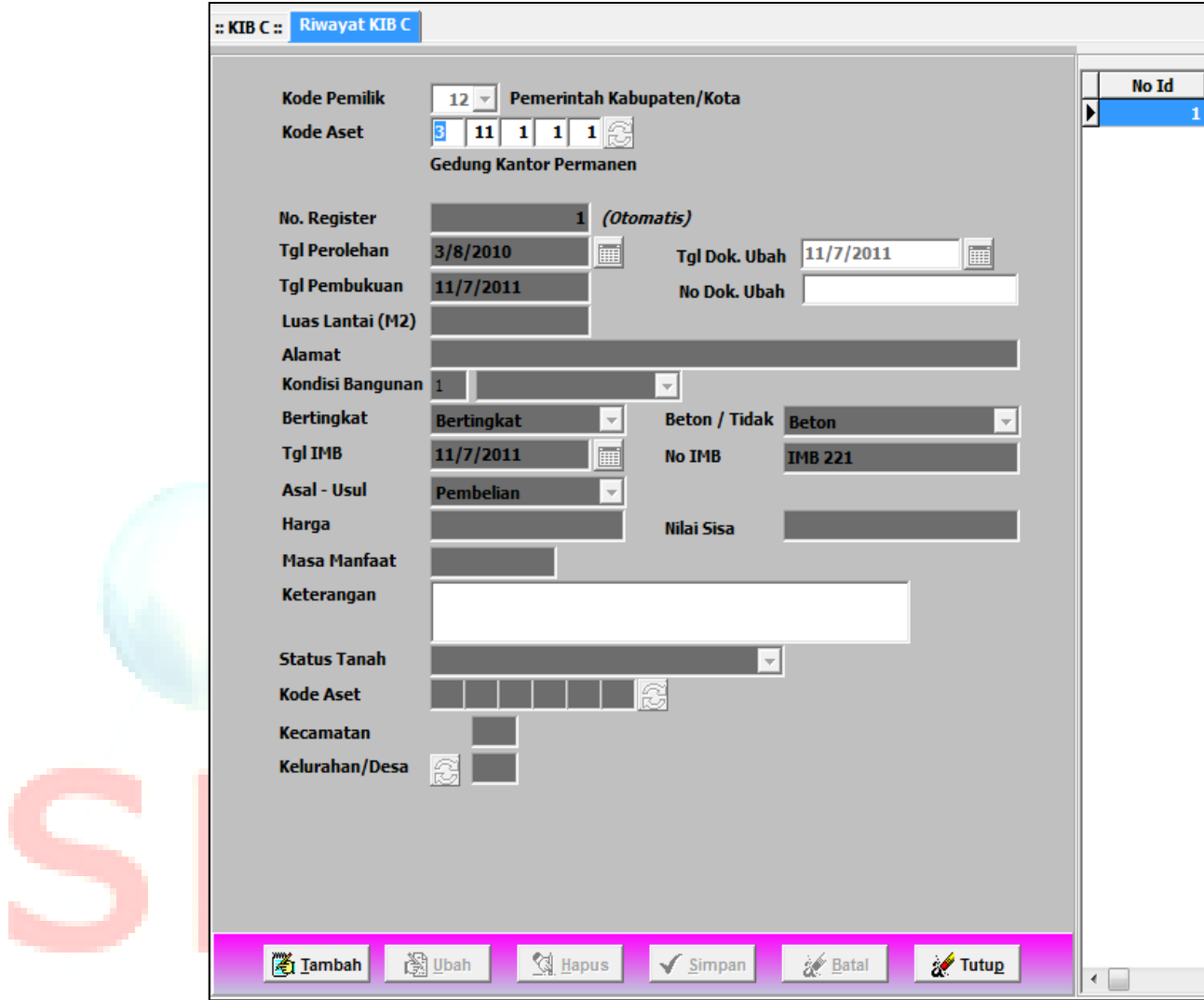

- 3PK. 3) Isikan data-data perubahan aset :
	- Nomor dan Tanggal Dokumen perubahan, Keterangan
	- Data dokumen yang terkait masing-masing jenis aset :
		- 1) KIB A : Nomor dan Tanggal Sertifikat.
		- 2) KIB B : Merk, Type, Ukuran/CC, Bahan, No rangka, No mesin, No BPKB.

P

- 3) KIB C : Bertingkat/tidak, Beton/tidak, Nomor dan Tgl IMB.
- 4) KIB D : Konstruksi, Nomor dan Tgl Dokumen aset.
- 5) KIB E : Judul/Asal daerah, Pencipta, Bahan, Ukuran.

#### <span id="page-38-0"></span>**b. Pindah SKPD**

Langkah-langkah untuk melakukan input pindah SKPD sebagai berikut :

- 1) Klik menu **Pindah SKPD**, kemudian pilih jenis aset yang akan dilakukan inputan.
- 2) Kemudian pilih salah satu aset, kemudian pilih SKPD tujuan dengan meng-

klik  $\ddot{\bullet}$  seperti dalam gambar berikut :

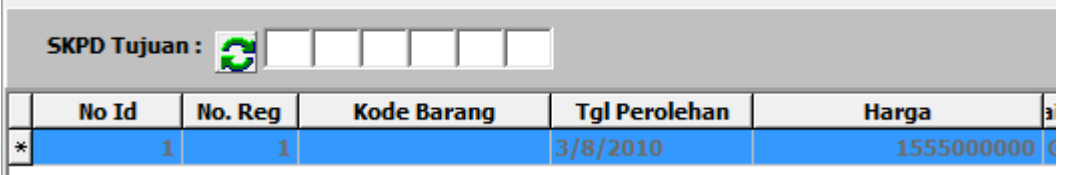

### <span id="page-38-1"></span>**c. Kapitalisasi**

Langkah-langkah untuk melakukan input kapitalisasi sebagai berikut :

1) Klik menu **Kapitalisasi**, kemudian pilih jenis aset yang akan dilakukan inputan.

2) Kemudian pilih salah satu aset, kemudian isi data kapitalisasi untuk aset yang bersangkutan yaitu

- Nomor dan Tanggal Dokumen perubahan, Keterangan.
- Harga, Masa Manfaat dan Nilai Sisa.
- Luas (KIB A & C), Panjang/Lebar/Luas (KIB D)

Untuk menambah record klik tombol **(A Lambah)**, untuk ubah letakkan pointer pada record yang hendak diubah klik **kemudian ubah data yang** dikehendaki, klik  $\sqrt{\sin \theta}$  untuk menyimpan perubahan atau klik atau klik Batal untuk membatalkan. Sedangkan untuk menghapus record letakkan

pointer pada record yang akan di hapus kemudian klik tombol **8 Hapus**. Klik

Tutup untuk keluar dari halaman.

#### <span id="page-39-0"></span>**5. Pemanfaatan**

Menu pemanfaatan digunakan untuk menginput data aset yang dimanfaatkan oleh pihak ketiga. Cara melakukan input pemanfaatan sebagai berikut :

Pemanfaatan 1) Klik menu , kemudian pilih salah jenis aset sampai muncul jenis pemanfaatan sebagaimana berikut ini :

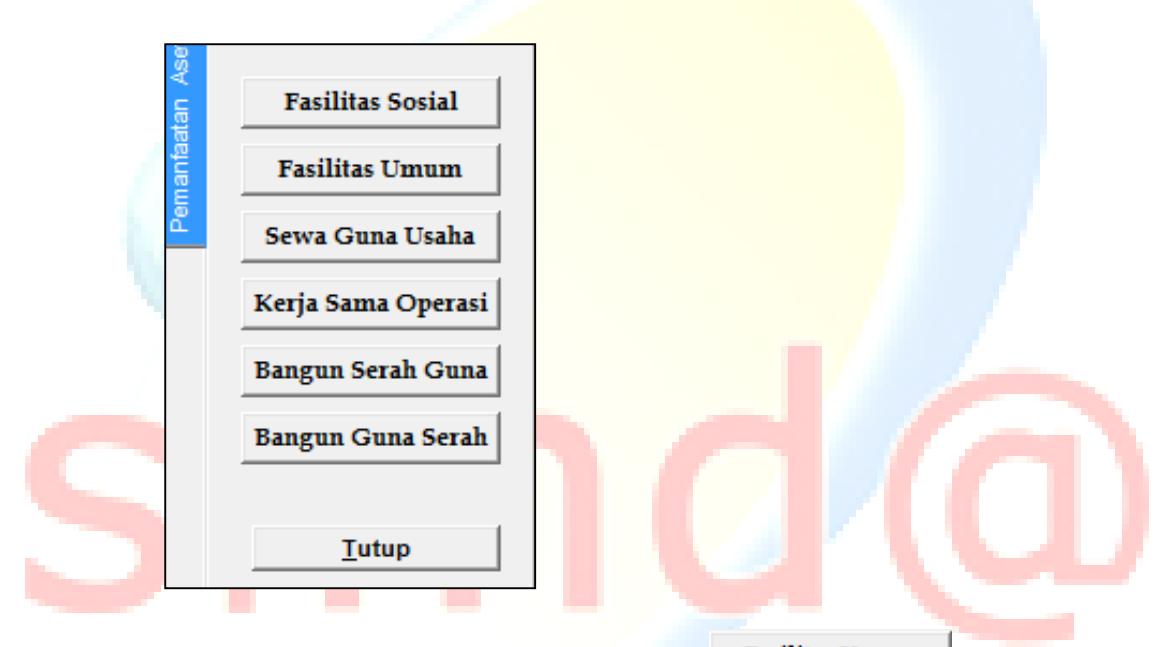

2) Pilih salah satu jenis pemanfaatan, misalnya **Fasilitas Umum**, kemudian pilihlah no register aset yang dimanfaatkan sampai muncul inputan untuk informasi pemanfaatan sebagai berikut :

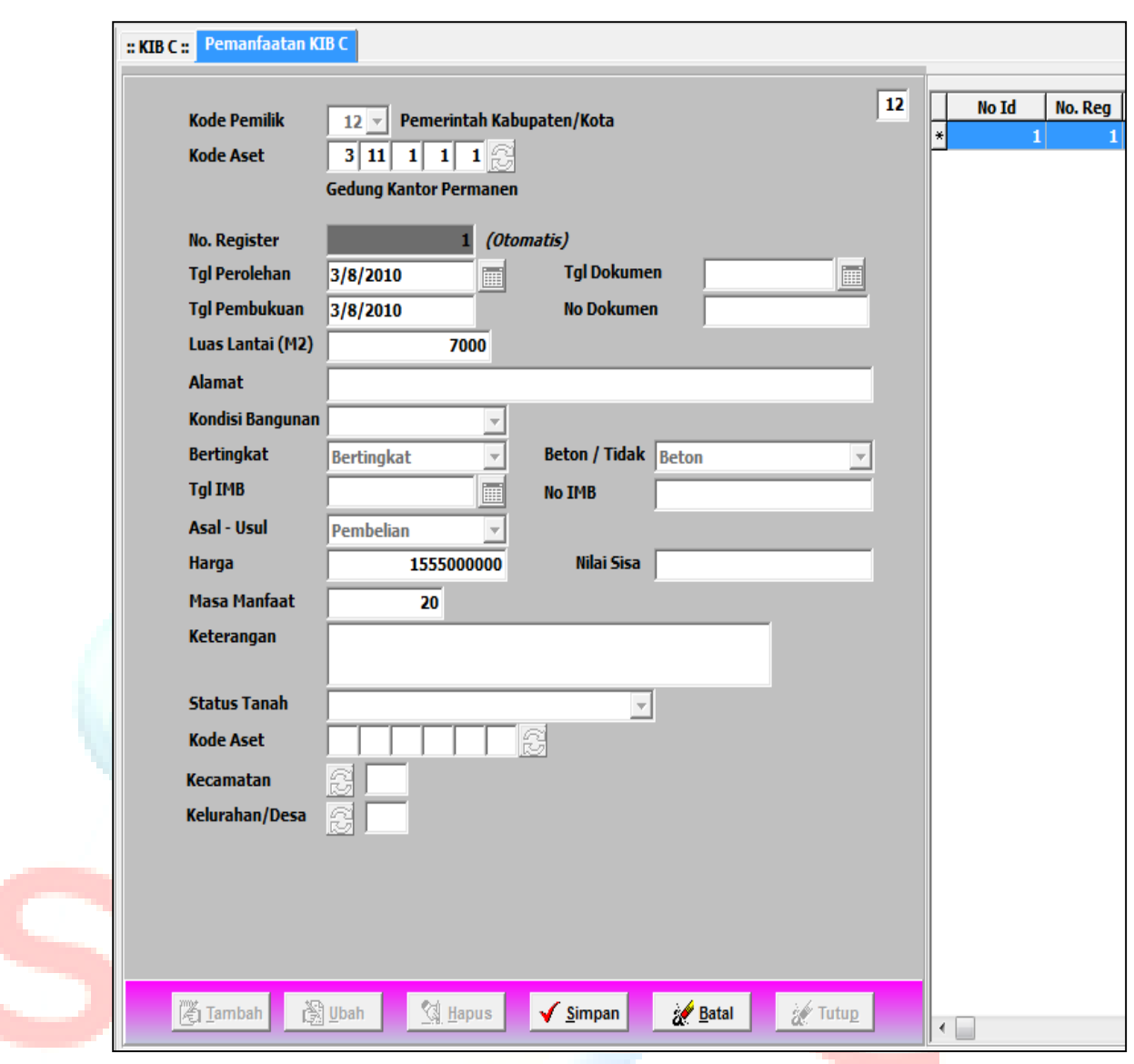

D W R 3) Kemudian input data mengenai pemanfaatan seperti Nomor dokumen dsb.

#### <span id="page-40-0"></span>**6. Pemeliharaan**

Menu pemeliharaan diperuntukkan untuk melakukan inputan data pemeliharaan yang bersifat ringan dan sedang, dan tidak bersifat kapitalisasi. Langkah-langkah melakukan inputan pemeliharaan sebagai berikut :

1) Klik menu Pemeliharaan Aset , kemudian pilih unit – sub unit – UPB, sampai muncul tampilan sebagai berikut :

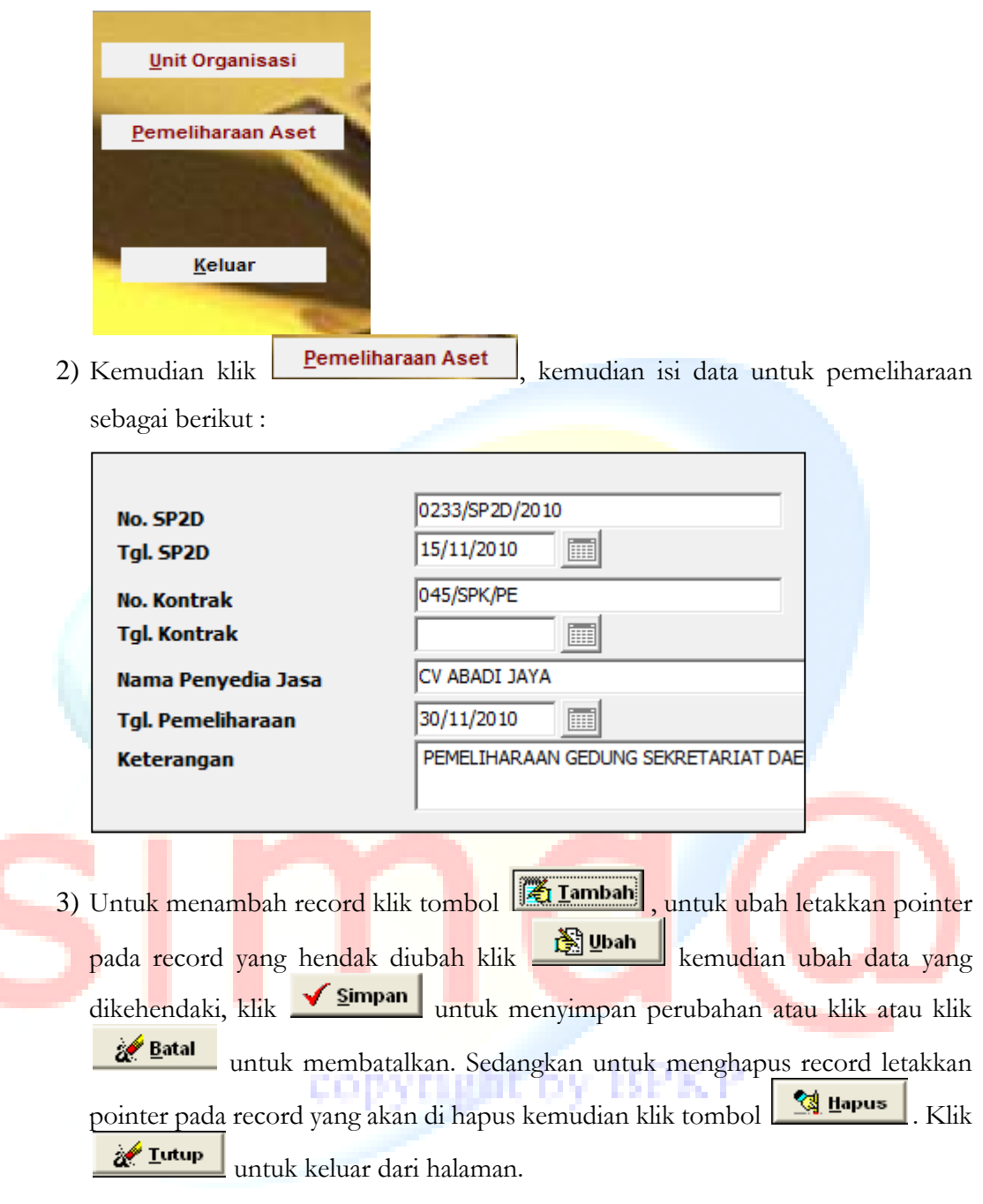

#### <span id="page-41-0"></span>**7. Penghapusan**

Menu pilihan Data Entry – Penghapusan adalah menu pilihan untuk melakukan input data penghapusan barang milik daerah, yang terdiri dari Penghapusan Sebagian Aset dan Penghapusan Aset, sampai muncul tampilan sebagai berikut :

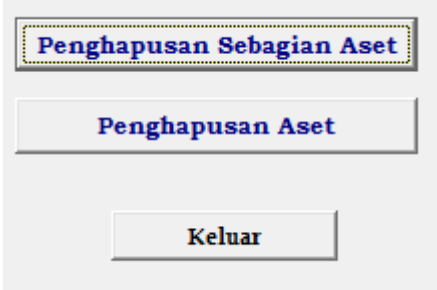

#### <span id="page-42-0"></span>**a. Penghapusan Sebagian Aset**

Menu penghapusan sebagian aset untuk menginput data penghapusan sebagian aset tanpa menghapus rekening aset tersebut. Langkah-langkah untuk menginput menu penghapusan sebagian aset sebagai berikut :

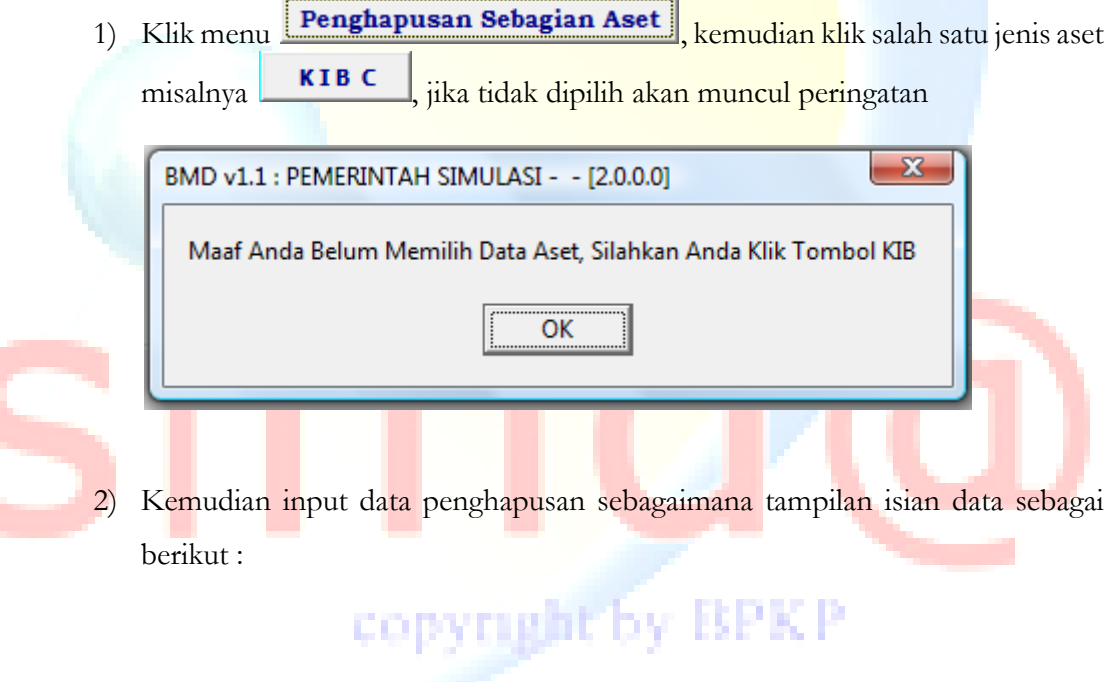

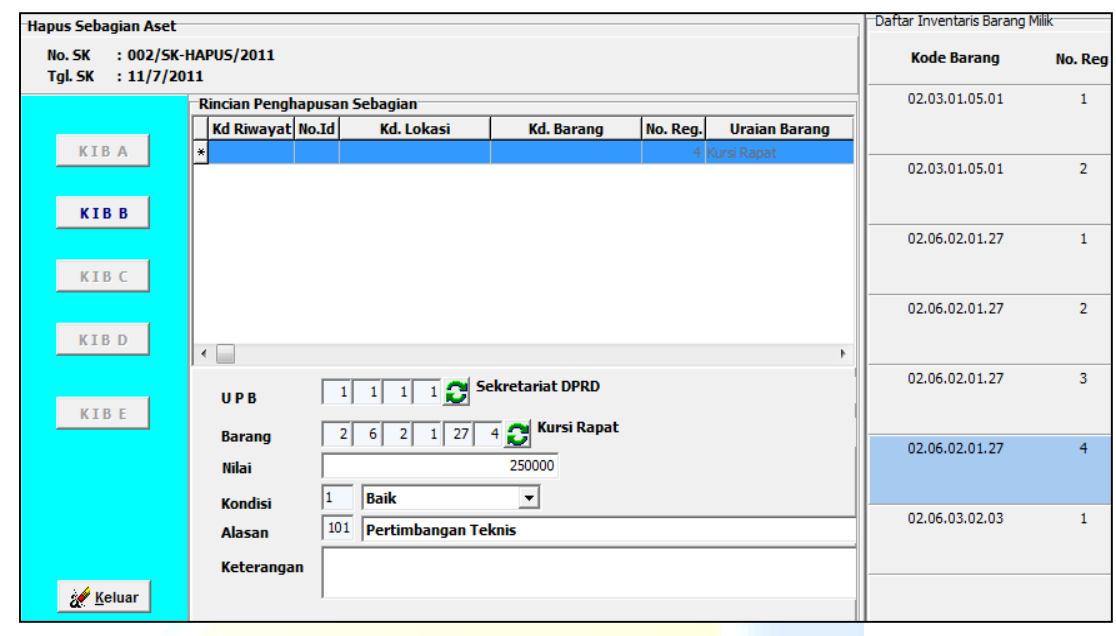

#### <span id="page-43-0"></span>**b. Penghapusan Aset**

Penghapusan aset digunakan untuk menginput data penghapusan aset dari buku inventaris. Langkah-langkah penghapusan aset sebagai berikut :

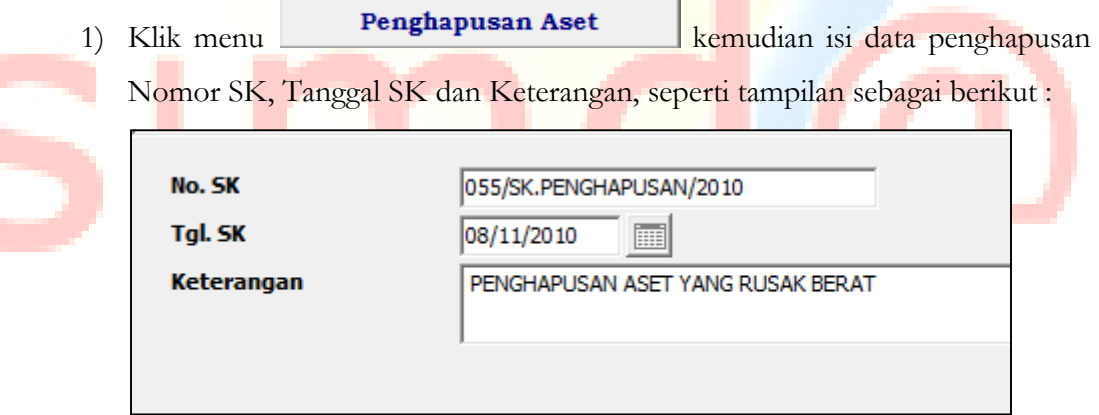

2) Kemudian double klik untuk menginput rincian penghapusan, isi data UPB, Kode barang, Nilai, Alasan dan Keterangan, sebagaimana tampilan berikut :

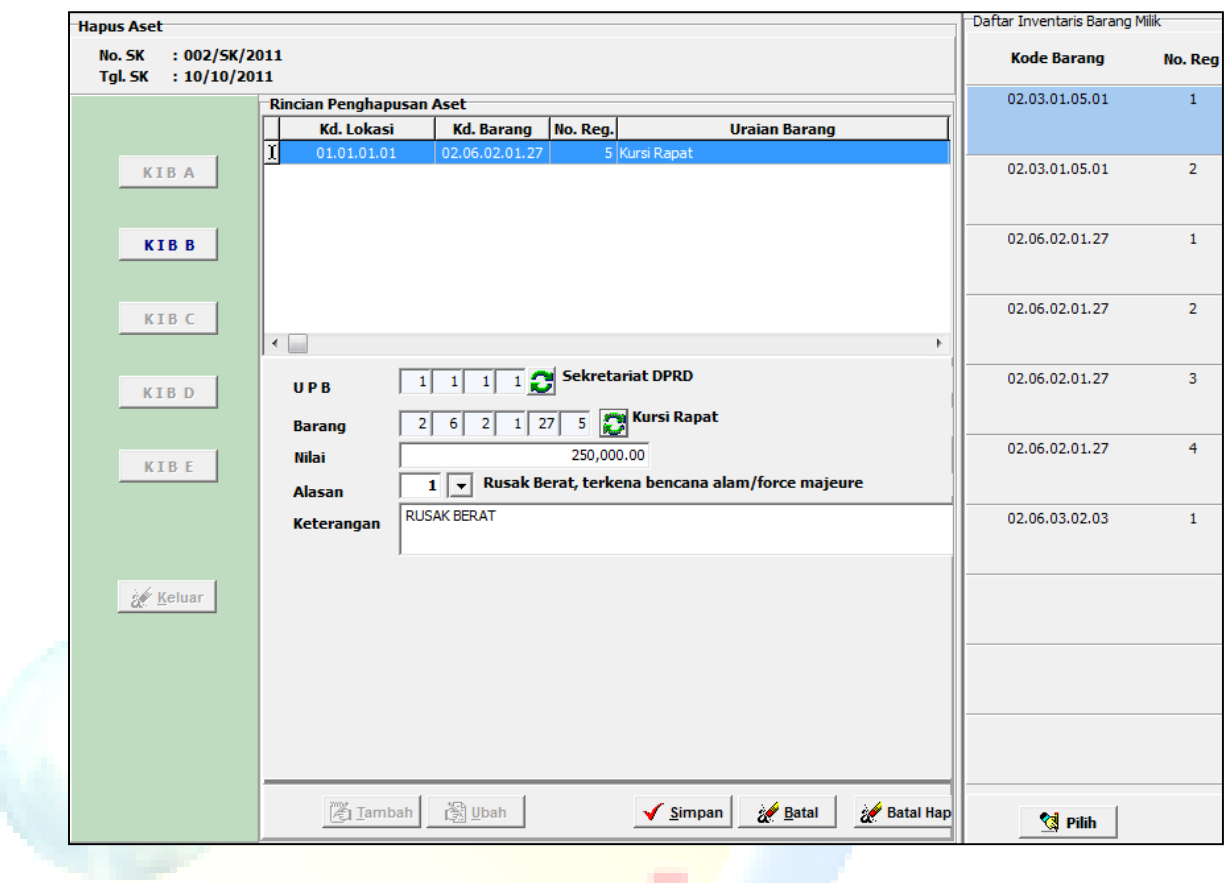

3) Untuk menambah record klik tombol **(A Iambah**, untuk ubah letakkan pointer pada record yang hendak diubah klik **kemudian ubah data** yang dikehendaki, klik <u>√ simpan untuk</u> menyimpan perubahan atau klik atau klik **klik sekalah untuk membatalkan. Sedangkan untuk menghapus record** letakkan pointer pada record yang akan di hapus kemudian klik tombol Klik **2. Lutup** untuk keluar dari halaman. <u>ଷ୍ଟ୍ରି H</u>apus

#### <span id="page-44-0"></span>**D. Laporan**

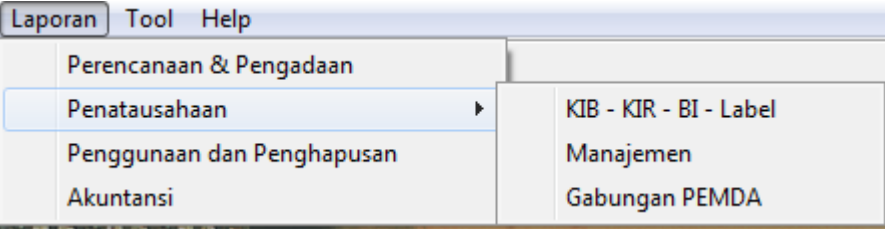

Menu pilihan Laporan adalah menu pilihan untuk melakukan preview output dan proses pencetakan laporan. Menu laporan antara lain terdiri menu :

- **1. Perencanaan dan Pengadaan**
- **2. Penatausahaan**
	- **a. KIB – KIR – BI – Label**
	- **b. Manajemen**
	- **c. Gabungan PEMDA**
- **3. Penggunaan dan Penghapusan**
- **4. Akuntansi**

٢

#### <span id="page-45-0"></span>**1. Perencanaan dan Pengadaan**

Langkah preview dan cetak laporan adalah sebagai berikut :

1) Klik menu Laporan, pilih Laporan – perencanaan dan pengadaan maka akan tampil halaman pilihan laporan seperti :

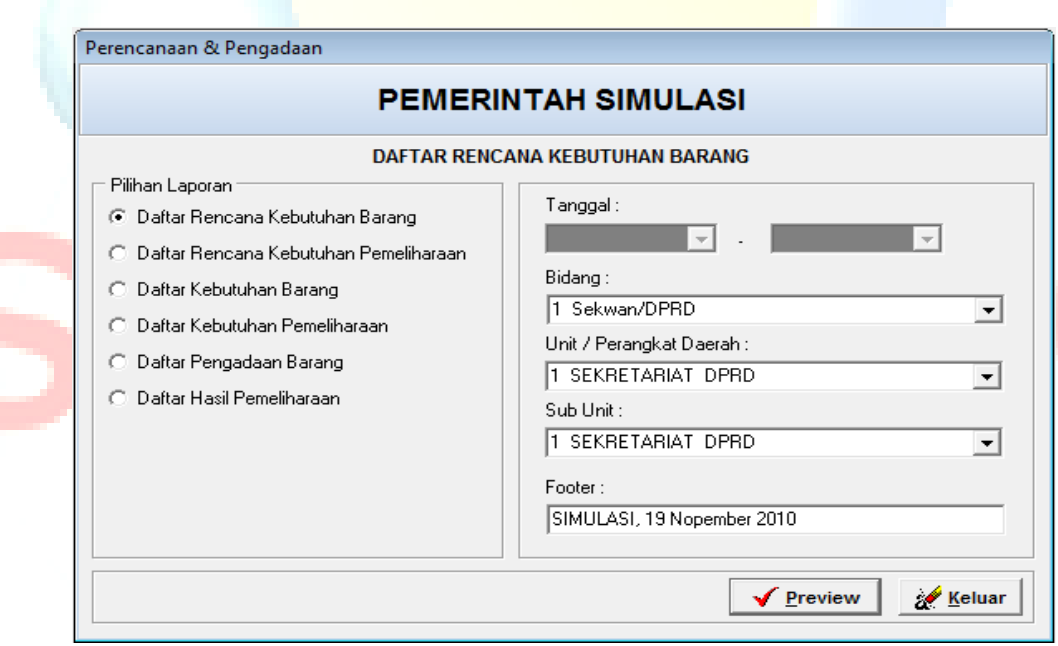

2) Pilih laporan yang akan dicetak kemudian klik tombol Preview untuk menampilkan laporan pada layar monitor seperti tampilan dibawah ini :

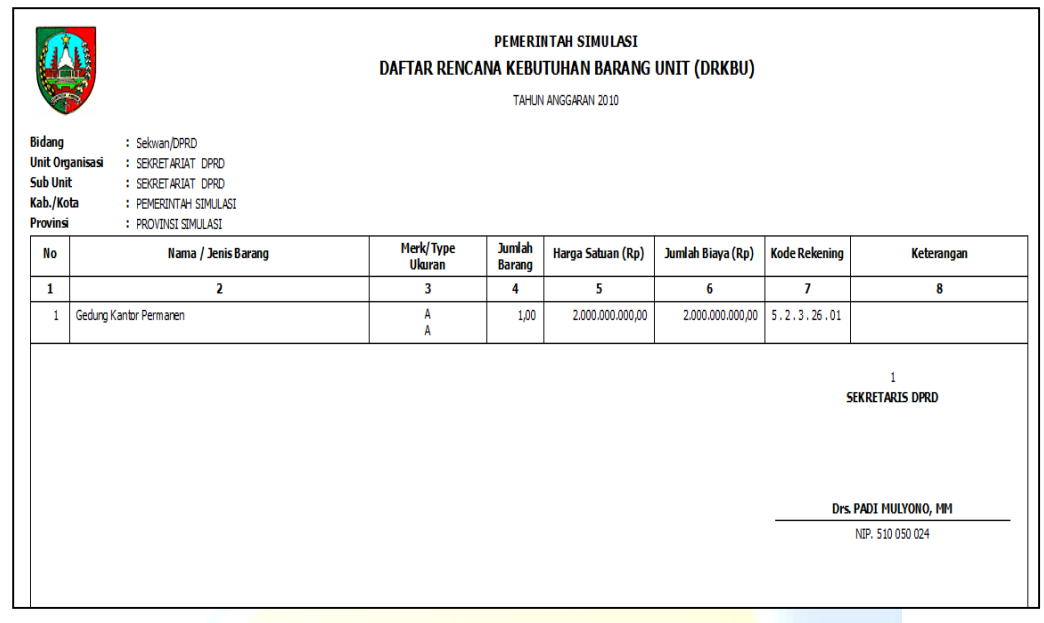

#### <span id="page-46-1"></span><span id="page-46-0"></span>**2. Penatausahaan**

#### **a. Laporan KIB – KIR – BI – Label**

Langkah preview dan cetak laporan adalah sebagai berikut :

- 1) Klik menu Laporan, pilih Laporan Penatausahaan : KIB KIR BI Label
	- maka akan tampil halaman pilihan laporan seperti :

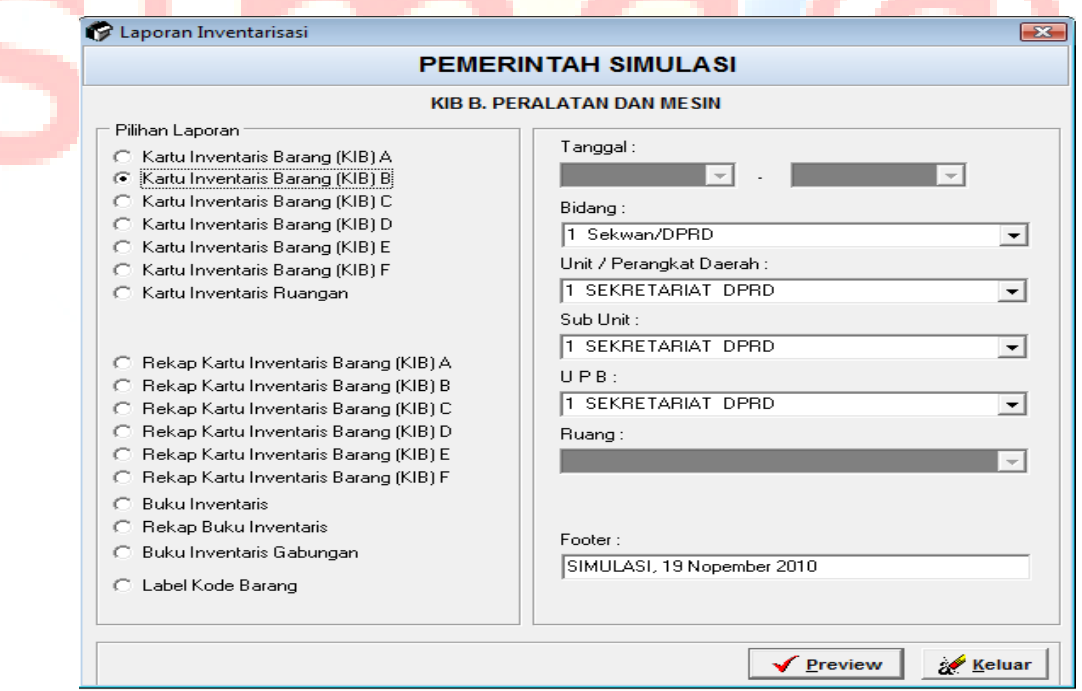

2) Kemudian pilih Bidang – Unit – Sub Unit – UPB yang dikehendaki, klik ✔ Preview untuk melihat laporan seperti tampilan berikut :

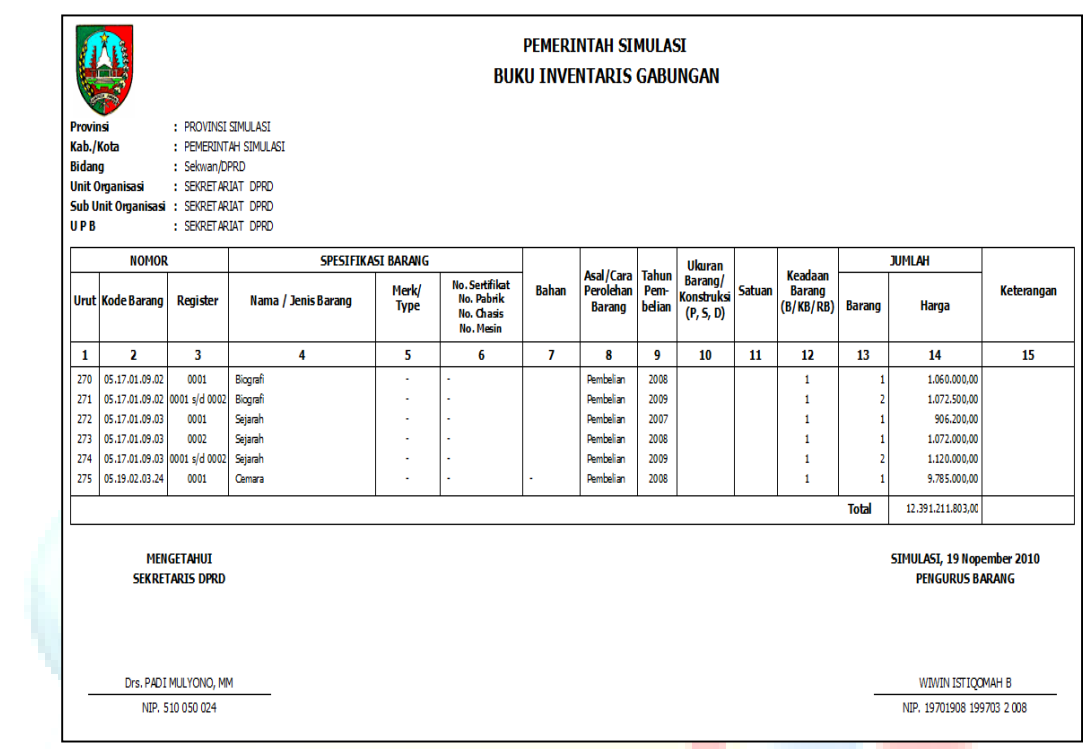

#### <span id="page-47-0"></span>**b. Manajemen**

Langkah preview dan cetak laporan adalah sebagai berikut :

1) Klik menu Laporan, pilih Laporan – Penatausahaan : Manajemen, maka akan tampil halaman pilihan laporan sebagai berikut :D

Þ

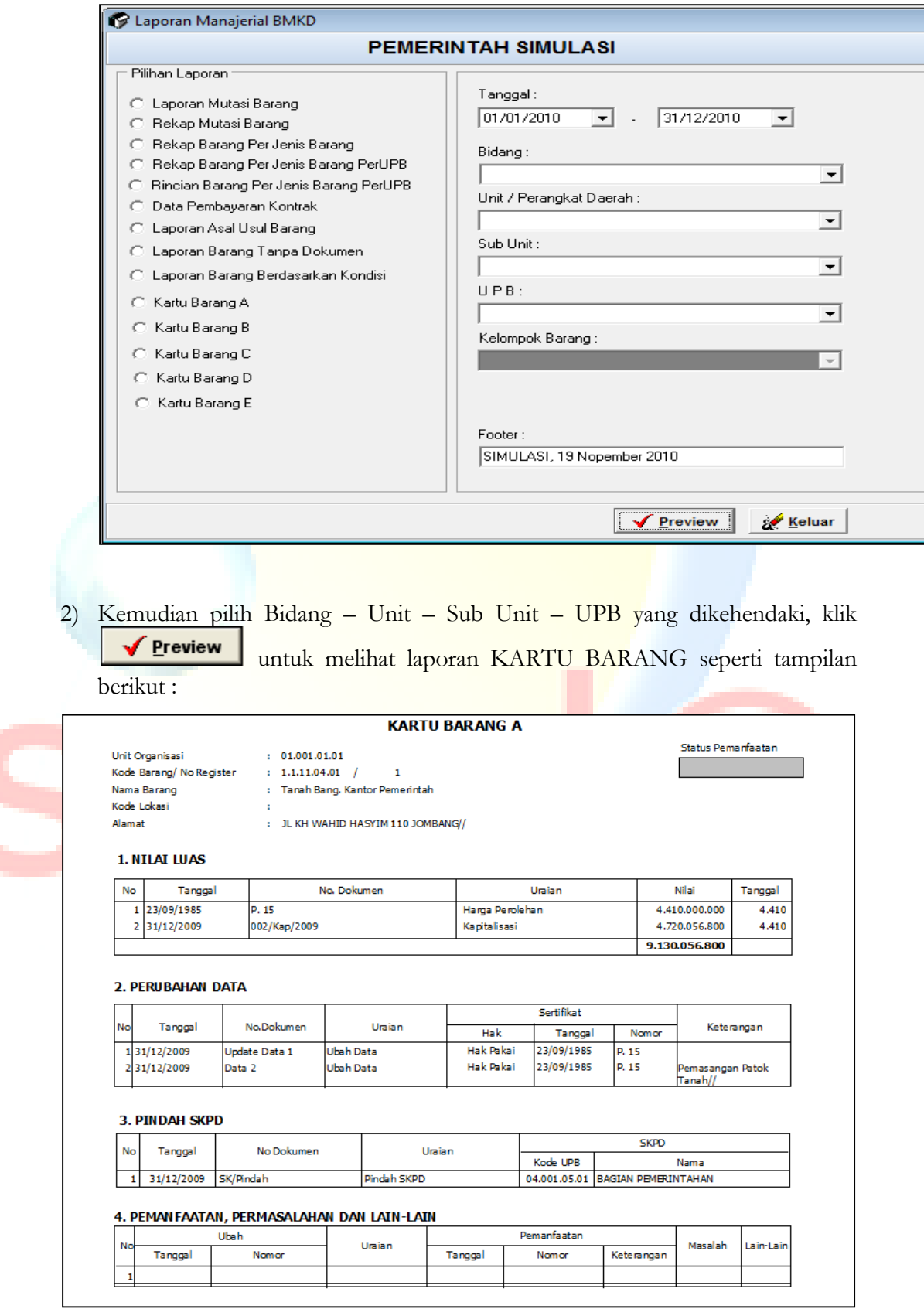

#### <span id="page-49-0"></span>**c. Gabungan Pemda**

Menu laporan gabungan pemda digunakan terutama oleh pemerintah provinsi terutama untuk mengetahui kompilasi data dari daerah kabupaten/walikota di wilayahnya. Langkah preview dan cetak laporan adalah sebagai berikut :

1) Klik menu Laporan, pilih Laporan – Penatausahaan : Gabungan Pemda, maka akan tampil halaman pilihan laporan seperti :

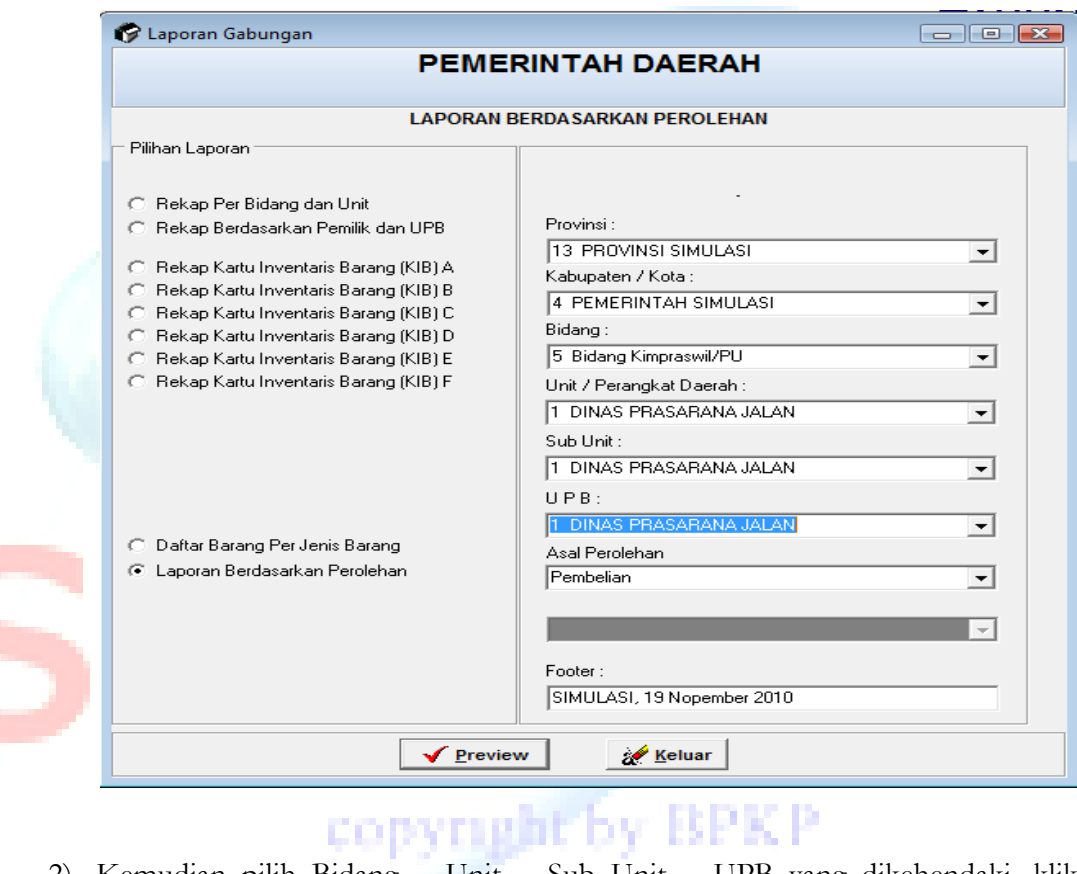

2) Kemudian pilih Bidang – Unit – Sub Unit – UPB yang dikehendaki, klik ✔ Preview untuk melihat laporan seperti tampilan berikut :

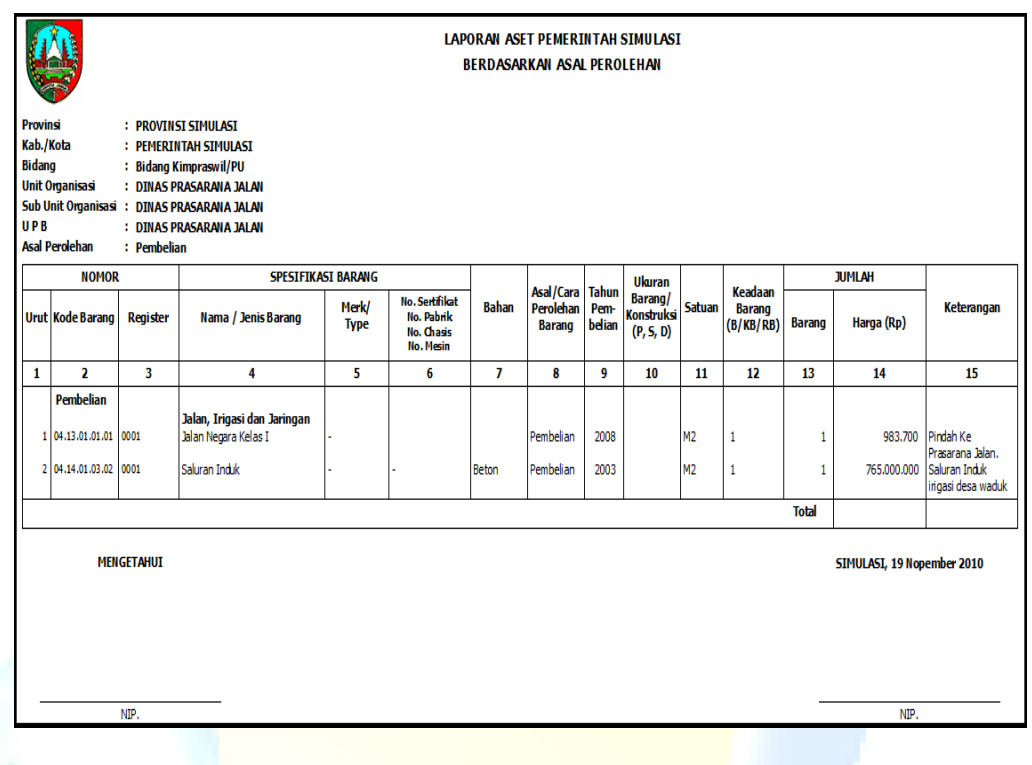

#### <span id="page-50-0"></span>**3. Penggunaan, Penghapusan dan Pemanfaatan**

Langkah preview dan cetak laporan adalah sebagai berikut :

1) Klik menu Laporan, pilih Laporan – Penggunaan dan Penghapusan maka akan tampil halaman pilihan laporan seperti : التوازي ٠

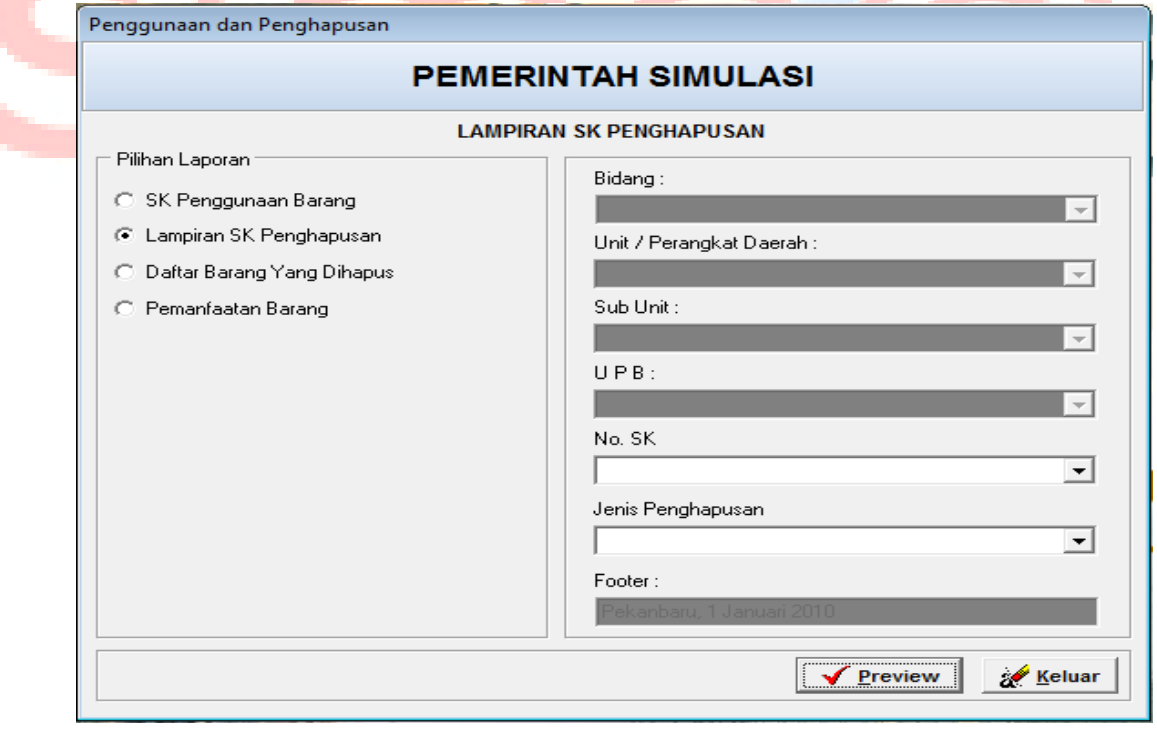

2) Kemudian pilih no. SK yang dikehendaki, klik **Vereview** untuk melihat laporan di layar monitor seperti berikut :

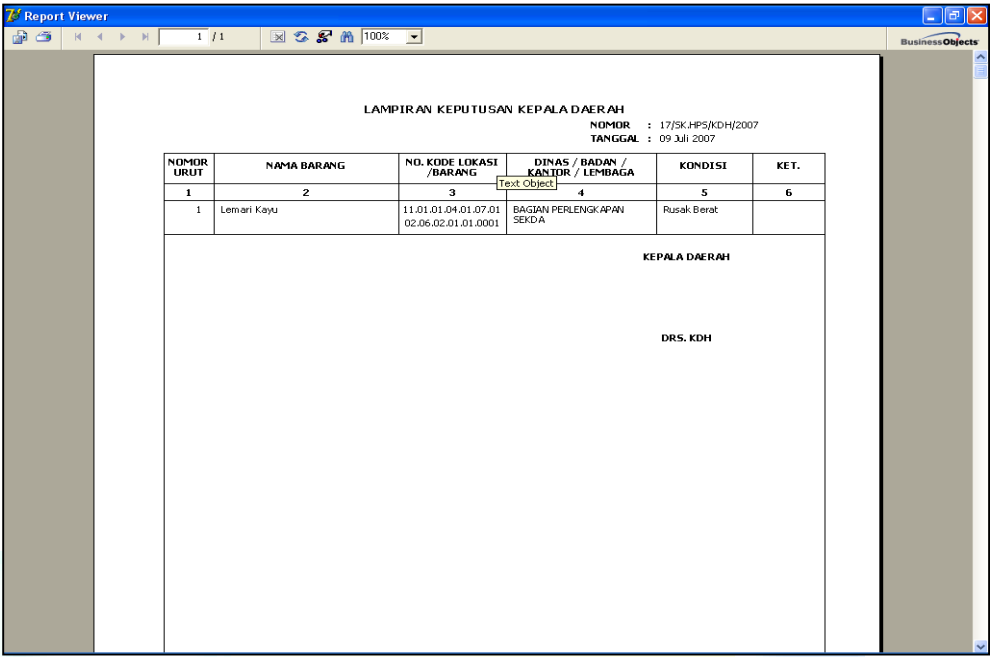

#### <span id="page-51-0"></span>**4. Akuntansi**

Langkah preview dan cetak laporan adalah sebagai berikut :

1) Klik menu Laporan, pilih Laporan – Akuntansi maka akan tampil halaman pilihan laporan seperti :

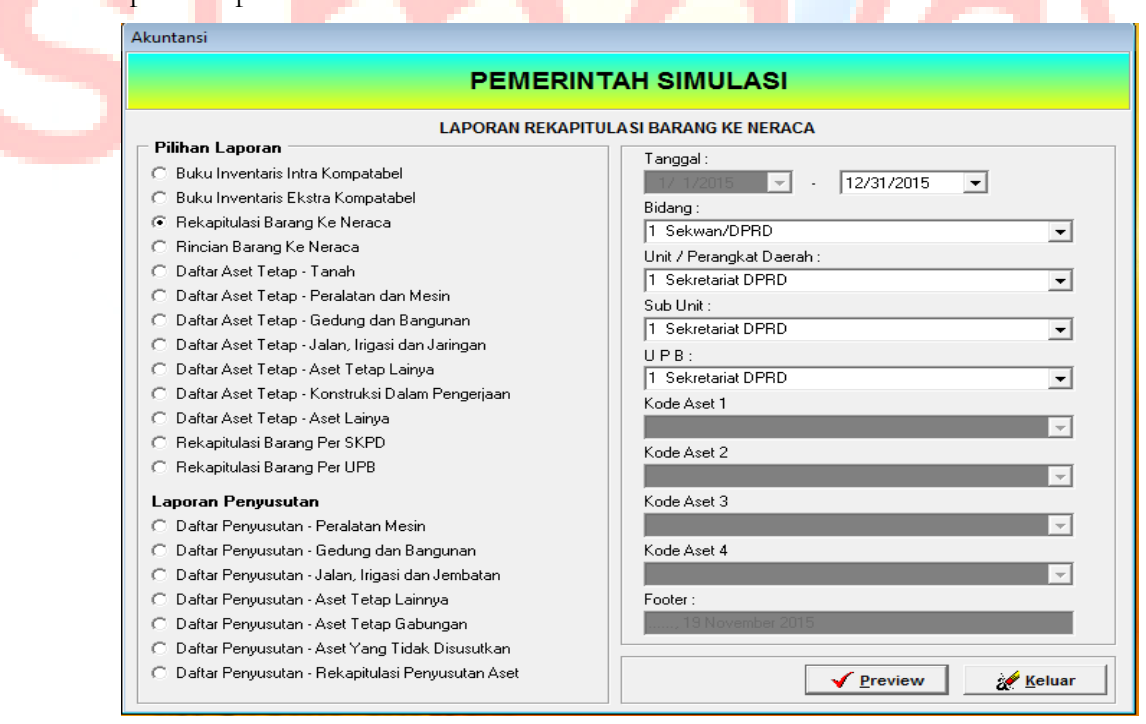

3) Kemudian pilih Bidang – Unit – Sub Unit – UPB yang dikehendaki, klik ✔ Preview untuk melihat laporan seperti tampilan berikut :

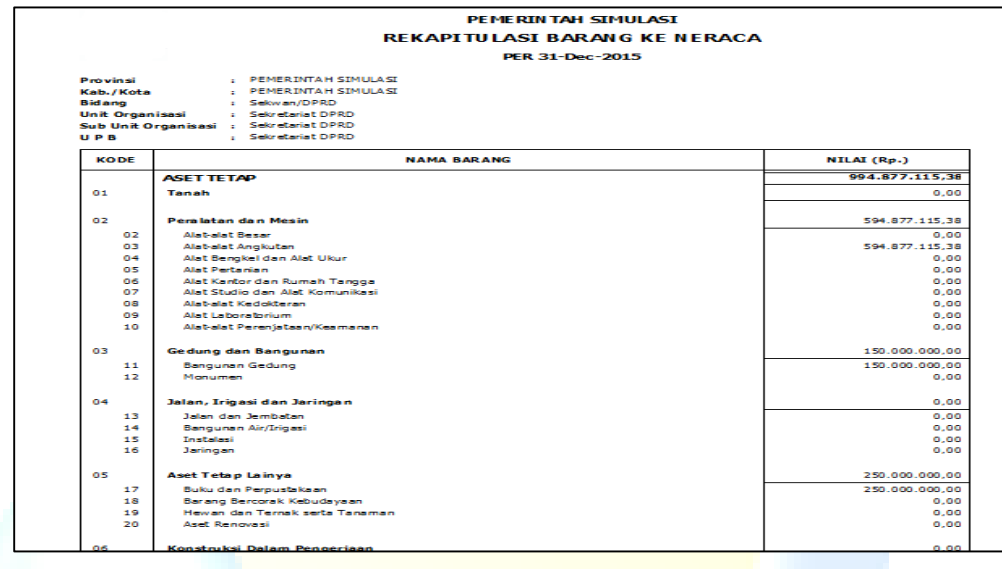

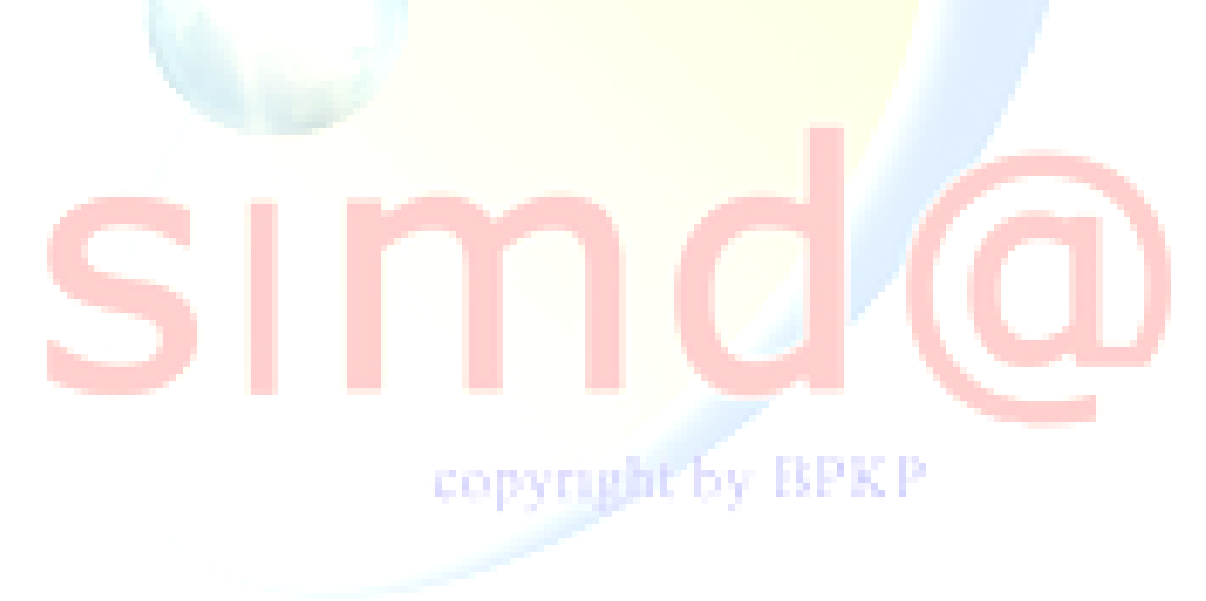

#### <span id="page-53-0"></span>**E. Tool**

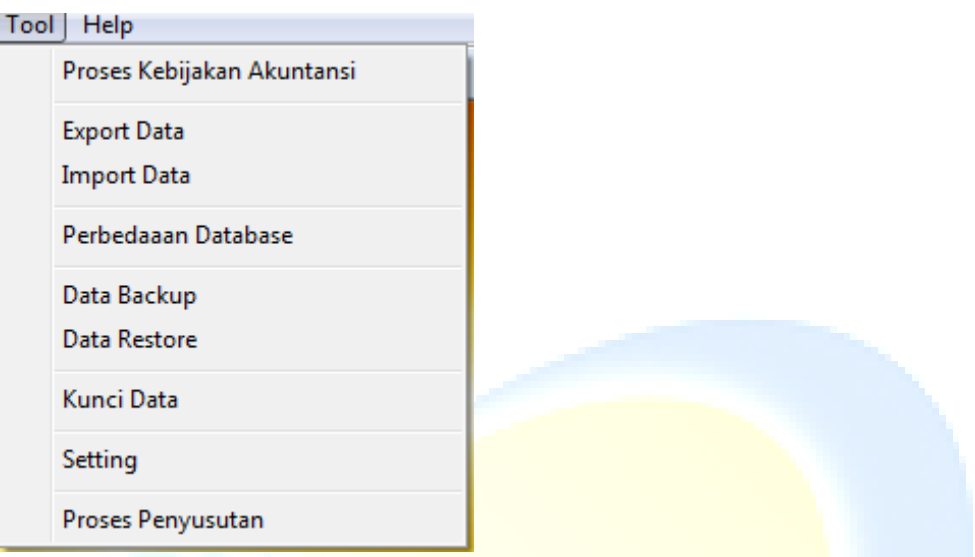

Menu pilihan Tool adalah menu fasilitas aplikasi SIMDA BMD, terdiri dari :

#### <span id="page-53-1"></span>**1. Proses Kebijakan Akuntansi**

Proses kebijakan akuntansi dilakukan untuk melakukan proses perubahan kebijakan

akuntansi di menu parameter :

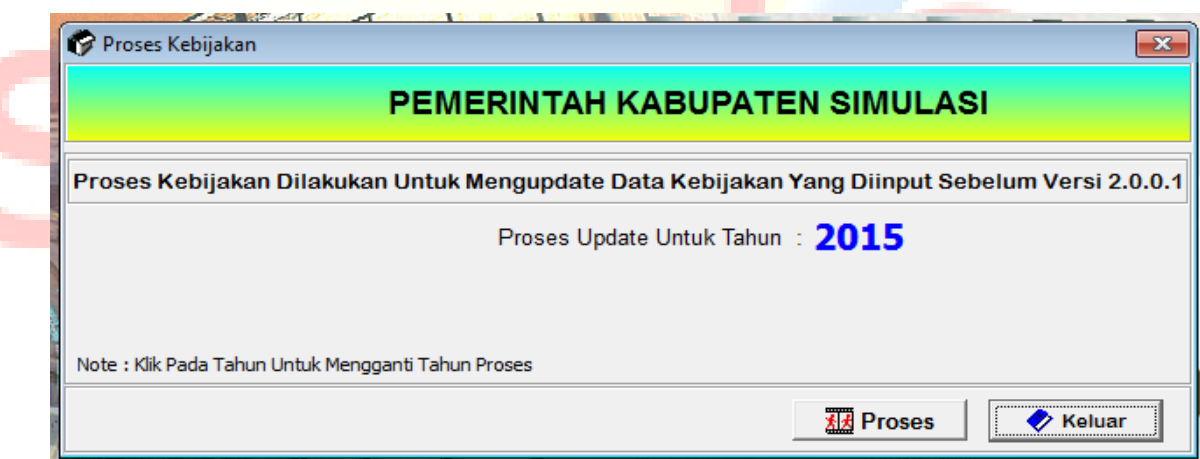

Pilih tahun untuk memproses kapan kebijakan akuntansi diberlakukan, sesuai tahun

pembukuan aset. Kemudian klik **Leges kelu kultuk memproses kebijakan akuntansi** 

dan klik **Keluar** apabila proses sudah dilakukan.

#### <span id="page-54-0"></span>**2. Export Import Data**

Menu ini digunakan untuk ekspor impor data antar unit organisasi sampai dengan antar UPB. Untuk melakukan ekspor impor data langkahnya sebagai berikut :

Klik menu ekspor data maka akan tampil halaman sebagai berikut :

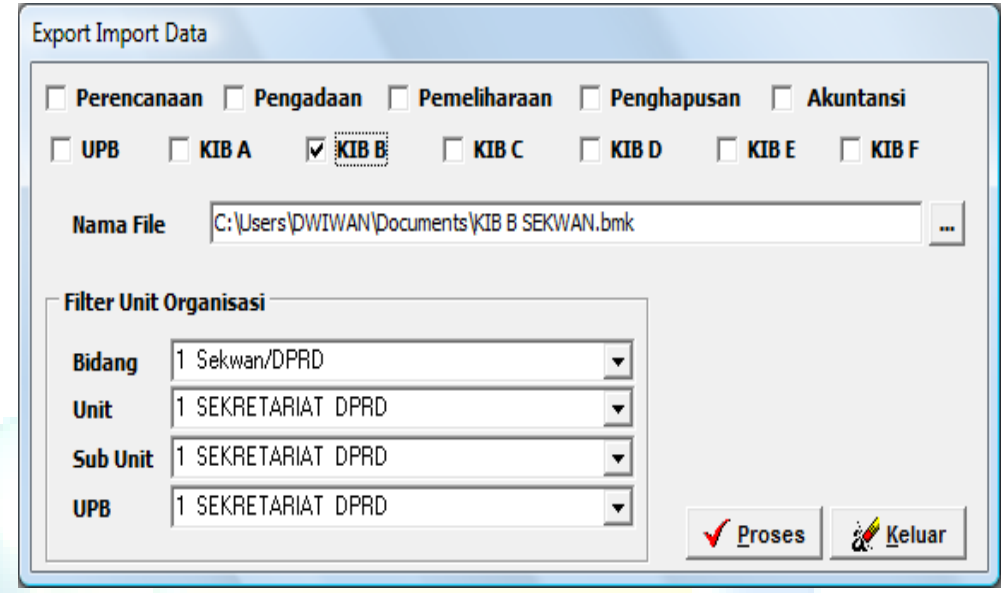

- Klik < untuk data yang akan di ekspor, kemudian pilihlah nama file yang berekstension **.bmk**, dan pilihlah unit organisasi yang dikehendaki.
- Untuk mela<mark>ku</mark>kan ekspor tekan tombol ∠ Proses , sampai muncul tampilan seperti berikut ini :

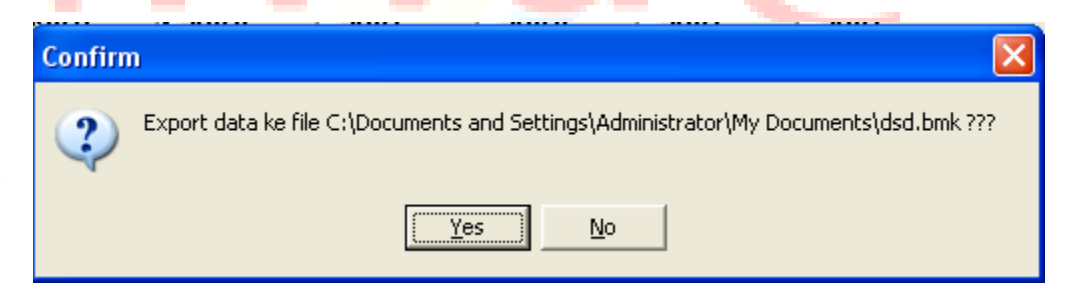

Jika berhasil maka akan muncul

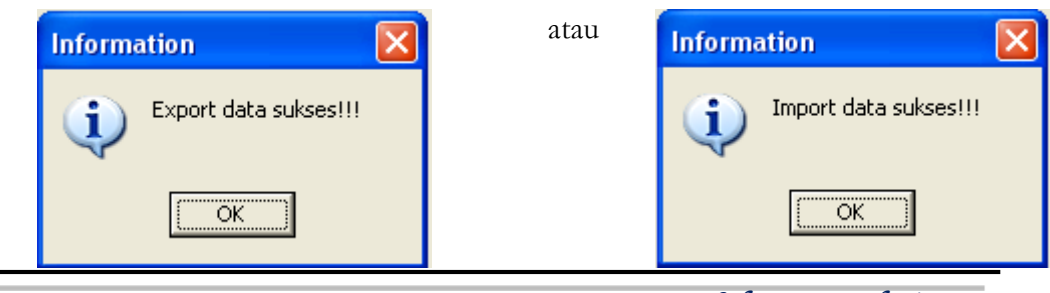

*Halaman 55 dari 62*

 $OK$ 

#### <span id="page-55-0"></span>**3. Kunci Data**

Menu kunci data digunakan supaya inputan tidak berubah lagi dan sudah siap untuk menjadi lampiran keuangan. Langkah-langkah untuk kunci data sebagai berikut :

Klik menu kunci data, sampai muncul tampilan sebagai berikut

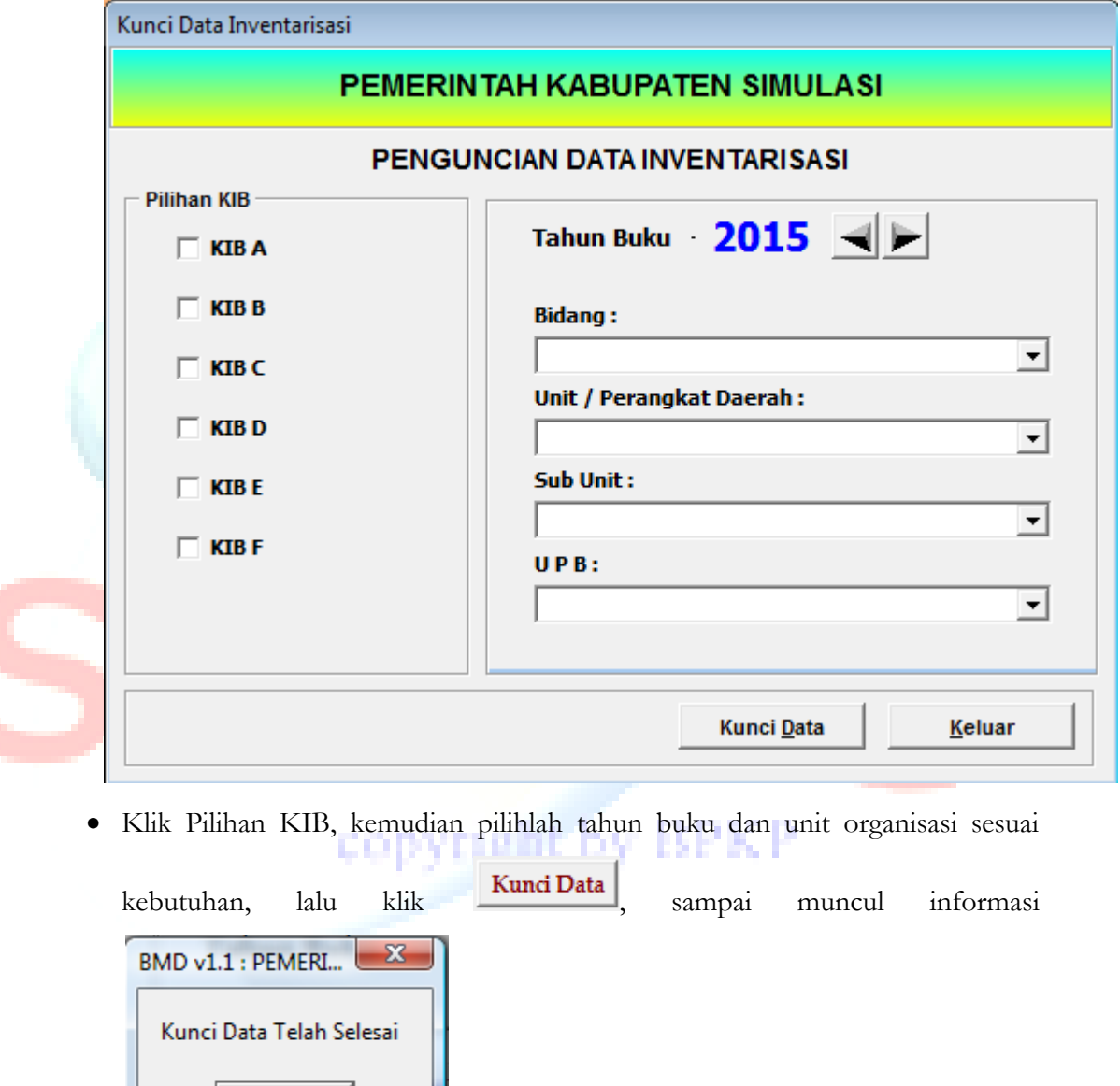

#### <span id="page-56-0"></span>**4. Setting**

Menu ini digunakan untuk melakukan setting mapping Kode SKPD dan Kode Rekening di Aplikasi SIMDA BMD dengan SIMDA Keuangan, . Langkah-langkahnya adalah :

Klik menu Tool – Setting, kemudian akan muncul tampilan seperti di bawah ini :

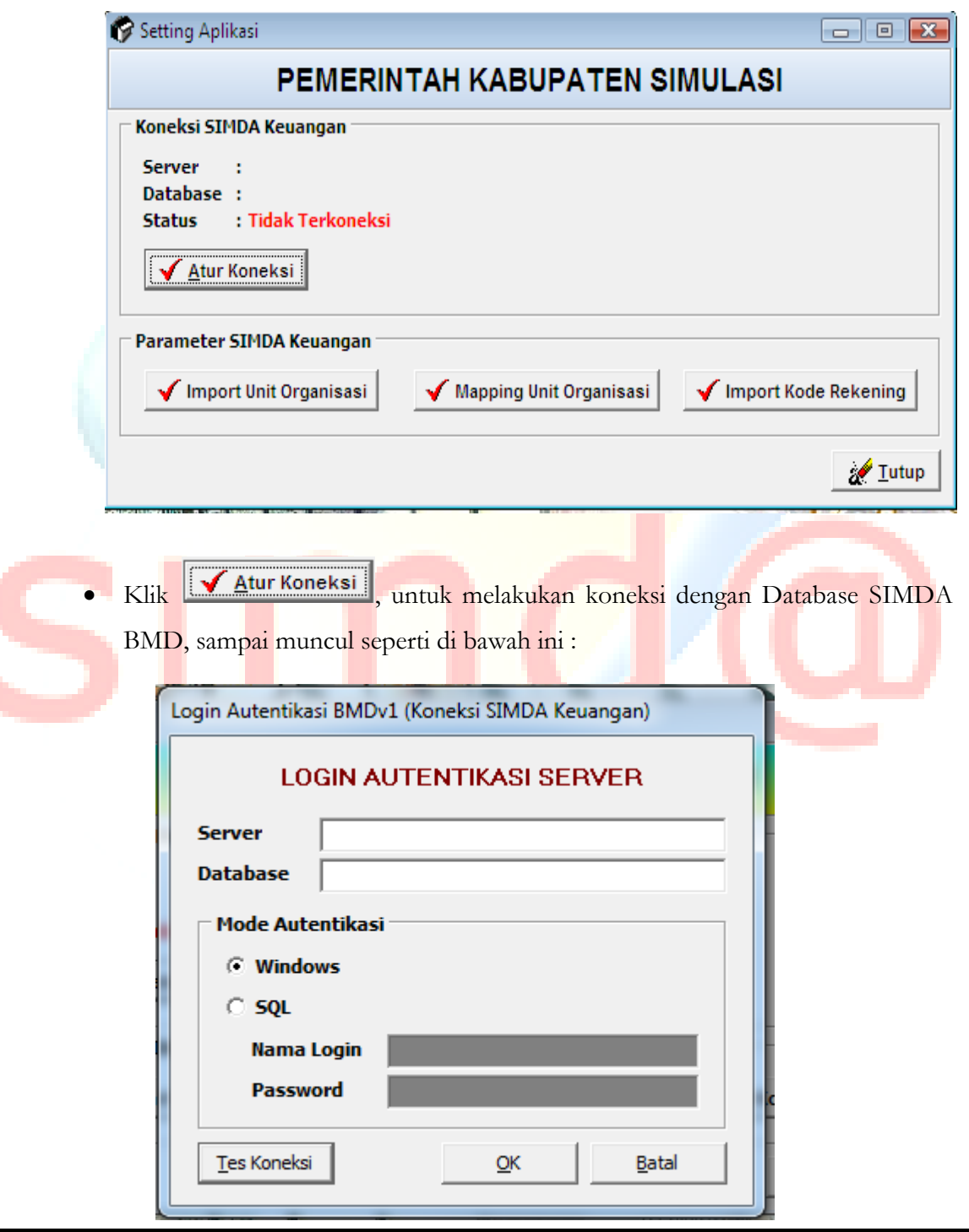

*Halaman 57 dari 62*

۰

 Kemudian isi nama server dan Database Simda Keuangan versi 2.7, dan mode autentifikasi, sampai muncul seperti tampilan sebagai berikut :

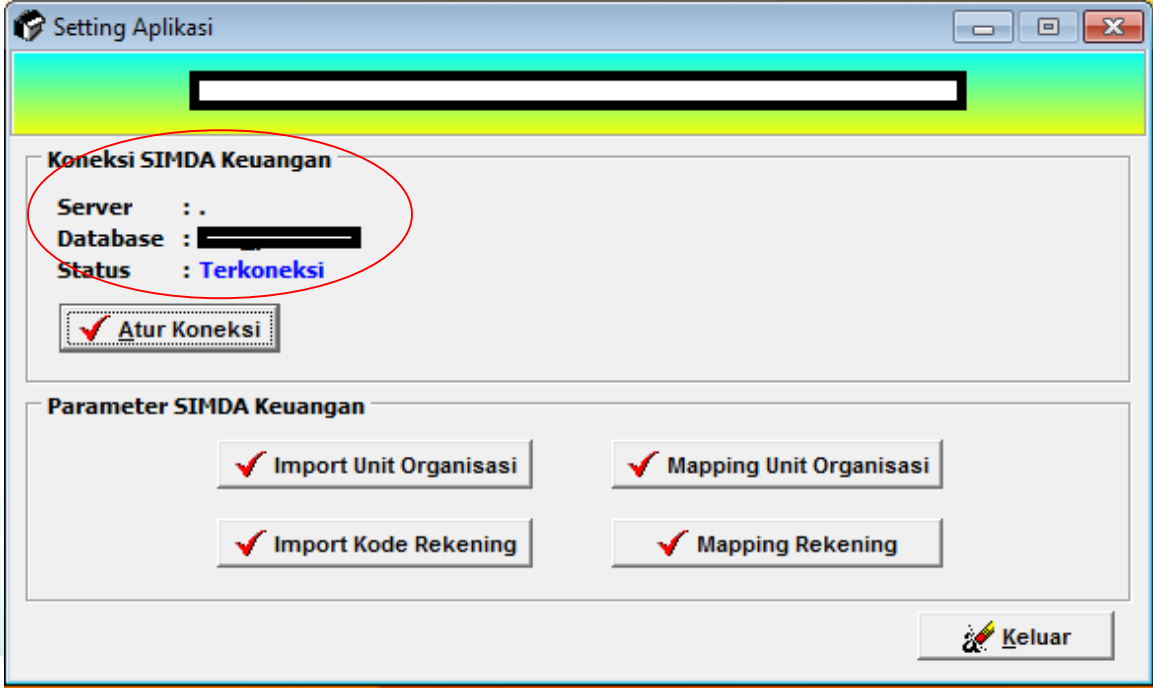

 Parameter Simda Keuangan digunakan untuk melakukan impor unit organisasi, mapping unit organisasi dan impor kode rekening dari database simda keuangan. Contoh untuk mapping unit organisasi seperti berikut :

copyright by BPKP

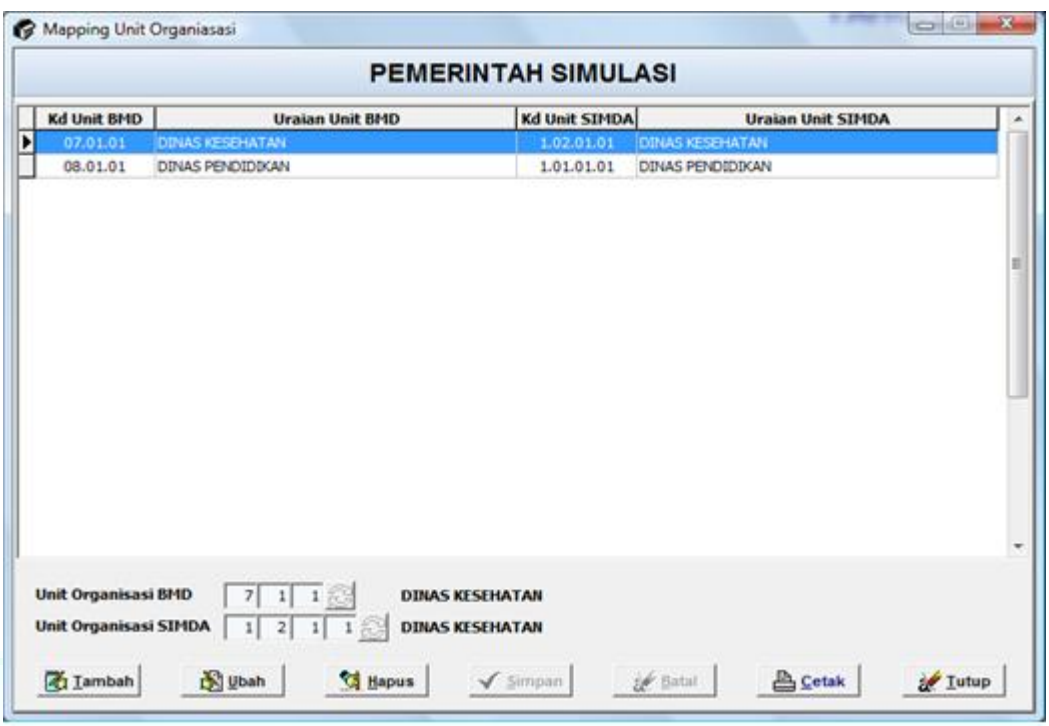

Contoh Mapping Kode Rekening

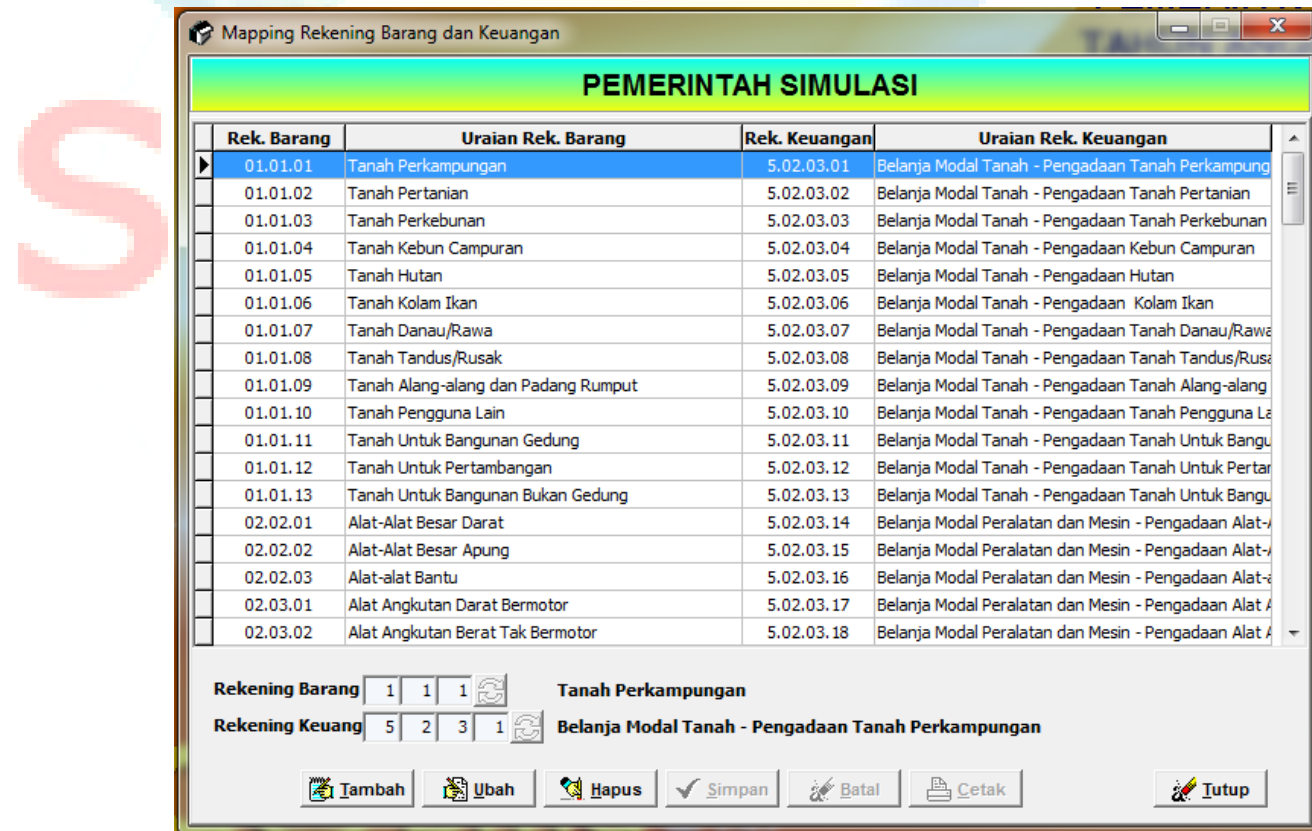

Klik **W** Iutup untuk keluar dari menu Tool.

#### <span id="page-59-0"></span>**5. Proses dan Ekspor Penyusutan**

Proses penyusutan dilakukan untuk menghitung penyusutan data aset sesuai dengan tahun proses. Ekspor Penyusutan dilakukan untuk membuat data penyusutan sebagai data "Beban Penyusutan" di Aplikasi SIMDA Keuangan

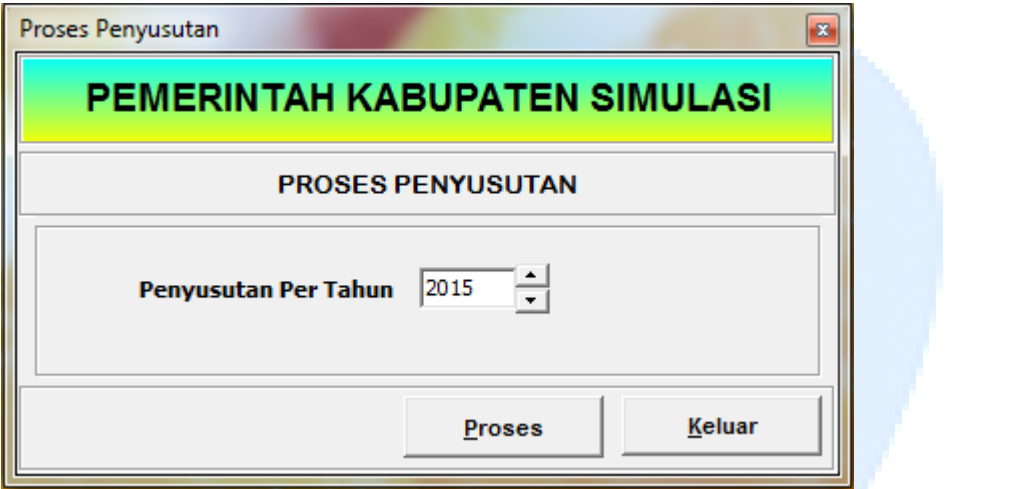

#### <span id="page-59-1"></span>**F. Help**

#### <span id="page-59-2"></span>**1. SIMDA Help**

Menu ini digunakan untuk memanggil file Pedoman Pengoperasian Aplikasi Simda BMD dalam bentuk file PDF dan informasi tentang Aplikasi Simda BMD. еорундан оу ERE EN

#### <span id="page-59-3"></span>**2. About Simda**

Submenu ini menampilkan alamat yang dapat dihubungi apabila user aplikasi membutuhkan informasi lebih lanjut mengenai Program Aplikasi SIMDA BMD dan registrasi Program Aplikasi SIMDA BMD.

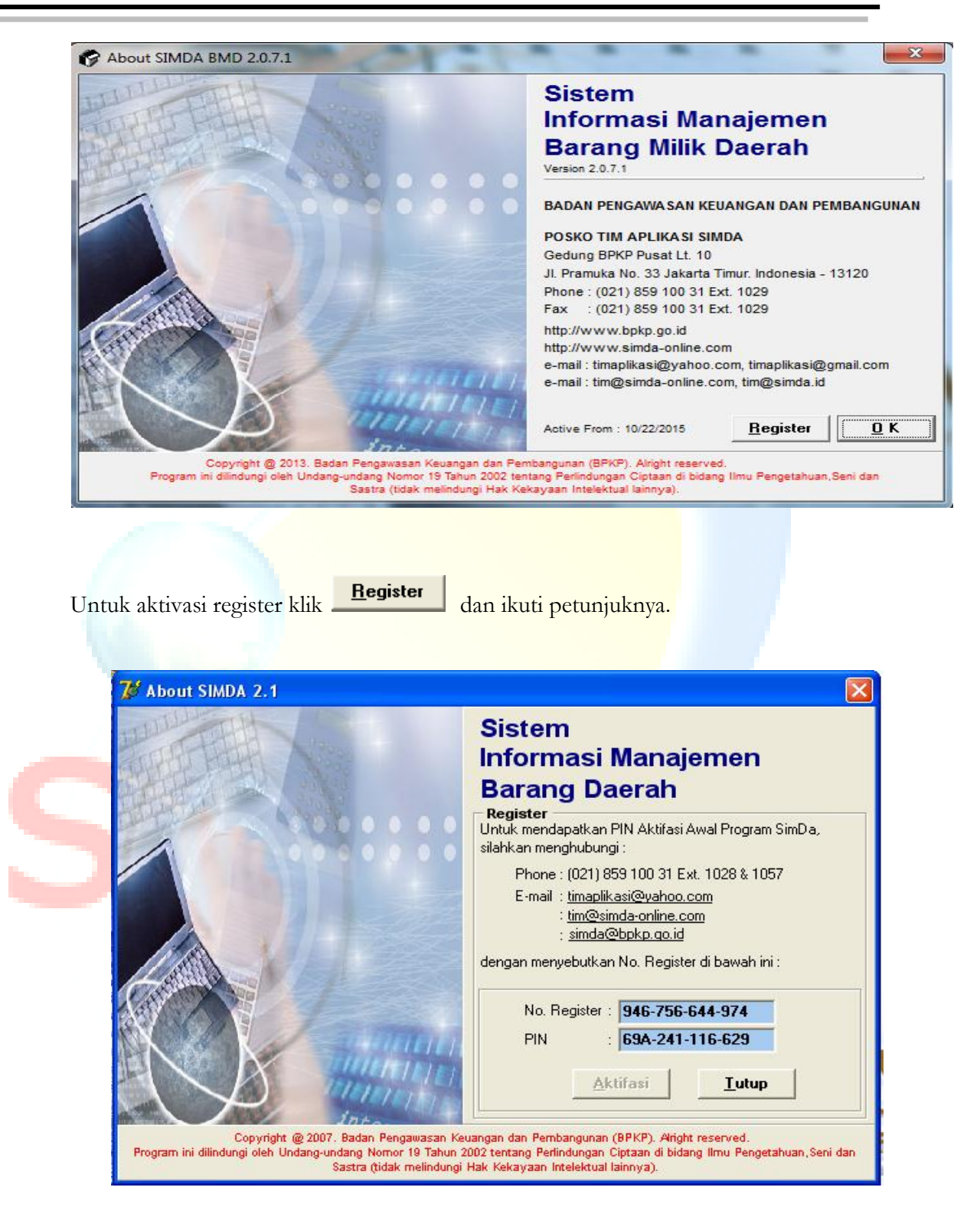

# **Tim Pengembang Satgas Aplikasi SIMDA BPKP Pusat**

## **Pengarah**

Dadang Kurnia

# **Penanggung Jawab**

Iskandar Novianto

# **Koordinator**

Aisyah

RB Belly

# **Tim Satgas**

Irene YK Meidijanto Wiwik Priyantoro Hananto Iwan Ari Sulistiyono Dwi Iwan Susanto Agus Budi P Ahmad Roziqin Jati Kusuma Yadi Yose Safari RPK P Agviani Devi Herry Sulistyo

Minang Firmansyah Dora Bernadisman

*Halaman 62 dari 62*